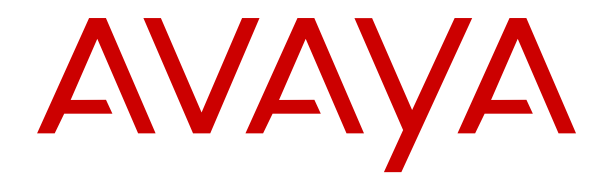

# **IP Office**용 **Avaya Workplace Client** 사용

릴리스 12.0 20판 2024년 5월

© 2023-2024, Avaya LLC All rights reserved.

#### 공지 사항

Avaya은(는) 본 문서의 발행 시점에서 문서의 내용에 완전성과 정확 성을 기하기 위해 합리적 노력을 기울였으며, 오류에 대해서는 일체 책임을 지지 않습니다. Avaya은(는) 일체의 개인이나 조직에게 통보 할 의무 없이 본 문서의 정보에 대해 변경 및 수정할 권리를 보유합 니다.

#### 문서 책임 면제 조항

"문서"는 다양한 매체로 발행한 정보를 의미하며, 여기에는 일반적 으로 제품 사용자가 사용할 수 있도록 한 제품 정보, 구독 또는 서비 스 설명, 작동 지침 및 성능 사양이 포함되어 있을 수 있습니다. 마케 팅 자료는 문서에 포함되지 않습니다. Avaya은(는) 그러한 수정, 추 가 또는 삭제가 Avaya에 의해 또는 대신하여 명시적으로 수행된 경 우를 제외하고, 문서의 원 발행본에 대한 수정, 추가 또는 삭제에 대 해 일체 책임을 지지 않습니다. 최종 사용자는 최종 사용자에 의한 이 문서의 수정, 추가 또는 삭제로 인해 발생되는 또는 이와 연관되 는 모든 청구, 소송, 요구 및 판결에 대해 Avaya, Avaya의 대리인, 고 용인 및 직원에게 법적 책임을 지우지 않고 손해를 입히지 않을 것 에 동의합니다.

#### 링크 책임 면제 조항

Avaya은(는) 이 사이트 또는 Avaya에서 제공하는 문서 내에서 참조 용으로 링크된 웹 사이트의 내용 또는 신뢰성에 대해 일체 책임을 지지 않습니다. Avaya은(는) 이들 사이트에 제공된 모든 정보, 주장 또는 내용의 정확성에 대해 일체 책임을 지지 않으며 해당 웹 사이 트에서 설명하거나 제공하는 제품, 서비스 및 정보를 보증하지 않습 니다. Avaya은(는) 이들 링크가 항상 작동하게 될 것임을 보증하지 않으며 링크된 페이지의 가용성에 대하여 일체 관여하지 않습니다.

#### 보증

Avaya에서는 Avaya 하드웨어 및 소프트웨어에 대한 제한적 보증을 제공합니다. 제한적 보증 조건에 대해서는 Avaya와의 계약을 참조 하십시오. 또한 보증 기간 중 Avaya 고객과 타사에게 "보증 및 제품 수명 주기" 링크의 Avaya 지원 웹 사이트 [https://](https://support.avaya.com/helpcenter/getGenericDetails?detailId=C20091120112456651010) [support.avaya.com/helpcenter/getGenericDetails?](https://support.avaya.com/helpcenter/getGenericDetails?detailId=C20091120112456651010)

[detailId=C20091120112456651010](https://support.avaya.com/helpcenter/getGenericDetails?detailId=C20091120112456651010) 또는 Avaya에서 지정한 후속 사 이트를 통해 Avaya의 표준 보증 언어와 이 제품의 지원과 관련된 정 보가 제공됩니다. 미국 및 캐나다 이외 지역의 공인 Avaya 채널 파 트너로부터 제품을 구입한 경우 Avaya이(가) 아닌 해당 Avaya 채널 파트너에 의해 보증이 제공됩니다.

"호스팅 서비스"란 Avaya 또는 공인 Avaya 채널 파트너(해당하는 경우)로부터 구입한 것으로, 호스팅 SAS 또는 해당하는 호스팅 서 비스에 관한 기타 서비스 설명서에 자세히 설명되어 있는 Avaya 호 스팅 서비스 구독을 의미합니다. 호스팅 서비스 구독을 구입한 경우 전술한 제한적 보증이 적용되지 않을 수 있으며, 해당하는 호스팅 서비스에 관한 기타 서비스 설명서에 자세히 설명된 대로 호스팅 서 비스와 연관된 지원 서비스를 받을 수 있습니다. 자세한 내용은 Avaya 또는 Avaya 채널 파트너(해당하는 경우)에 문의하십시오.

#### 호스팅 서비스

다음은 Avaya 또는 Avaya 채널 파트너(해당하는 경우)로부터 호스 팅 서비스 구독을 구입한 경우에 적용됩니다. 호스팅 서비스에 대한 이용 약관은 Avaya 웹 사이트([HTTPS://SUPPORT.AVAYA.COM/](https://support.avaya.com/LicenseInfo) [LICENSEINFO](https://support.avaya.com/LicenseInfo))의 "호스팅 서비스에 대한 Avaya 이용 약관" 링크 또는 Avaya에서 지정한 후속 사이트에서 확인할 수 있으며, 호스팅 서비스에 액세스하거나 호스팅 서비스를 사용하는 모든 사용자에게 적용됩니다. 호스팅 서비스에 액세스하거나 이를 사용하거나 다른 사람이 액세스하도록 허용할 경우 귀하와 귀하를 대신해 작업을 수 행하는 사람 및 귀하가 속한 조직(이하 "귀하" 또는 "최종 사용자") 은 이용 약관에 동의하게 됩니다. 회사 또는 기타 법인을 대신해 이 용 약관에 동의하는 경우 이는 귀하에게 해당 주체에서 이러한 이용 약관에 구속되도록 할 권한이 있음을 진술하는 것입니다. 상기 권한 이 없거나 이러한 이용 약관에 동의하지 않으려면 호스팅 서비스에 액세스하거나 사용해서는 안 되며, 누구에게도 호스팅 서비스에 액 세스하거나 사용할 권한을 부여해서는 안 됩니다.

#### 라이선스

글로벌 소프트웨어 라이선스 약관("소프트웨어 라이선스 약관")은 다음 웹 사이트 <https://www.avaya.com/en/legal-license-terms/> 또는 Avaya에서 지정한 후속 사이트에서 사용할 수 있습니다. 본 소프트 웨어 라이선스 약관은 소프트웨어 및/또는 문서를 설치, 다운로드 및/또는 사용하는 모든 사람에게 적용됩니다. 소프트웨어를 설치, 다운로드 또는 사용하거나 다른 사람에게 그렇게 하도록 권한을 부 여함으로써 최종 사용자는 소프트웨어 라이선스 약관이 해당 사용 자와 Avaya 간에 구속력 있는 계약을 생성한다는 데 동의합니다. 최 종 사용자가 회사 또는 기타 법인을 대신하여 본 소프트웨어 라이선

스 약관에 동의하는 경우, 최종 사용자는 해당 법인이 본 소프트웨 어 라이선스 약관에 구속되도록 할 권한이 있음을 진술합니다.

#### 저작권

달리 명시적으로 언급한 경우를 제외하고 이 사이트의 자료, Avaya 에서 제공하는 문서, 소프트웨어, 호스팅 서비스 또는 하드웨어의 사용은 금지됩니다. 컨텐츠의 선택, 배열 및 디자인을 포함하여 이 사이트의 모든 컨텐츠, Avaya에서 제공하는 문서, 호스팅 서비스 및 제품은 Avaya 또는 사용 허가자가 소유하며 데이터베이스 보호와 관련된 독자적인 권리를 포함한 저작권 및 기타 지적 재산권법에 의 해 보호됩니다. Avaya에서 명시적으로 승인하지 않는 한, 코드 및 소프트웨어를 포함한 일부 또는 전체 컨텐츠는 어떤 방식으로도 수 정, 복사, 복제, 재발행, 업로드, 게시, 전송 또는 배포할 수 없습니 다. Avaya의 서면 동의 없이 무단으로 복제, 전송, 보급, 저장 및/또 는 사용하는 것은 해당 법규에 의거하여 민형사상의 범죄 행위가 될 수 있습니다.

#### 가상화

다음은 제품이 가상 기계에 배포된 경우 적용됩니다. 제품마다 고유 한 주문 코드와 라이선스 유형이 있습니다. 따라서 별도로 명시하지 않는 한, 제품의 각 인스턴스를 별도로 주문하고 라이선스를 획득해 야 합니다. 예를 들어 최종 사용자 고객 또는 Avaya 채널 파트너가 동일 유형 제품의 두 인스턴스를 설치하려면 해당 유형의 제품을 두 개 주문해야 합니다.

#### 제**3**자 구성 요소

다음은 H.264(AVC) 코덱이 제품과 함께 배포된 경우에만 적용됩니 다. 소비자의 개인적인 사용 또는 (i) AVC 표준을 준수하는 비디오 인코딩("AVC 비디오") 및/또는 (ii) 개인적인 활동에 참여하거나 AVC 비디오를 제공할 권한이 있는 비디오 공급자로부터 구입한 소 비자가 인코딩한 AVC 비디오 디코딩에 대해 대가를 받지 않는 기타 사용의 경우 본 제품은 AVC 특허 포트폴리오 라이선스에 따라 사용 이 허가됩니다. 그 외에 허여되거나 다른 용도가 함축된 라이선스는 없습니다. 자세한 내용은 MPEG LA, L.L.C에서 확인할 수 있습니다. <HTTP://WWW.MPEGLA.COM>을 참조하십시오.

#### 서비스 제공자

코덱과 관련하여 Avaya 채널 파트너가 H.264 코덱 또는 H.265 코덱 을 사용하거나 내장한 제품을 호스팅하는 경우 Avaya 채널 파트너 는 Avaya 채널 파트너가 모든 관련 요금 및/또는 로열티에 대해 책 임을 진다는 사실을 인정하고 이에 동의합니다. H.264(AVC) 코덱은 소비자의 개인적인 사용 또는 (i) AVC 표준을 준수하는 비디오 인코 딩("AVC 비디오") 및/또는 (ii) 개인적인 활동에 참여하거나 AVC 비 디오를 제공할 권한이 있는 비디오 공급자로부터 구입한 소비자가 인코딩한 AVC 비디오 디코딩에 대해 대가를 받지 않는 기타 사용의 경우 본 제품은 AVC 특허 포트폴리오 라이선스에 따라 사용이 허가 됩니다. 그 외에 허여되거나 다른 용도가 함축된 라이선스는 없습니 다. H.264(AVC) 및 H.265(HEVC) 코덱에 대한 자세한 정보는 MPEG LA, L.L.C에서 얻을 수 있습니다. [HTTP://](HTTP://WWW.MPEGLA.COM) [WWW.MPEGLA.COM](HTTP://WWW.MPEGLA.COM)을 참조하십시오.

#### 법률 준수

귀하는 Avaya 제품이 사용되는 국가 또는 지역에서 통화 기록, 데이 터 개인 정보, 지적 재산권, 영업 비밀, 사기 및 음악 공연권과 관련 된 법률 및 규정을 포함하여(이에 국한되지 않음) 적용 법률 및 규정 을 준수하는 것은 귀하의 책임임을 인정하고 동의합니다.

#### 시스템 불법 이용 방지

"시스템 불법 이용"은 회사 직원이나 대리인, 하청 계약자 또는 용역 업체 등에 속하지 않은 허가받지 않은 집단이 사용자의 통신 시스템 을 무단으로 사용하는 경우입니다. 시스템과 관련된 시스템 불법 이 용 위험이 있을 수 있으며 만일 시스템 불법 이용이 발생하는 경우, 통신 서비스에 상당한 추가 요금이 부과될 수 있습니다.

#### **Avaya**의 시스템 불법 이용 대처

귀하가 시스템 불법 이용의 피해를 받고 있다고 의심되고 기술 지원 이나 지원이 필요한 경우 Avaya 영업 담당자에게 문의하십시오.

#### 보안 취약점

Avaya의 보안 지원 정책에 대한 정보는 [https://support.avaya.com/](https://support.avaya.com/security) [security](https://support.avaya.com/security)의 보안 정책 및 지원 섹션에서 확인할 수 있습니다.

의심스러운 Avaya 제품 보안 취약점은 Avaya 제품 보안 지원 플로 우[\(https://support.avaya.com/css/P8/documents/100161515\)](https://support.avaya.com/css/P8/documents/100161515)에 따 라 처리됩니다.

#### 상표

이 사이트에 표시된 상표, 로고 및 서비스 마크("상표"), Avaya에서 제공하는 문서, 호스팅 서비스 및 제품은 Avaya, 자회사, 라이선스 제공자, 공급업체 또는 기타 타사의 등록 또는 미등록 상표입니다.

Avaya 또는 해당 상표를 소유한 타사로부터의 사전 서면 동의 없이 는 사용자가 해당 상표를 사용할 수 없습니다. 본 사이트, 문서, 호스 팅 서비스 및 제품에 포함되지 않은 것은 Avaya 또는 해당 타사의 서면 동의 없이는 해당 상표에 대한 모든 라이선스나 권리를 신뢰보 호 원칙에 의거 암시적으로 허여하지 않은 것으로 간주합니다.

Avaya은(는) Avaya LLC.의 상표입니다.

Avaya이(가) 아닌 모든 상표는 해당 소유자의 자산입니다.

Linux®는 미국 및 기타 국가에서 Linus Torvalds의 등록 상표입니다.

#### 문서 다운로드

최신 버전의 문서는 Avaya 지원 웹 사이트[\(https://](https://support.avaya.com) [support.avaya.com\)](https://support.avaya.com) 또는 Avaya에서 지정한 후속 사이트에서 확인 할 수 있습니다.

#### **Avaya** 지원 센터 문의

제품 또는 클라우드 서비스 관련 공지 및 기사를 보거나 Avaya 제품 또는 클라우드 서비스와 관련된 문제를 보고하려면 Avaya 지원 센 터 웹 사이트[\(https://support.avaya.com\)](https://support.avaya.com)를 참조하십시오. 지원 전 화번호와 연락처 주소 목록을 보려면 Avaya 지원 센터 웹 사이트 (<https://support.avaya.com>) 또는 Avaya에서 지정한 후속 사이트로 이동하여 페이지 하단으로 스크롤한 후 Avaya 지원 연락처를 선택 하십시오.

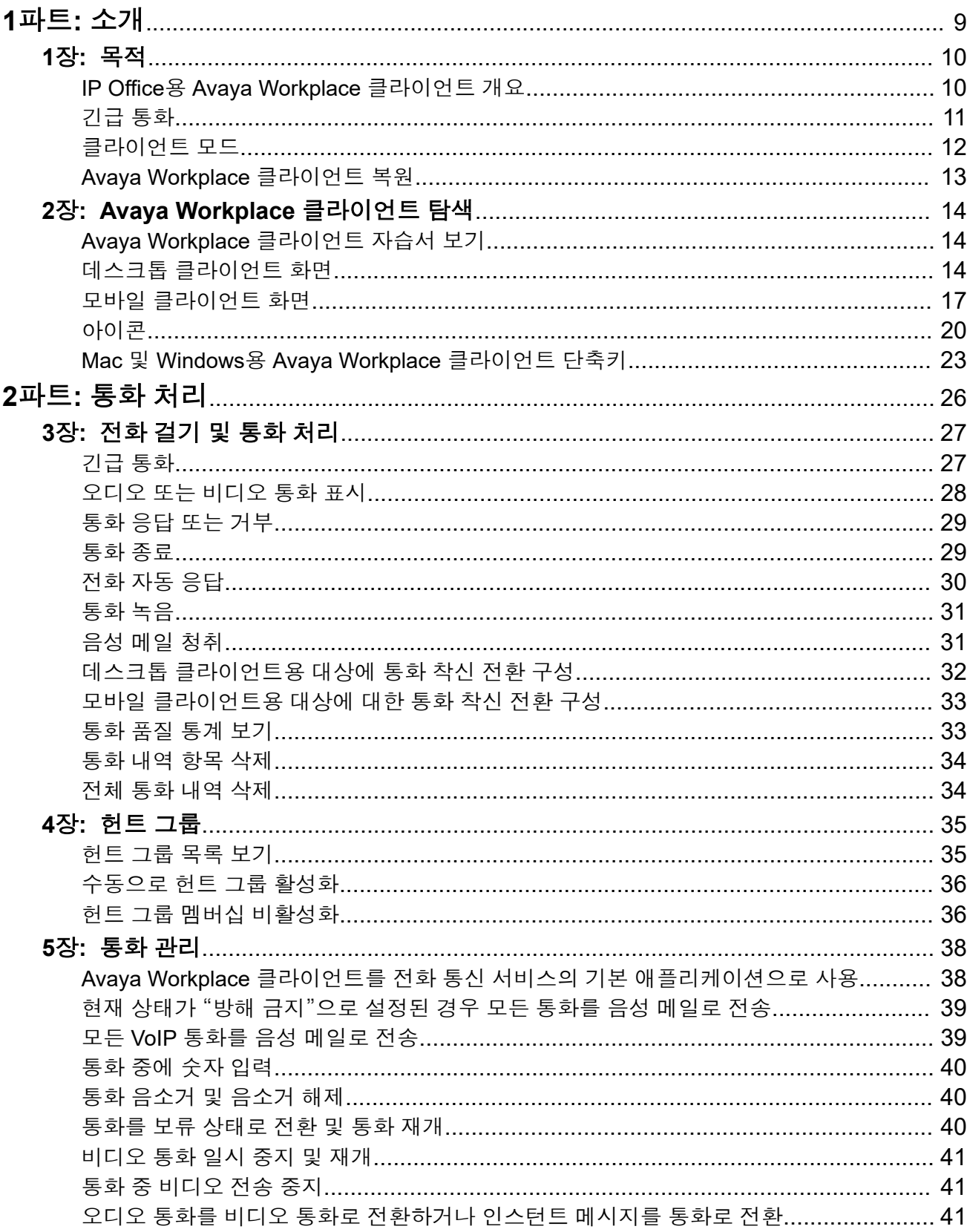

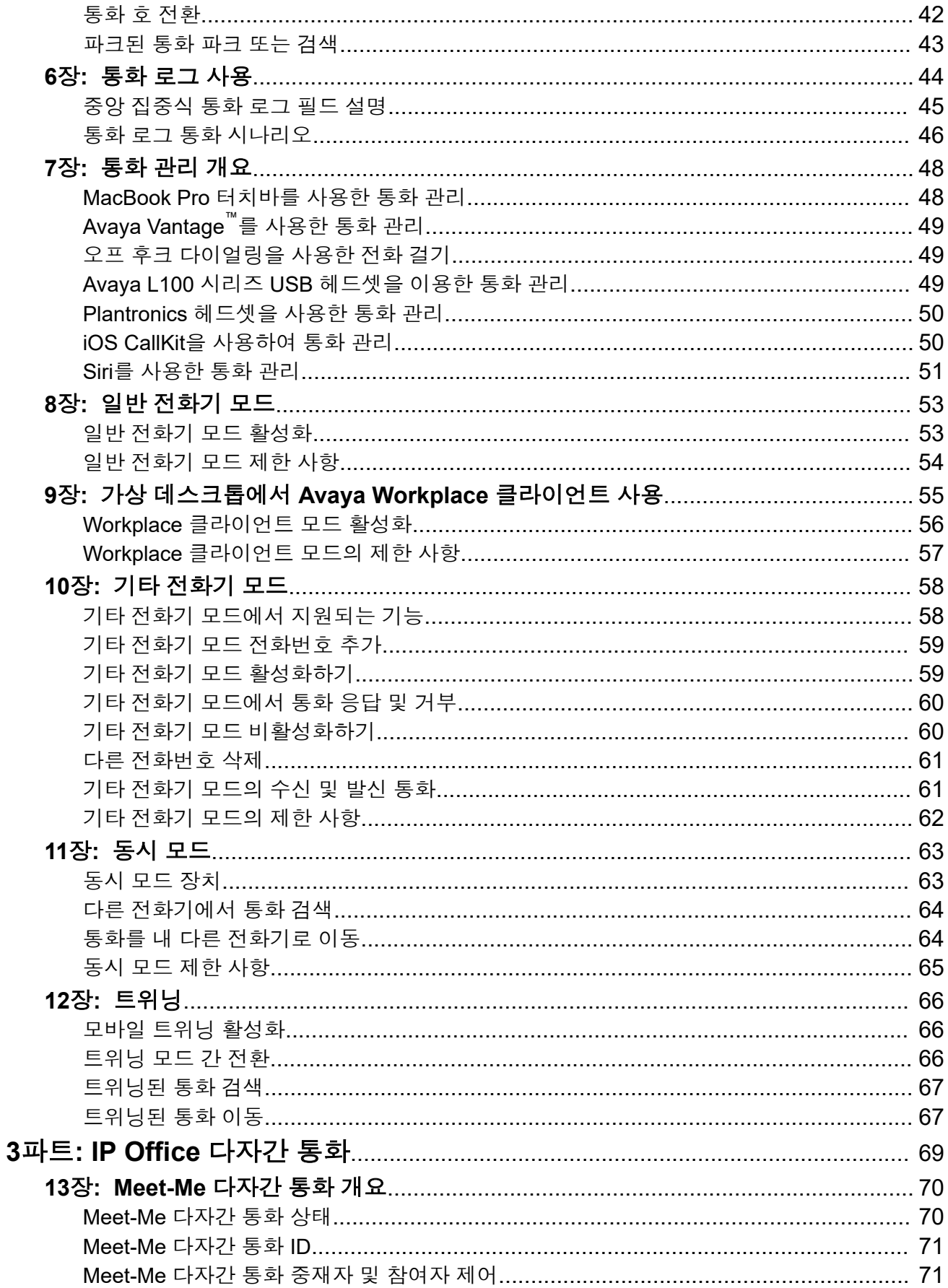

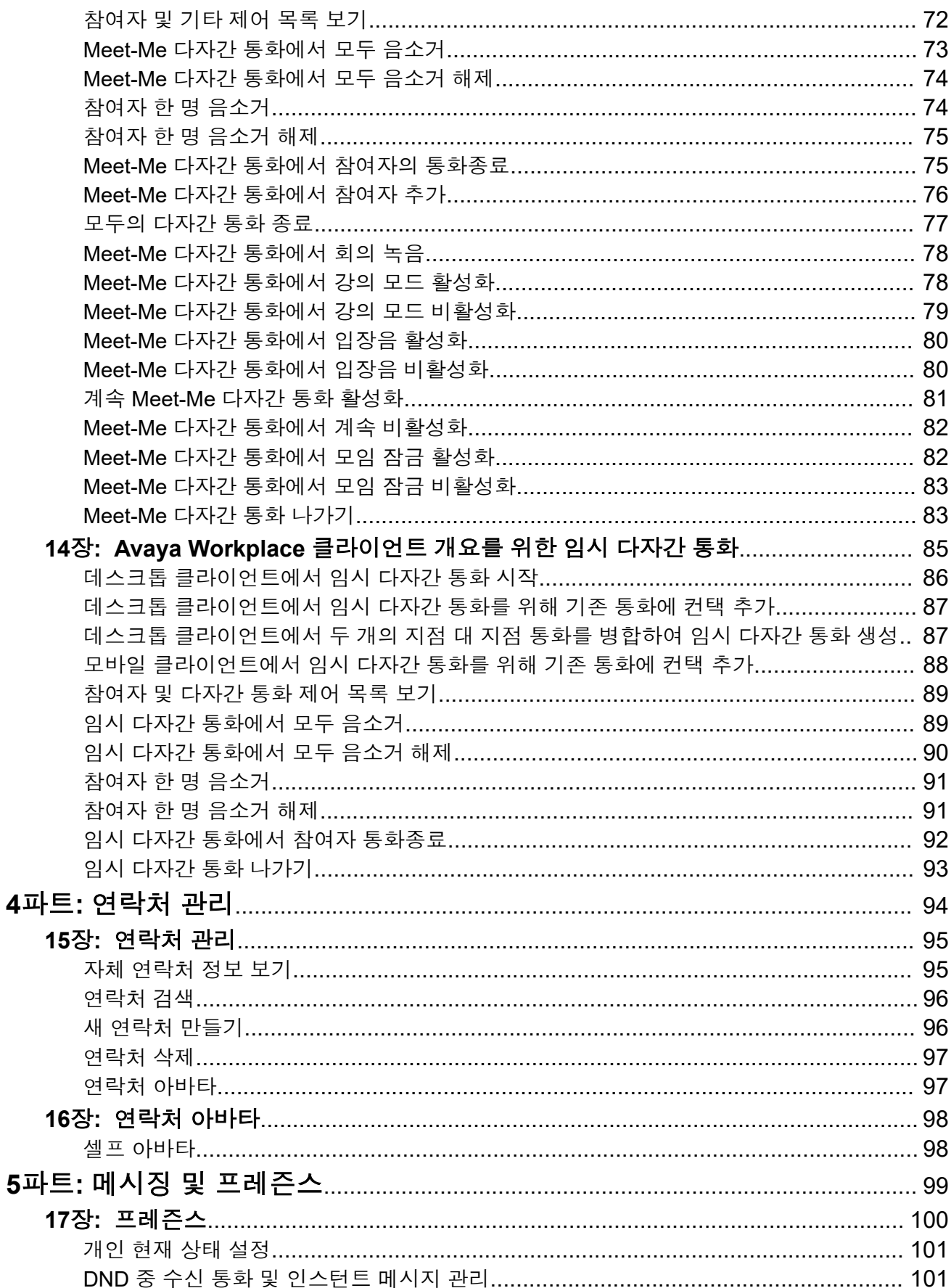

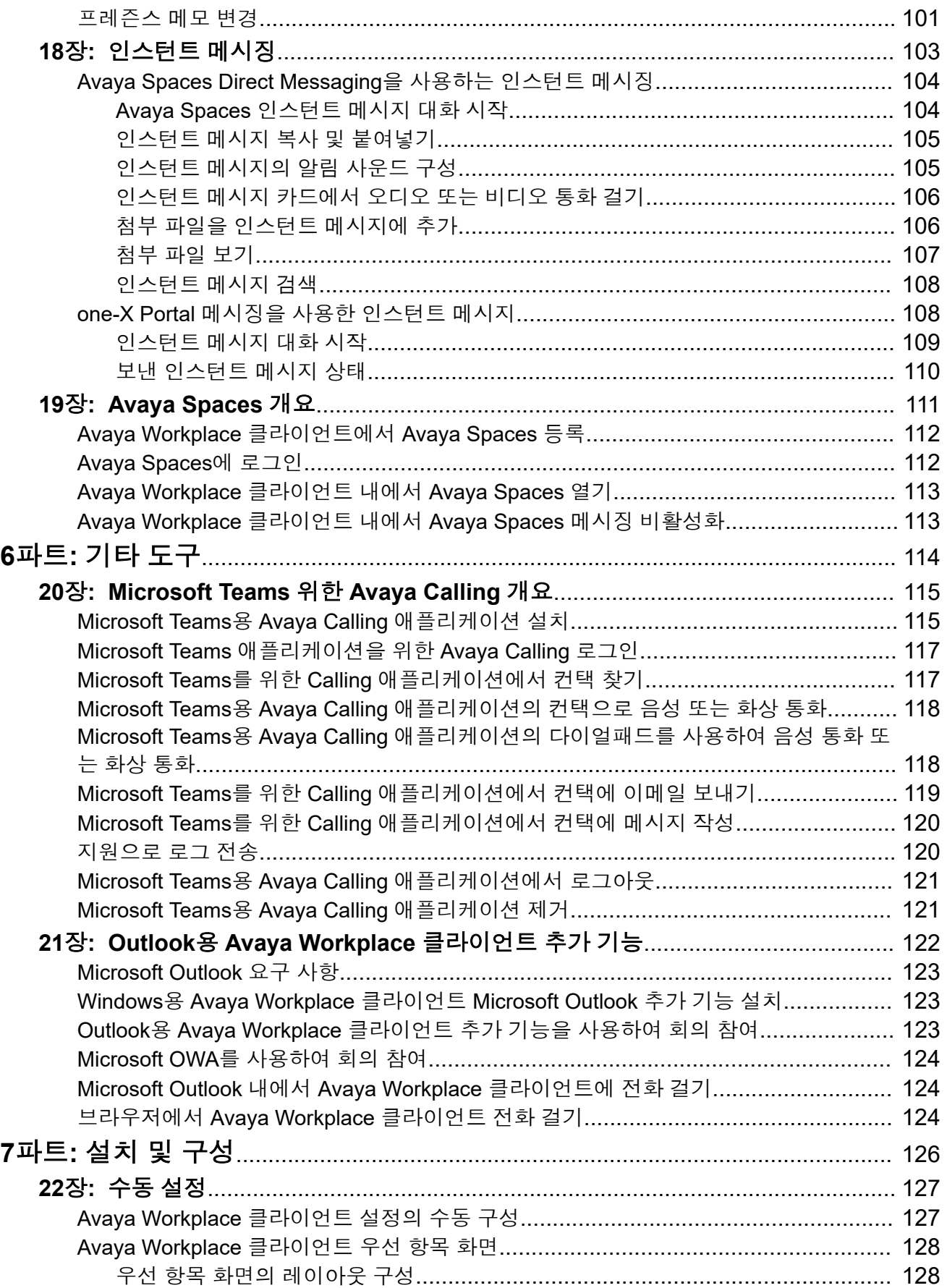

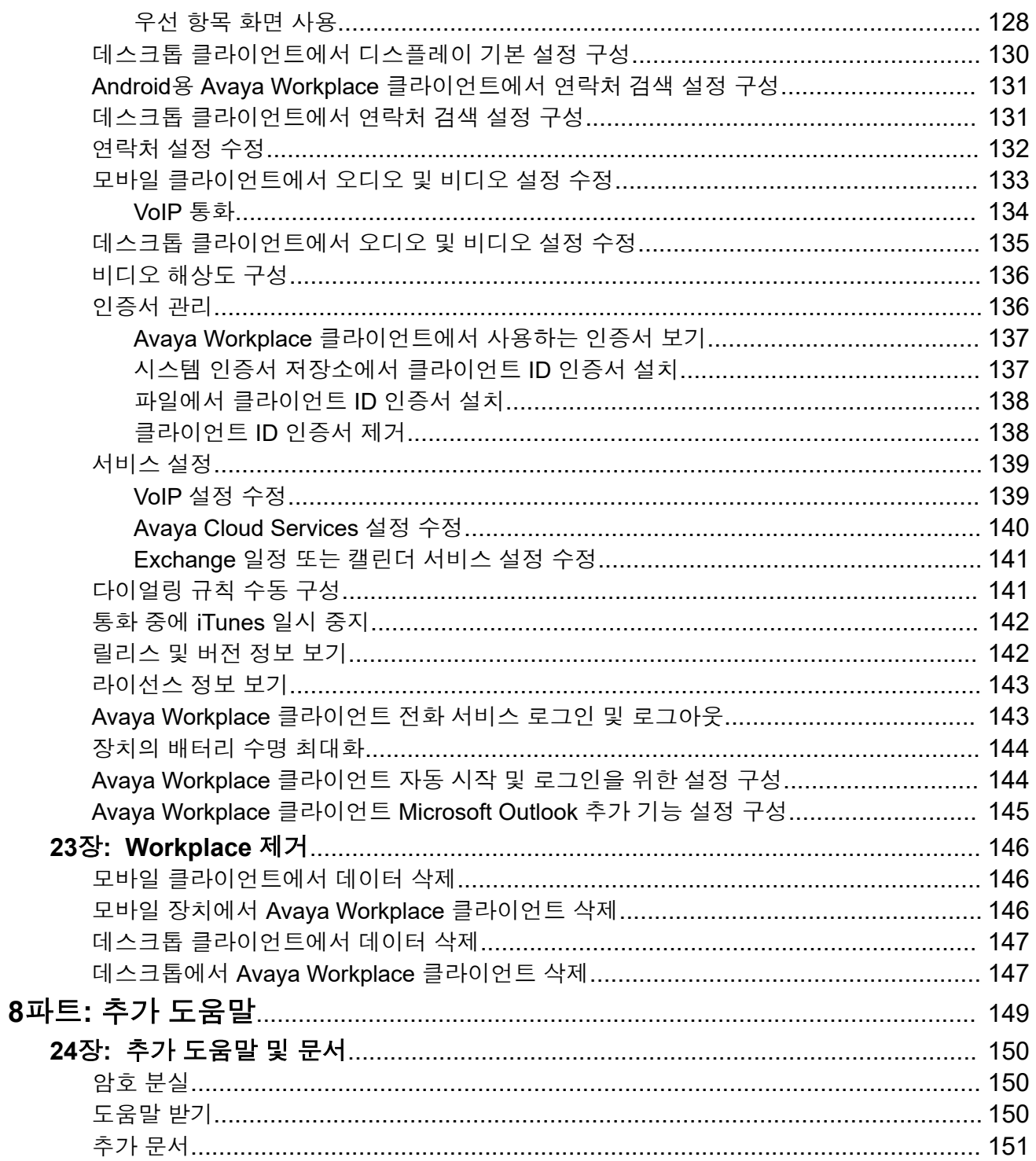

# <span id="page-8-0"></span>파트**:** 소개

# <span id="page-9-0"></span>**1**장**:** 목적

이 문서에서는 Avaya Workplace 클라이언트을(를) IP Office 통신 시스템과 함께 사용하는 것에 대해 설명합니다. Avaya Workplace 클라이언트은(는) Android, iOS, Mac 및 Windows에서 지원되 는 통합 커뮤니케이션 애플리케이션입니다.

• IP Office 시스템 관리자는 Avaya Workplace 클라이언트을(를) 사용할 수 있는 사용자를 제 어합니다. 일부 기능의 경우 해당 기능을 사용할 수 있는지 여부도 제어합니다.

### 관련 링크

[긴급](#page-10-0) 통화 (11 페이지) [Avaya Workplace](#page-12-0) 클라이언트 복원 (13 페이지)

## **IP Office**용 **Avaya Workplace** 클라이언트 개요

Avaya Workplace 클라이언트은(는) IP Office 통신 시스템에서 내선 전화번호로 사용할 수 있는 소프트폰 애플리케이션입니다. 다음 플랫폼에서 Avaya Workplace 클라이언트에 액세스할 수 있습니다.

- 모바일 플랫폼**:**
	- **Android:** 휴대전화, 태블릿 또는 Avaya Vantage™ 장치(K155, K175)
	- **iOS:** iPad 및 iPhone 장치에서 지원됩니다. iPod Touch와 같은 다른 iOS 장치에서는 지 원되지 않습니다.
- 일반 전화 플랫폼**:**
	- **macOS** 컴퓨터
	- **Windows** 컴퓨터

Avaya Workplace 클라이언트을(를) 사용하여 다음 기능을 사용할 수 있습니다.

참고**:**

- 일부 Avaya Workplace 클라이언트 기능은 사용 전에 엔터프라이즈용으로 구성되어야 합니다.
- 지점 대 지점 오디오 및 화상 통화를 겁니다.
- 음성 메일 메시지를 청취합니다.
- Avaya Spaces을 사용하여 다자간 통화에 참여 및 호스팅
- 통화에 응답하고 모든 통화를 음성 메일로 보냅니다.
- <span id="page-10-0"></span>• 장치 또는 IP Office에 로컬로 저장된 통화 내역을 봅니다.
- IP Office 디렉토리를 사용하여 IP Office 연락처에 액세스합니다.
- 로컬 연락처에 액세스합니다.
- Avaya Spaces Direct Messaging을 사용하여 인스턴트 메시지를 전송합니다.
- 사진, 오디오, 비디오 파일을 캡처하고 인스턴트 메시지 대화에서 일반 파일 첨부를 보냅니 다.
- 프레즌스 상태 및 프레즌스 상태 메시지를 관리합니다.

Avaya Vantage™의 Avaya Workplace 클라이언트에서는 다음 기능을 지원합니다.

- 전화 걸기
- 수신 통화 처리
- 통화를 보류 상태로 전환 및 통화 재개
- 통화 음소거 및 음소거 해제
- 통화 호 전환
- 오디오 통화와 비디오 통화 간 전환
- 키패드를 사용하여 DTMF 숫자 입력
- 로컬 연락처에 액세스
- IP Office 디렉토리를 사용하여 IP Office 연락처에 액세스합니다.
- 프레즌스 상태 및 프레즌스 상태 메시지를 관리합니다.

## 긴급 통화

### 경고**:**

Avaya Workplace 클라이언트을(를) 사용하여 긴급 통화를 걸 수 있는지 시스템 관리자에게 확인해야 합니다. 이러한 전화를 걸기 위해 취해야 할 조치에 대해 알려줄 것입니다.

- Avaya Workplace 클라이언트을(를) 사용하여 거는 모든 발신 통화는 IP Office 시스템 을 통해 라우팅됩니다. Avaya Workplace 클라이언트을(를) 실행하는 장치는 IP Office 시스템 위치에서 멀리 떨어진 위치에서 사용할 수 있으므로 긴급 통화를 거는 데 사용할 경우 긴급 서비스가 식별한 통화 위치가 올바르지 않을 수 있습니다.
- **Android** 또는 **iOS** 모바일 장치를 사용하는 경우**:** 
	- 긴급 통화를 걸 때 Avaya Workplace 클라이언트을(를) 사용하지 마십시오. 대신 장 치의 기본 다이얼러 애플리케이션을 사용하여 긴급 통화를 걸어야 합니다.
	- 시스템 관리자는 '셀룰러 직통'을 구현할 수 있습니다. 기능이 구현되면 Avaya Workplace 클라이언트에서 다이얼한 특정 번호에 대해 장치의 기본 다이얼러에서 대신 해당 번호로 다이얼할 수 있도록 허용하라는 프롬프트를 표시합니다.
- <span id="page-11-0"></span>• 컴퓨터에서 **Avaya Workplace** 클라이언트을**(**를**)** 사용하는 경우**:**
	- IP Office 시스템과 동일한 위치에서 Avaya Workplace 클라이언트을(를) 사용하는 경우에도 클라이언트를 사용하여 긴급 통화를 걸기 전에 시스템 관리자에게 확인해 야 합니다.
	- 원격 위치에서 Avaya Workplace 클라이언트을(를) 사용하는 경우 Avaya Workplace 클라이언트을(를) 사용하여 긴급 통화를 걸지 마십시오. 대신 긴급 통화를 걸 때 대 체 전화에 액세스할 수 있는지 확인합니다.

### 관련 링크

[목적](#page-9-0) (10 페이지)

[전화](#page-26-0) 걸기 및 통화 처리 (27 페이지)

### 클라이언트 모드

IP Office과(와) 함께 사용할 경우 Avaya Workplace 클라이언트은(는) 다음 방법 중 하나를 통해 사용자 전화의 내선 번호로 작동할 수 있습니다.

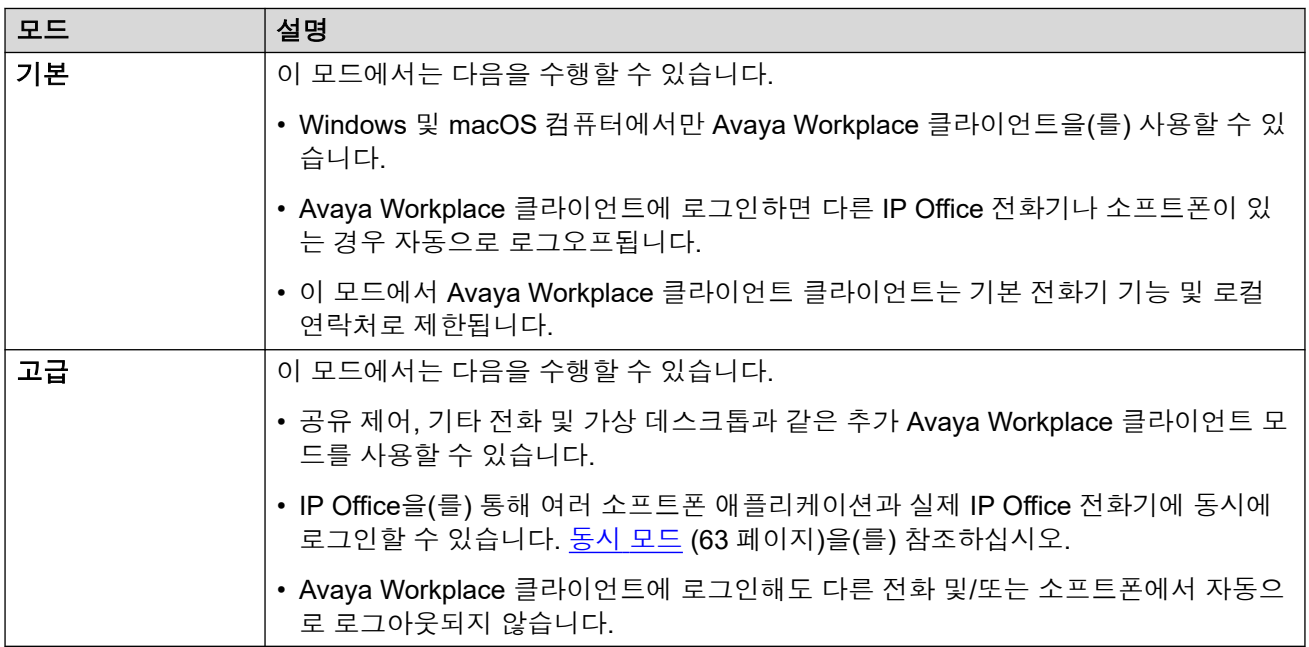

# <span id="page-12-0"></span>**Avaya Workplace** 클라이언트 복원

Avaya Workplace 클라이언트이(가) IP Office 시스템에 연결되면 현재 시스템에 장애가 발생할 경우에 사용할 대체 IP Office 시스템의 상세 정보가 제공될 수도 있습니다.

- 이런 경우가 발생하면 약 3분 후에 Avaya Workplace 클라이언트이(가) 자동으로 대체 시스 템에 연결됩니다. 이것을 장애 조치라고 합니다.
	- Avaya Workplace 클라이언트에 연결된 통화가 있을 때 이 경우가 발생하면 통화를 지속 하려고 하며 통화가 끝난 후에 장애 조치가 이루어집니다.
	- 트위닝 모드 전환과 같은 일부 기능은 복원 중에는 사용할 수 없습니다.
- 장애 조치 중에는 Avaya Workplace 클라이언트에 장애 조치 전과 장애 조치 중의 통화 기 록이 모두 표시됩니다. 장애 복구 후에는 장애 조치 중의 통화 기록은 손실됩니다.
- 원래 서버가 복구되면 Avaya Workplace 클라이언트이(가) 원래 시스템에 다시 연결됩니 다. 이것을 장애 복구라고 합니다.

### 관련 링크

[목적](#page-9-0) (10 페이지)

# <span id="page-13-0"></span>**2**장**: Avaya Workplace** 클라이언트 탐색

### 관련 링크

Avaya Workplace 클라이언트 자습서 보기 (14 페이지) 데스크톱 클라이언트 화면 (14 페이지) 모바일 [클라이언트](#page-16-0) 화면 (17 페이지) [아이콘](#page-19-0) (20 페이지) Mac 및 Windows용 [Avaya Workplace](#page-22-0) 클라이언트 단축키 (23 페이지)

# **Avaya Workplace** 클라이언트 자습서 보기

### 절차

- 1. Avaya Workplace 클라이언트 설정에서 지원을(를) 선택합니다.
- 2. 다음 중 하나를 수행합니다.
	- 모바일 클라이언트의 경우: 자습서을(를) 선택합니다.
	- Avaya Workplace 클라이언트 Windows 용의 경우: 자습서 열기를 선택합니다.
	- Avaya Workplace 클라이언트 Mac 용의 경우: 자습서 보기를 선택합니다.
- 3. 다음 중 하나를 선택합니다.
	- 건너 뛰기 또는 자습서 건너 뛰기: 자습서 종료
	- 다음: 다음 화면 보기
	- 뒤로 또는 이전: 이전 화면 보기
	- 완료: 보기를 종료하고 자습서 종료

### 관련 링크

Avaya Workplace 클라이언트 탐색 (14 페이지)

# 데스크톱 클라이언트 화면

다음 이미지는 데스크톱 장치의 일반적인 Avaya Workplace 클라이언트 화면을 보여줍니다.

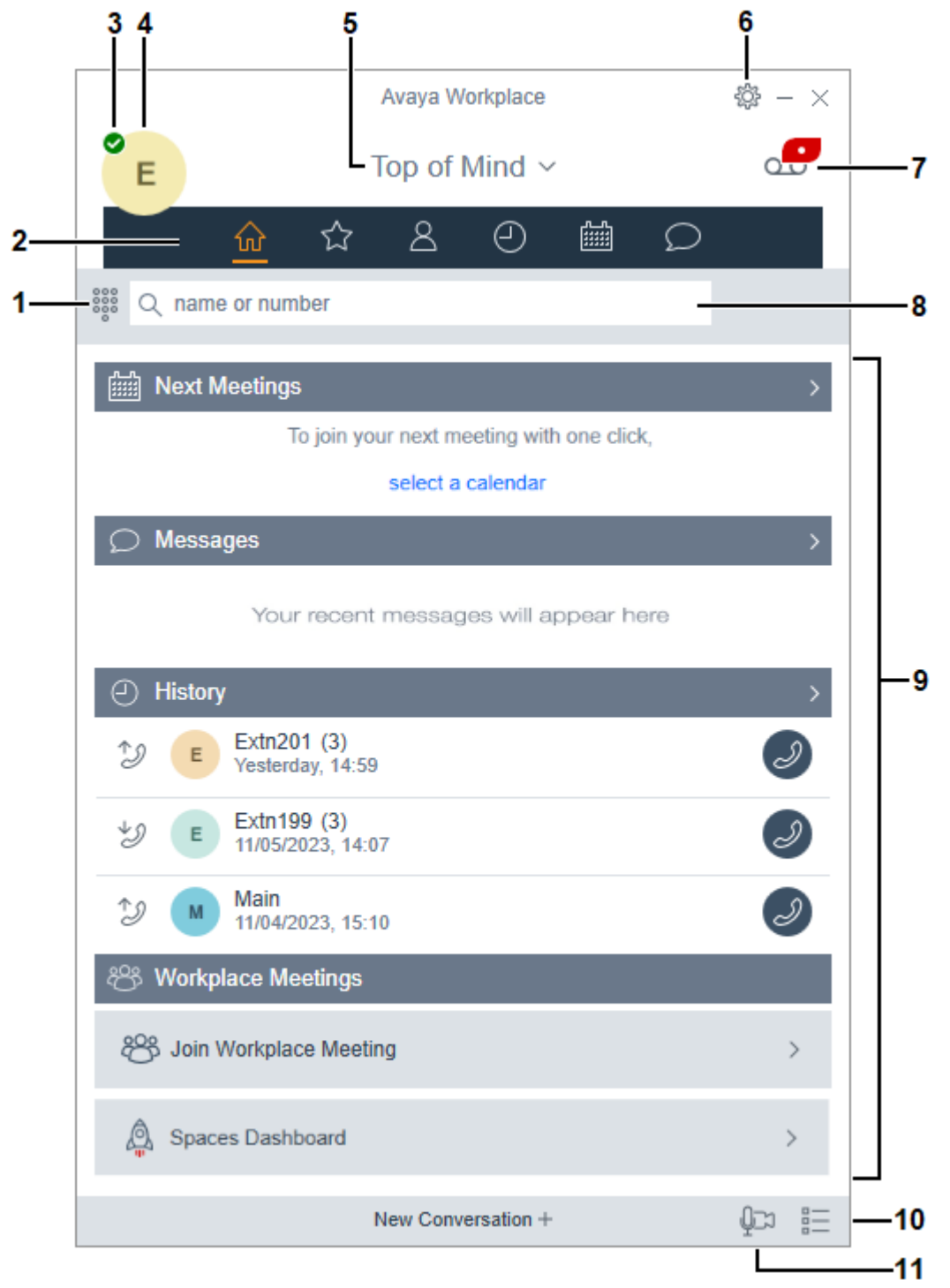

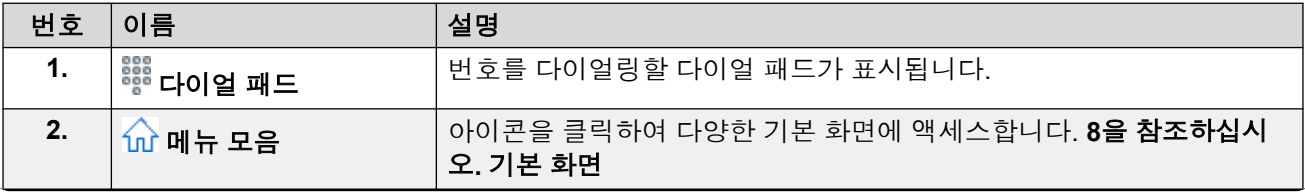

표 계속…

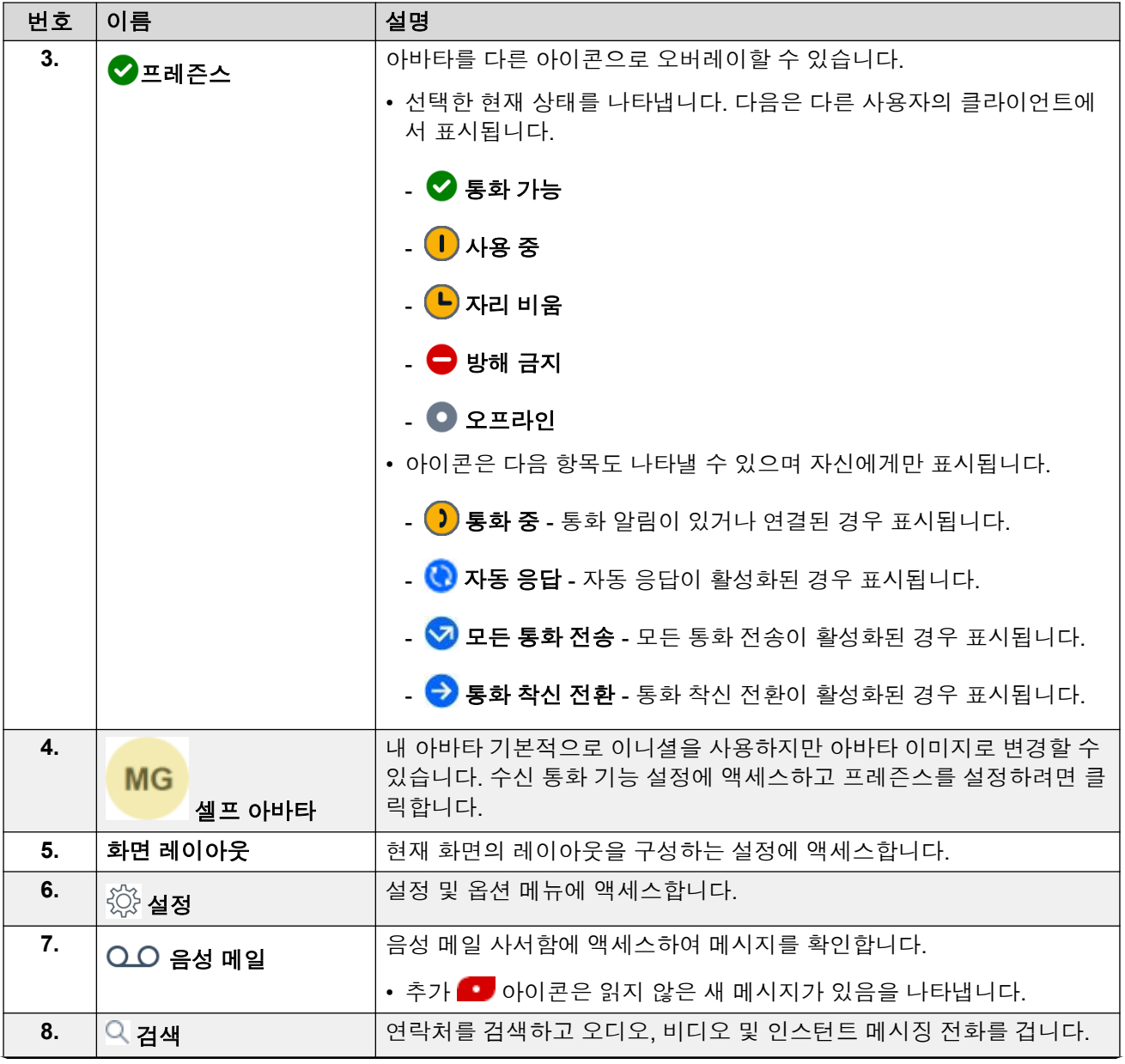

표 계속…

<span id="page-16-0"></span>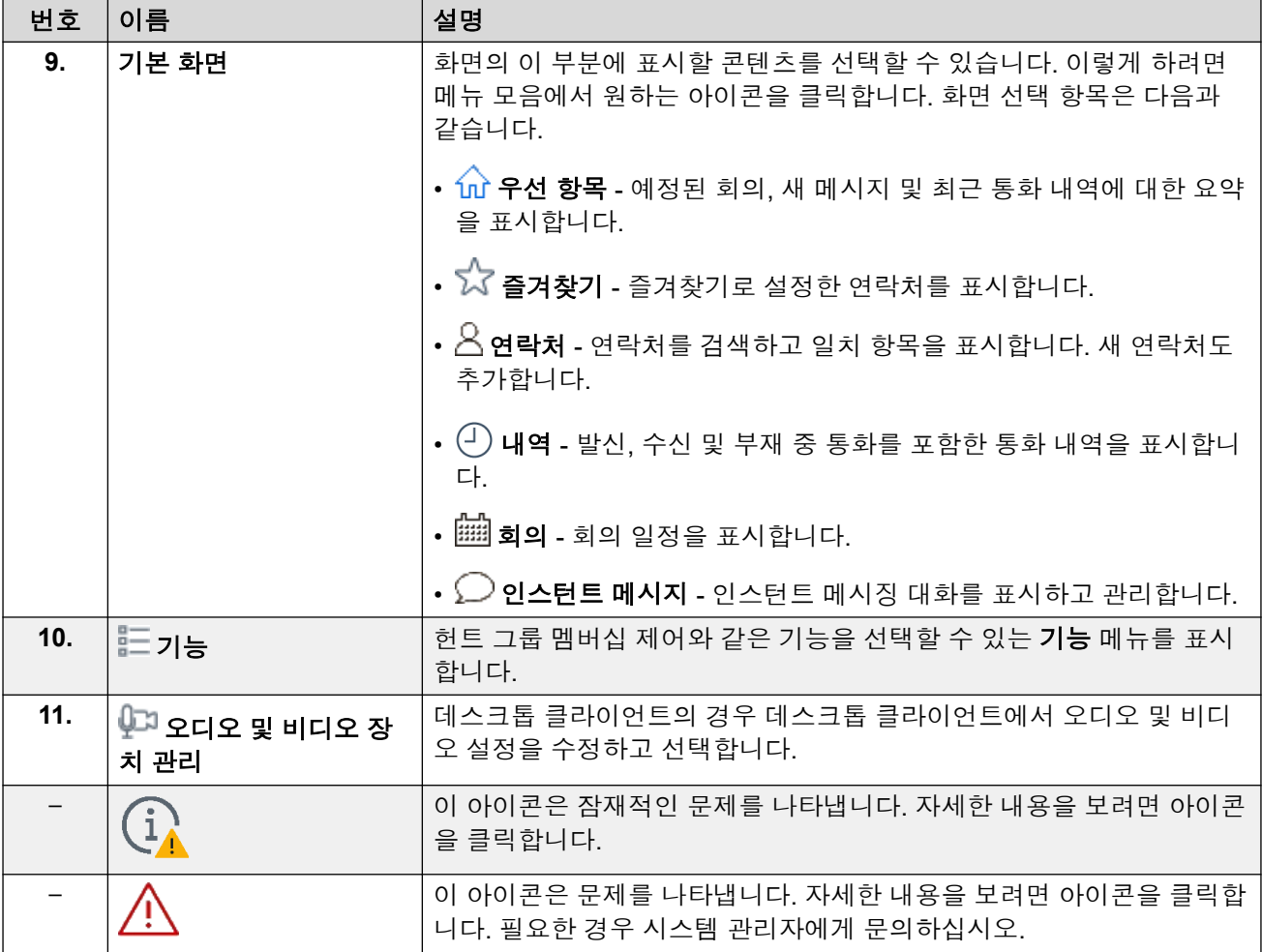

### 관련 링크

[Avaya Workplace](#page-13-0) 클라이언트 탐색 (14 페이지)

# 모바일 클라이언트 화면

다음 이미지는 모바일 장치의 일반적인 Avaya Workplace 클라이언트 화면을 보여줍니다.

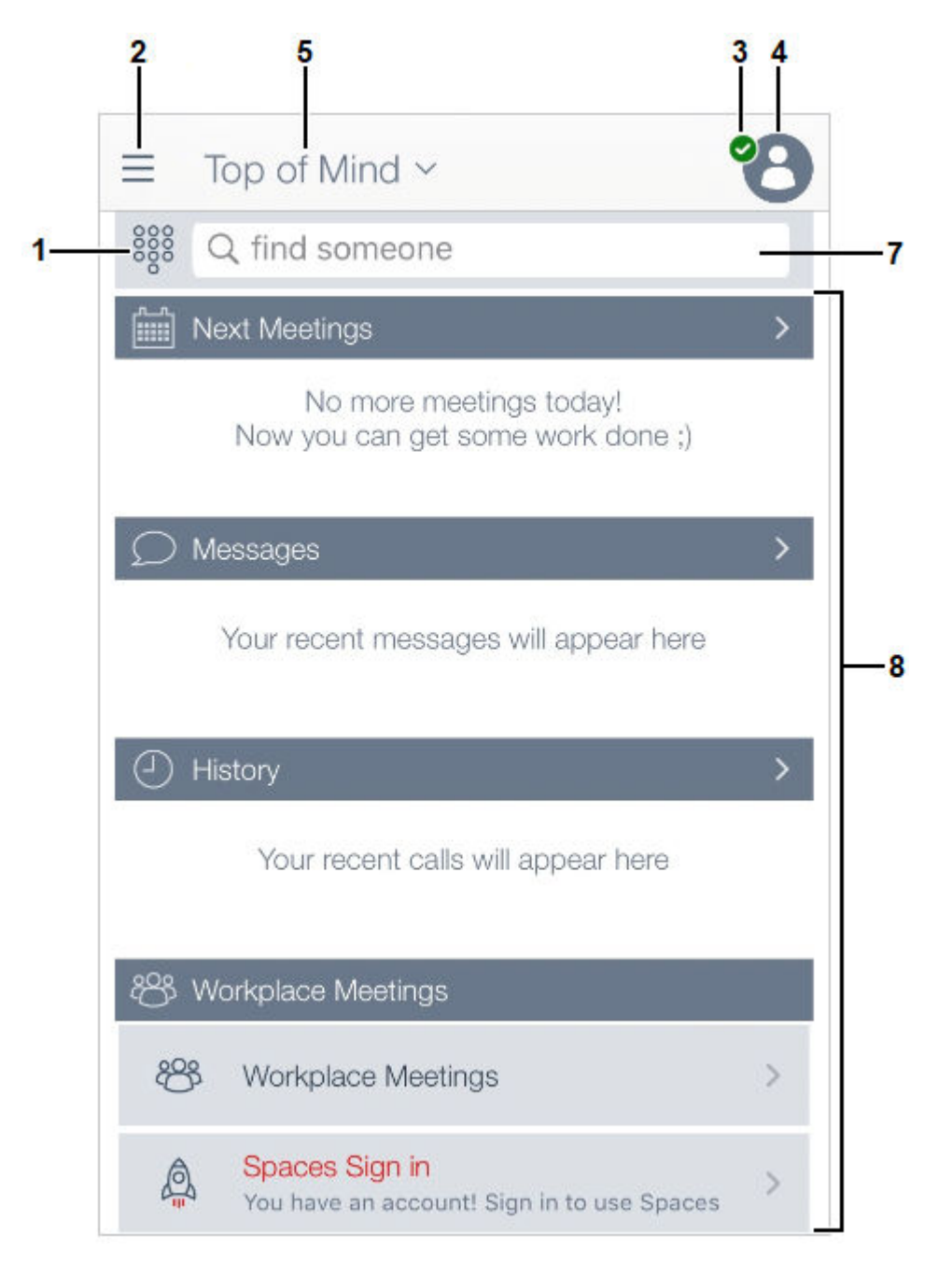

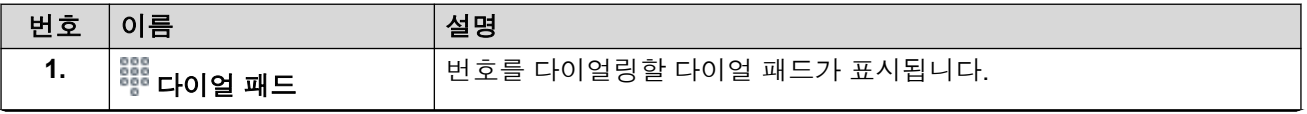

표 계속…

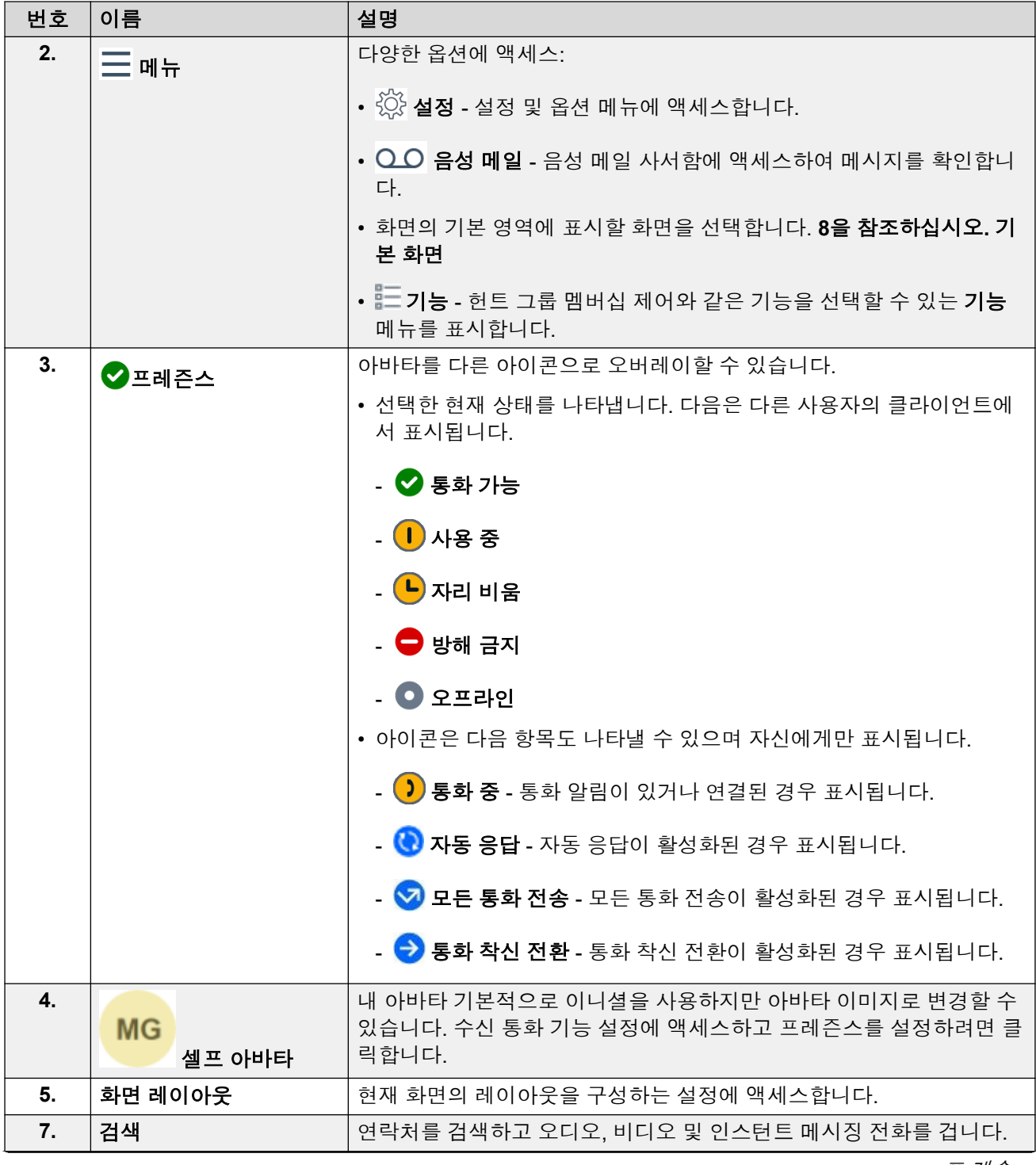

표 계속…

<span id="page-19-0"></span>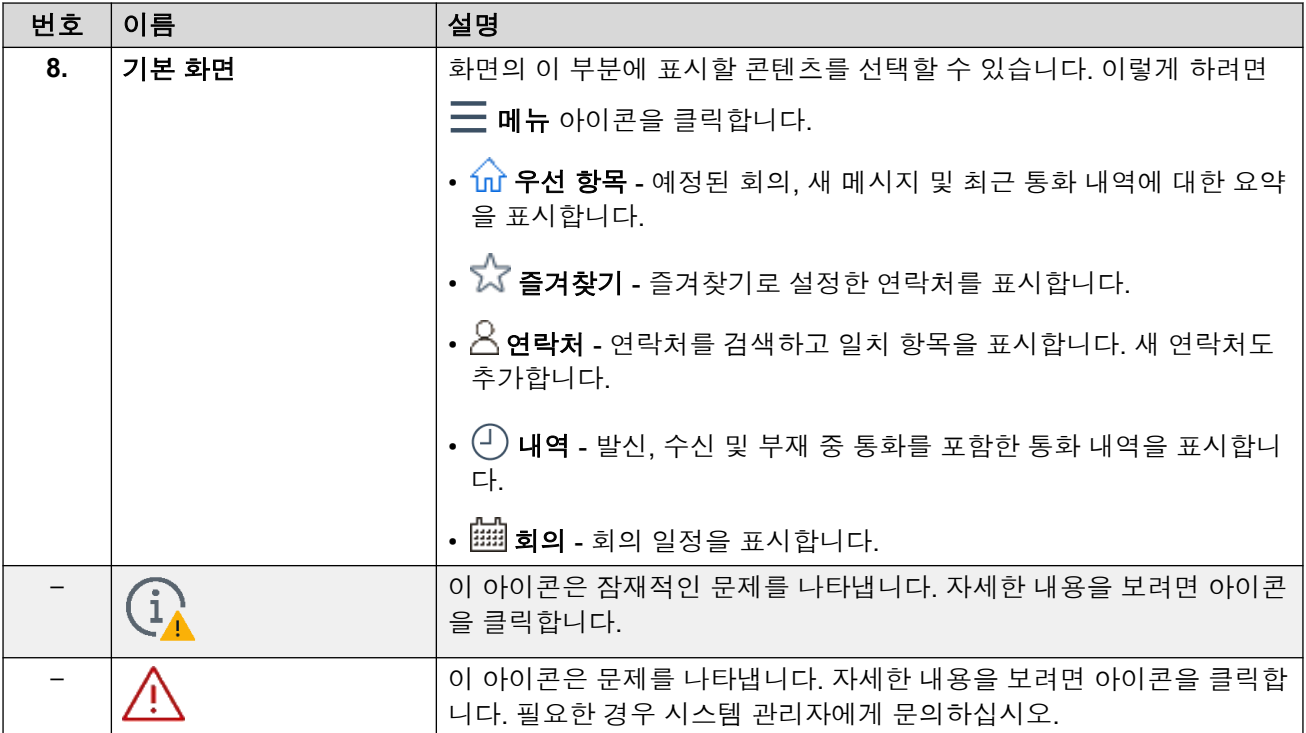

### 관련 링크

[Avaya Workplace](#page-13-0) 클라이언트 탐색 (14 페이지)

# 아이콘

Avaya Workplace 클라이언트는 다음 아이콘을 다양한 화면에 표시합니다.

### 메뉴 아이콘

모바일 클라이언트에서 이러한 아이콘은  $\overline{\phantom{m}}$  메뉴 아이콘을 통해 액세스됩니다.

- $\overbrace{100}$  우선 항목 예정된 회의, 새 메시지 및 최근 통화 내역에 대한 요약을 표시합니다.
- $\sqrt[\mathtt{i}]{\mathbf{j}}$ 즐겨찾기 즐겨찾기로 설정한 연락처를 표시합니다.
- $\boxtimes$  연락처 연락처를 검색하고 일치 항목을 표시합니다. 새 연락처도 추가합니다.
- $\left( \overline{{}^{\:\raisebox{3.5pt}{\text{\circle*{1.5}}}}}\right)$  내역을 표시합니다.
- <mark>||||||| 회의</mark> 회의 일정을 표시합니다.

### 현재 상태

이러한 아이콘은 아바타에 오버레이되어 선택한 프레즌스를 나타냅니다. Windows의 경우 아이 콘은 Avaya Workplace 클라이언트 작업 표시줄 아이콘에도 표시됩니다.

- <mark>◇</mark> 통화 가능
- $\cdot$   $\blacksquare$  사용 중
- • 자리 비움
- $\cdot$   $\bullet$  방해 금지
- • 오프라인
- 통화 상태 아이콘

이러한 아이콘은 아바타에 오버레이되어 현재 통화 상태를 나타냅니다.

- 3 통화 중 통화 알림이 있거나 연결된 경우 표시됩니다.
- 1 자동 응답 자동 응답이 활성화된 경우 표시됩니다.
- 2 모든 통화 전송 모든 통화 전송이 활성화된 경우 표시됩니다.
- $\bullet$  통화 착신 전환 통화 착신 전환이 활성화된 경우 표시됩니다. 내역 화면
	- $\cdot$   $\circ$   $\circ$  모든 내역
	- $\sqrt{ }$  수신 통화
	- $\cdot$   $\times$  부재중 통화
	- $\uparrow$  발신 통화
	- $\cdot$  QO 음성 메일
	- $\boldsymbol{\cdot} \boxtimes$  모든 통화 전송

### 수신 통화 기능

- $\cdot$   $\overline{\times}$  모든 통화 전송 모든 통화를 음성 메일로 전송합니다.
- $\overrightarrow{\mathcal{R}}$  통화 착신 저환 선택한 다른 전화번호로 통화를 착신 전환합니다.
- *ネ* 통**화 중 또는 무응답 시 통화 착신 전환 -** 통화 중이거나 응답하지 않은 경우 통화를 착 신 전환합니다.
- <mark>∭</mark> 내부 트위닝 내부 트위닝 켜기/끄기
- <mark>Ð</mark> 모바일 트위닝 모바일 트위닝 켜기/끄기

### 발신 통화 화면

- **VoIP** Wi-Fi 또는 셀룰러 데이터를 사용하여 전화를 겁니다.
- 圖 내 데스크폰 일반 전화기를 사용하여 전화를 겁니다.

### 다이얼 패드 아이콘

- ▒ 다이얼 패드
- • • • 재다이얼
- ◢ 음성 통화
- $\cdot$   $\blacksquare$  비디오 통화
- $\cdot$  © 지우기

다자간 통화 화면

- **•** 레코딩
- 1 강의 모드 다자간 통화의 모든 참가자의 오디오 및 비디오가 음소거 상태입니다.
- $\bigcap$  입장 신호음 참가자가 다자간 통화에 참여하거나 다자간 통화에서 나가면 Avaya Workplace 클라이언트에서 신호음이 발생합니다.
- √ 회의 계속 다자간 통화 계속이 활성화되어 있을 경우 호스트가 다자간 통화에서 모든 참가자를 끊도록 선택하지 않으면 호스트가 끊은 후에도 다자간 통화가 활성 상태로 유지 됩니다. 다자간 통화 계속이 비활성화되어 있을 경우 호스트가 나간 후 2분이 지나면 다자 간 통화가 자동으로 종료됩니다.
- <sup>+</sup>⊠ **회의 잠금 -** 호스트가 새 참가자가 해당 통화에 참여하지 못하도록 다자간 통화를 잠글 수 있습니다. 그러나 호스트는 수동으로 참가자를 추가할 수 있습니다.
- 모두 음소거
- 모두 음소거 해제
- $\cdot$  (  $\cap$  회의 종료
- $\cdot$  + $\beta$  참가자 추가
- 88 다자가 통화 참가자
- <mark>14</mark> 회의 제어
- 일반 아이콘
	- $\overleftrightarrow{\mathbb{Q}}$  설정 모바일 클라이언트에서 이 아이콘은  $\overline{-}$  메뉴 아이콘을 통해 액세스합니다.
	- $\cdot \equiv$  메뉴
	- • • 더 보기
	- $\boldsymbol{\cdot}$   $\mathcal{S}$  음성 통화
	- <mark>N</mark> 음성 통화 음소거
	- ◀)) 스피커
	- $\cdot$   $\Box$  비디오 통화
	- <mark>미</mark>비디오 통화 중지
	- $\cdot \sum$  카메라 차단
	- 통화 재개

<span id="page-22-0"></span>• 0 통화 보류

- $\cdot$   $\bigcirc$  인스턴트 메시징
- ∐️ 이메일 장치의 기본 이메일 애플리케이션을 사용하여 연락처로 이메일을 전송됩니 다.
- $\cdot +$  추가
- $\bullet$  통화 종료
- $\overline{\textbf{N}}$  통화 병합 최근 통화가 보류 통화와 병합됩니다.
- $\cdot$   $\heartsuit$  검색
- $\bigwedge$  알림
- (1) 정보

**Workplace** 회의

• **Workplace** 회의 참여

### 관련 링크

[Avaya Workplace](#page-13-0) 클라이언트 탐색 (14 페이지)

## **Mac** 및 **Windows**용 **Avaya Workplace** 클라이언트 단축키

데스크톱 클라이언트에서 기본 단축키를 사용하여 다음 기능에 액세스할 수 있습니다. 그러나 Windows용 Avaya Workplace 클라이언트에서만 키보드 단축키를 업데이트할 수 있습니다.

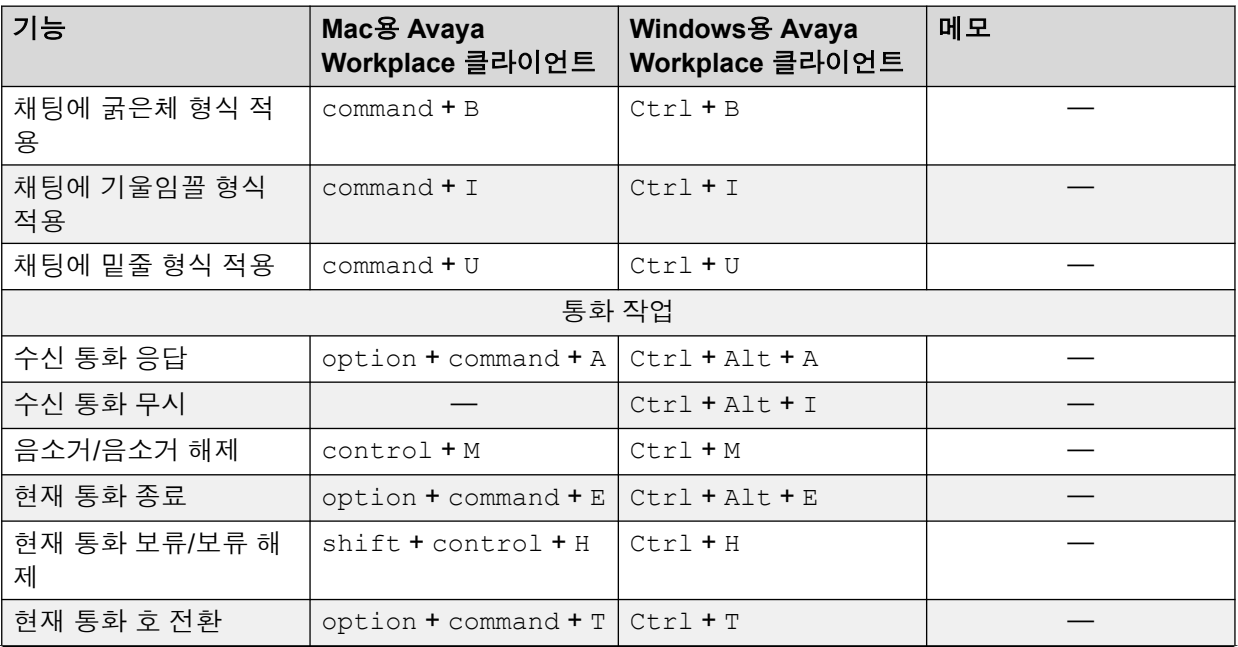

표 계속…

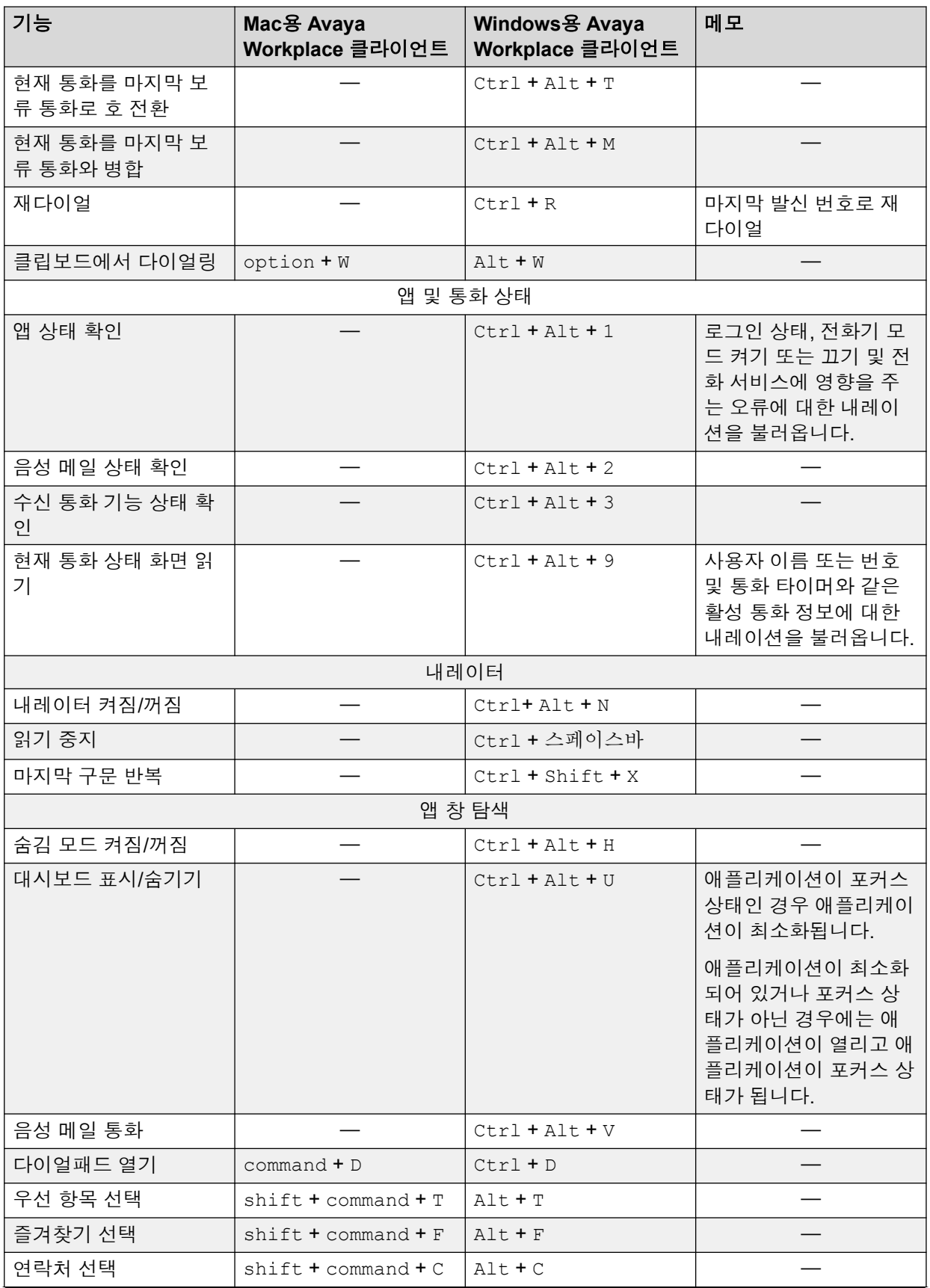

표 계속…

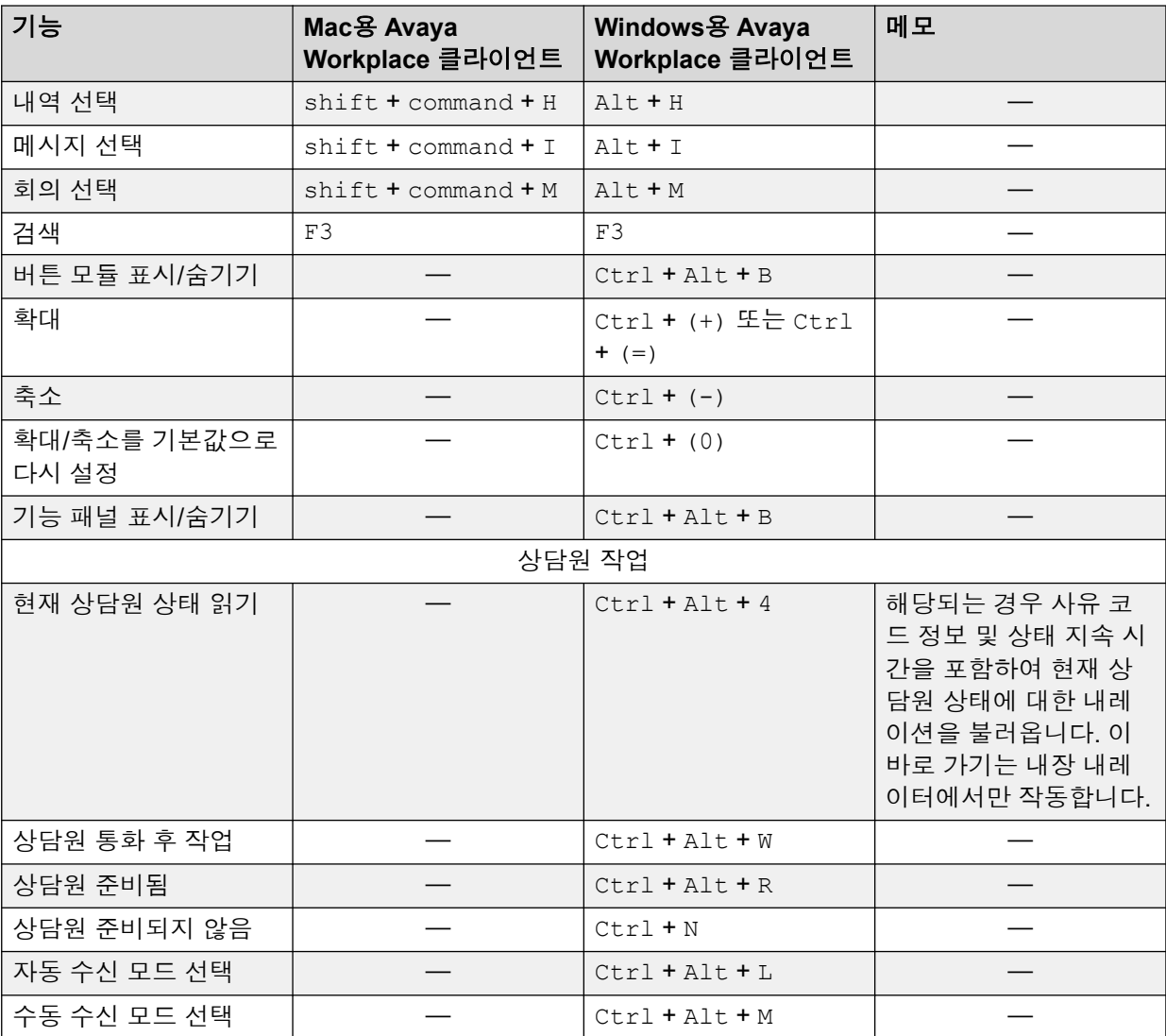

### 관련 링크

[Avaya Workplace](#page-13-0) 클라이언트 탐색 (14 페이지)

# <span id="page-25-0"></span>파트**:** 통화 처리

# <span id="page-26-0"></span>**3**장**:** 전화 걸기 및 통화 처리

Avaya Workplace 클라이언트으로 다음을 할 수 있습니다.

- 오디오 또는 비디오 통화 걸기
- 통화 음소거, 보류, 재개, 종료 등의 통화 제어 기능에 액세스합니다.
- 통화를 병합하거나 호 전환합니다.
- 동시 모드가 구성된 경우 여러 장치의 통화에 참여하거나 응답합니다.
- 오디오 통화에서 비디오 통화로, 지점 대 지점 통화에서 다자간 통화로, 또는 인스턴트 메시 지 세션에서 통화로 확대합니다.

### 관련 링크

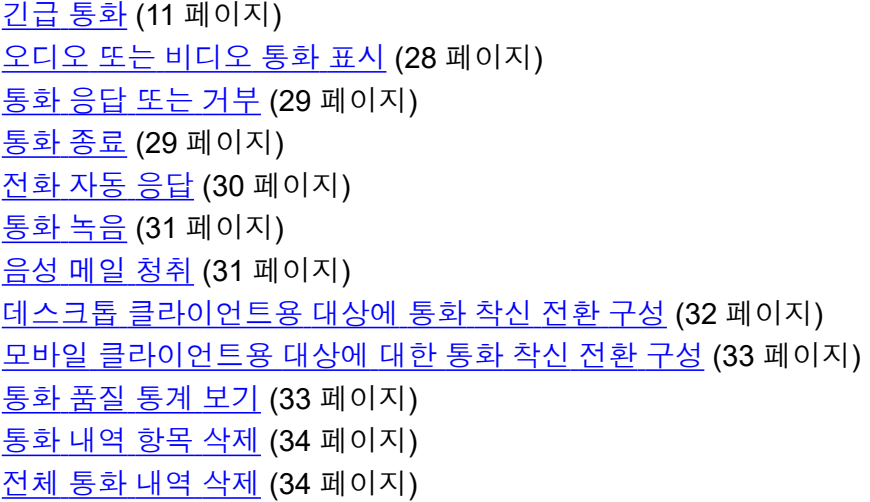

# 긴급 통화

### 경고**:**

Avaya Workplace 클라이언트을(를) 사용하여 긴급 통화를 걸 수 있는지 시스템 관리자에게 확인해야 합니다. 이러한 전화를 걸기 위해 취해야 할 조치에 대해 알려줄 것입니다.

• Avaya Workplace 클라이언트을(를) 사용하여 거는 모든 발신 통화는 IP Office 시스템 을 통해 라우팅됩니다. Avaya Workplace 클라이언트을(를) 실행하는 장치는 IP Office 시스템 위치에서 멀리 떨어진 위치에서 사용할 수 있으므로 긴급 통화를 거는 데 사용할 경우 긴급 서비스가 식별한 통화 위치가 올바르지 않을 수 있습니다.

- <span id="page-27-0"></span>• **Android** 또는 **iOS** 모바일 장치를 사용하는 경우**:** 
	- 긴급 통화를 걸 때 Avaya Workplace 클라이언트을(를) 사용하지 마십시오. 대신 장 치의 기본 다이얼러 애플리케이션을 사용하여 긴급 통화를 걸어야 합니다.
	- 시스템 관리자는 '셀룰러 직통'을 구현할 수 있습니다. 기능이 구현되면 Avaya Workplace 클라이언트에서 다이얼한 특정 번호에 대해 장치의 기본 다이얼러에서 대신 해당 번호로 다이얼할 수 있도록 허용하라는 프롬프트를 표시합니다.

#### • 컴퓨터에서 **Avaya Workplace** 클라이언트을**(**를**)** 사용하는 경우**:**

- IP Office 시스템과 동일한 위치에서 Avaya Workplace 클라이언트을(를) 사용하는 경우에도 클라이언트를 사용하여 긴급 통화를 걸기 전에 시스템 관리자에게 확인해 야 합니다.
- 원격 위치에서 Avaya Workplace 클라이언트을(를) 사용하는 경우 Avaya Workplace 클라이언트을(를) 사용하여 긴급 통화를 걸지 마십시오. 대신 긴급 통화를 걸 때 대 체 전화에 액세스할 수 있는지 확인합니다.

### 관련 링크

[목적](#page-9-0) (10 페이지) [전화](#page-26-0) 걸기 및 통화 처리 (27 페이지)

### 오디오 또는 비디오 통화 표시

### 이 작업 정보

Avaya Workplace 클라이언트에서 다음 기능을 사용하여 오디오 또는 비디오 통화를 걸 수 있습 니다.

- 다이얼 패드
- 연락처 카드
- 엔터프라이즈 검색 카드 IP Office Corporate 또는 내부 시스템 디렉토리를 검색합니다.
- 통화 내역 레코딩 카드
- 인스턴트 메시지 카드

### 참고**:**

Avaya Workplace 클라이언트를 사용하여 한 번에 전화를 걸 수 있는 최대 통화 수는 시스템 구성에 따라 다릅니다. 이 기능에 대해 시스템 관리자에게 문의하십시오.

### 절차

- 1. 전화 걸기:
	- 다이얼 패드 아이콘을 클릭하고 통화할 번호를 입력합니다.
	- 참가자 찾기 또는 이름 또는 번호 필드에 번호 또는 이름을 입력합니다.
	- 아무 화면에서나 연락처 담당자 또는 번호를 선택합니다.
- <span id="page-28-0"></span>2. 다음 중 하나를 선택합니다.
	- 오디오 통화를 하려면  $\omega$  음성 통화을 클릭합니다.
	- 화상 통화를 하려면  $\Box$  비디오 통화을 클릭합니다.

### 관련 링크

[전화](#page-26-0) 걸기 및 통화 처리 (27 페이지)

# 통화 응답 또는 거부

### 이 작업 정보

이미 통화 중인 경우 Avaya Workplace 클라이언트는 대기중인 통화를 신호음으로 알려줍니다.

- **Android**
	- VoIP 통화에 Skype 또는 Viber와 같은 다른 응용 프로그램을 사용하는 경우 클라이언트 를 사용하여 수신 통화에 응답할 때 클라이언트는 통화를 지원하기 위한 오디오 리소스 를 가져올 수 없으면 오류 메시지를 표시합니다.
	- 배터리 최적화를 활성화하면 클라이언트가 백그라운드에 있고 비활성으로 인해 장치 화 면이 자동으로 잠긴 경우 클라이언트가 일시 중지되고 수신 통화를 받을 수 없습니다. 장 치 비활성으로 인해 클라이언트가 일시 중지되는 것을 방지하려면 Android 배터리 최적 화 설정에서 애플리케이션을 제거합니다.
- **iOS:**
	- CallKit이 비활성화되어 있고 장치가 잠겨 있을 때 비디오 통화를 받는 경우 전화에 응답 하려면 장치를 잠금 해제해야 합니다.
	- CallKit이 활성화되고 비디오 통화를 받으면 애플리케이션이 해당 비디오를 일시 중지합 니다. 클라이언트를 사용하여 비디오를 재개해야 합니다.
- 전화를 받으려면  $\bullet$  전화를 받으려면 물 기
- 전화를 거절하려면 | 2 불선택합니다.
	- 음성 메일이 활성화된 경우 수신 통화가 사서함으로 착신전환됩니다.
	- 음성 메일이 활성화되지 않은 경우 수신 통화는 계속 알림을 받습니다.

### 관련 링크

[전화](#page-26-0) 걸기 및 통화 처리 (27 페이지)

## 통화 종료

### 절차

통화 중 를 선택합니다.

Avaya Workplace 클라이언트이(가) 통화를 종료합니다.

### <span id="page-29-0"></span>참고**:**

상대 측 최종 사용자가 통화를 종료하면 기본적으로 Avaya Workplace 클라이언트에서 연 결 해제 신호음을 통해 알려줍니다. 이 옵션은 데스크톱 및 모바일 플랫폼에 적용됩니다. 이 옵션은 Mac에서 사용할 수 없습니다.

### 관련 링크

[전화](#page-26-0) 걸기 및 통화 처리 (27 페이지)

# 전화 자동 응답

### 이 작업 정보

진행 중인 통화가 없을 때마다 새 통화에 자동 응답하도록 Avaya Workplace 클라이언트을(를) 설정할 수 있습니다. 이 기능은 대기 중인 통화가 사용 가능한 그룹 멤버에게 자동으로 표시되는 헌트 그룹에서 작업하는 경우와 같은 시나리오에 유용할 수 있습니다.

- 이 컴퓨터(또는 VDI 시나리오의 경우 **Workplace** 클라이언트 모드)에 전화 걸기**/**받기가 설 정된 경우 자동 응답을 사용할 수 있습니다. 기타 전화와 같은 다른 모드에서는 지원되지 않습니다.
- 자동 응답이 켜져 있으면 클라이언트에 + 아이콘이 표시됩니다.
- 클라이언트가 활성화되면 수신 오디오, 비디오 및 그룹 통화에 자동으로 응답합니다. 비디 오 통화는 통화를 비디오로 변경할 때까지 오디오 통화로 자동 응답됩니다.

다음의 경우 통화는 자동으로 응답되지 않습니다.

- 기타 전화 모드와 같은 위의 모드 외에 Avaya Workplace 클라이언트 모드를 사용하는 경 우
- Avaya Workplace 클라이언트에 이미 활성 통화가 있는 경우
- 시스템이 잠김/비활성/유휴 상태인 경우
- 모든 통화 전송(방해 금지) 또는 착신 전환(모든 통화)이 활성화된 경우

### 절차

- 1. 화면 상단의 셀프 아바타를 클릭합니다.
- 2. 다음 중 하나를 수행합니다.
	- 모바일 클라이언트의 경우: 수신 통화 기능 필드에서 자동 응답 토글 스위치를 켜짐 위 치로 밉니다.
	- 데스크톱 클라이언트의 경우: 수신 통화 기능 필드에서 자동 응답을(를) 클릭합니다.

### 관련 링크

[전화](#page-26-0) 걸기 및 통화 처리 (27 페이지)

# <span id="page-30-0"></span>통화 녹음

### 이 작업 정보

다자간 통화 이외의 통화를 녹음하려면 다음 절차를 따르십시오. 관리자가 달리 구성하지 않는 한 녹음은 음성 메일 사서함에 저장됩니다.

### 절차

- 1. 활성 통화 시 品를 클릭합니다.
- 2. 녹음을 시작하려면 다음을 수행합니다.
	- 모바일 클라이언트: 레코딩 버튼을 밉니다.
	- 데스크톱 클라이언트에서 레코딩을(를) 클릭합니다.
	- 클라이언트에 및 녹음 중이 표시됩니다.
- 3. **(**옵션**)** 녹음을 일시 중지, 재개 및 중지할 수도 있습니다.
	- 통화 개시자는 녹음을 일시 중지, 재개 및 중지할 수 있습니다.
	- 통화 참여자는 녹음을 **일시 중지** 및 **재개**할 수 있습니다.

활성 통화 시 品를 선택합니다.

- 녹음 일시 중지**:** 녹음을 일시 중지하려면 일시 중지을(를) 클릭합니다. 클라이언 트에 및 녹음 일시 중지됨이 표시됩니다.
- 녹음 재게**:** 재개을(를) 클릭하여 녹음을 재개합니다. 클라이언트에 및 녹음 중이 표시됩니다.
- 녹음 중지**:**
	- 데스크톱 클라이언트의 경우**:** 녹음을 중지하려면 중지을(를) 클릭합니다.
	- 모바일 클라이언트의 경우**:** 녹음을 중지하려면 레코딩 버튼을 밉니다.

### 결과

녹음이 완료되면 Avaya Workplace 클라이언트은(는) 음성 메일 사서함에 녹음을 저장합니다. 아이콘은 녹음을 새 메시지로 표시합니다.

### 관련 링크

[전화](#page-26-0) 걸기 및 통화 처리 (27 페이지)

# 음성 메일 청취

### 이 작업 정보

다음 절차에 따라 VoIP 배포 시 음성 메일을 청취합니다.

읽지 않은 음성 메일이 있으면 Avaya Workplace 클라이언트에 읽지 않은 MWI(메시지 알림 표

시 <u>예정)) (아이콘이 표시됩니다.</u>

### <span id="page-31-0"></span>절차

읽지 않은 <mark>쇼 ) MWI(아이콘을 선택합니다.</mark>

Avaya Workplace 클라이언트에서 음성 메일 액세스 번호로 전화를 걸면 음성 메일을 들을 수 있습니다.

### 관련 링크

[전화](#page-26-0) 걸기 및 통화 처리 (27 페이지)

### 데스크톱 클라이언트용 대상에 통화 착신 전환 구성

### 이 작업 정보

IP Office용 Avaya Workplace 클라이언트에서 대상에게 통화를 착신 전환하도록 구성할 수 있 습니다. 다음 통화 착신 전환 옵션에 대한 대상 번호를 선택하고 설정할 수 있습니다.

- 모두 착신 전환
- 통화 중일 경우 통화 착신 전환
- 통화에 응답하지 않을 경우 통화 착신 전환

### 절차

- 1. 화면 상단의 셀프 아바타를 클릭합니다.
- 2. 수신 통화 기능 필드에서 통화 착신 전환을(를) 클릭합니다.
- 3. 통화 착신 전환 창에서 다음 중 하나를 수행합니다.
	- 모든 통화를 착신 전환하려는 경우: 모든 통화 확인란을 선택하고 번호 필드에서 대상 번호를 입력합니다.
	- 통화 도중에 걸려온 전화를 착신 전환하려는 경우: 통화 중일 때 확인란을 선택하고 번 호 필드에서 대상 번호를 입력합니다.
	- 통화에 응답하지 않을 경우 통화를 착신 전환하려는 경우: 무응답 시 확인란을 선택하 고 번호 필드에서 대상 번호를 입력합니다.

### 참고**:**

모든 통화를 활성화하면 통화 중일 때 옵션과 무응답 시 옵션 중 무엇이 활성화되었 는지 여부에 상관없이 모든 통화가 대상 번호로 착신 전환됩니다.

통화 중일 때 및 무응답 시 통화 착신 전환 옵션은 모두 같은 대상 번호를 사용하여 통화를 착신 전환합니다.

4. 확인을(를) 클릭합니다.

#### 관련 링크

[전화](#page-26-0) 걸기 및 통화 처리 (27 페이지)

## <span id="page-32-0"></span>모바일 클라이언트용 대상에 대한 통화 착신 전환 구성

### 이 작업 정보

IP Office용 Avaya Workplace 클라이언트에서 대상에게 통화를 착신 전환하도록 구성할 수 있 습니다. 다음 통화 착신 전환 옵션에 대한 대상 번호를 선택하고 설정할 수 있습니다.

- 모두 착신 전환
- 통화 중일 경우 통화 착신 전환
- 통화에 응답하지 않을 경우 통화 착신 전환

### 절차

- 1. 화면 상단의 셀프 아바타를 클릭합니다.
- 2. 수신 통화 기능 필드에서 착신 전환을 클릭합니다.
- 3. 통화 착신 전환 창에서 다음 중 원하는 작업을 수행합니다.
	- 모든 통화를 착신 전환하려면 모든 통화 토글 스위치를 켜짐 위치로 밉니다. 대상 번호 를 입력합니다.
	- 통화 도중에 걸려온 전화를 착신 전환하려면 **통화 중일 때** 토글 스위치를 켜짐 위치로 밉니다. 대상 번호를 입력합니다.
	- 통화에 응답하지 않으려는 경우에 착신 전환하려면 무응답 시 토글 스위치를 켜짐 위 치로 밉니다. 대상 번호를 입력합니다.

#### 참고**:**

모든 통화를 활성화하면 통화 중일 때 옵션과 무응답 시 옵션 중 무엇이 활성화되었 는지 여부에 상관없이 모든 통화가 대상 번호로 착신 전환됩니다.

통화 중일 때 및 무응답 시 통화 착신 전환 옵션은 모두 같은 대상 번호를 사용하여 통화를 착신 전환합니다.

4. 확인을(를) 클릭합니다.

### 관련 링크

[전화](#page-26-0) 걸기 및 통화 처리 (27 페이지)

### 통화 품질 통계 보기

### 이 작업 정보

다음 절차에 따라 오디오 코덱, 왕복 시간, 미디어 암호화 유형, 수신된 패킷 및 전송된 패킷과 같 은 통화 품질 통계를 확인하십시오.

통화 품질 통계 기능은 통화가 진행 중인 동안에만 사용할 수 있습니다.

#### 절차

다음 중 하나를 수행합니다.

• 모바일 클라이언트의 경우: 통화 중인 동안 타이머를 통화 중 상태에서 누르고 있습니다.

• 데스크톱 클라이언트의 경우: 통화 중인 동안 品를 선택한 다음 **통화 통계**를 선택합니다.

### <span id="page-33-0"></span>관련 링크

[전화](#page-26-0) 걸기 및 통화 처리 (27 페이지)

## 통화 내역 항목 삭제

### 절차

- 1. 내역 화면으로 이동합니다.
- 2. 다음 중 하나를 수행합니다.
	- Android용 Avaya Workplace 클라이언트의 경우: 통화 항목을 누른 상태에서 삭제를 선택합니다.
	- iOS용 Avaya Workplace 클라이언트의 경우: 통화 항목을 살짝 밀어서 삭제를 선택합 니다.
	- Windows용 Avaya Workplace 클라이언트 및 Mac: 해당 항목을 선택하고 品를 선택한 후 통화 내역에서 삭제를 선택합니다.

Avaya Workplace 클라이언트 에서 통화 내역 항목이 삭제됩니다.

### 관련 링크

[전화](#page-26-0) 걸기 및 통화 처리 (27 페이지)

## 전체 통화 내역 삭제

절차

- 1. 내역 화면으로 이동합니다.
- 2. 통화 내역을 필터링하고 모든 내역 삭제를 선택합니다.
- 3. **(**옵션**)** Avaya Workplace 클라이언트 플랫폼에서 사용 가능한 경우, 확인 대화 상자에서 삭제를 선택합니다.

### 관련 링크

[전화](#page-26-0) 걸기 및 통화 처리 (27 페이지)

# <span id="page-34-0"></span>**4**장**:** 헌트 그룹

IP Office 시스템 관리자는 부서의 통화를 처리할 수 있는 내선 번호의 헌트 그룹을 설정할 수 있습 니다. IP Office에서 모든 수신 통화에 대해 헌트 그룹에서 사용 가능한 적합한 내선 번호를 검색하 여 해당 내선 번호를 표시합니다.

관리자가 헌트 그룹 멤버십 변경 가능 옵션을 활성화하면 특정 헌트 그룹에서 수신 통화를 활성화 하고 비활성화할 수 있습니다.

### 관련 링크

헌트 그룹 목록 보기 (35 페이지) [수동으로](#page-35-0) 헌트 그룹 활성화 (36 페이지) 헌트 그룹 멤버십 [비활성화](#page-35-0) (36 페이지)

## 헌트 그룹 목록 보기

### 이 작업 정보

IP Office용 Avaya Workplace 클라이언트에는 관리자가 사용자에 대해 구성한 헌트 그룹 목록 이 표시됩니다. 관리자는 헌트 그룹의 기본 상태를 구성합니다.

### 선행 정보

관리자가 헌트 그룹에서 내선 번호를 추가했는지 확인합니다.

### 절차

- 1. 헌트 그룹 목록을 보려면 다음 중 하나를 수행합니다.
	- 모바일 클라이언트의 경우:  $\overline{=}$  메뉴를 클릭한 다음 $\overline{=}$  헌트 그룹을 클릭합니다.
	- 데스크톱 클라이언트의 경우:  $\overline{\mathbb{H}^+}$ 을 기능 클릭한 다음  $\overline{\mathbb{H}^+}$ 현트 그룹을 클릭합니다.

### 2.  $\overline{E}$  헌트 그룹을 클릭합니다.

### 관련 링크

헌트 그룹 (35 페이지)

### <span id="page-35-0"></span>수동으로 헌트 그룹 활성화

### 이 작업 정보

시스템 관리자는 사용자가 특정 헌트 그룹의 멤버십을 활성화 및 비활성화하도록 허용할 수 있 습니다. 그런 다음 Avaya Workplace 클라이언트을(를) 사용하여 헌트 그룹 멤버십을 제어할 수 있습니다.

헌트 그룹에서 수동으로 멤버십을 활성화하는 절차는 다음과 같습니다. 그런 다음 해당 헌트 그 룹에 걸려온 전화를 받기 시작합니다.

### 절차

- 1. 헌트 그룹 목록을 보려면 다음 중 하나를 수행합니다.
	- 모바일 클라이언트의 경우:  **̄ 메뉴**를 클릭한 다음 <mark>ဲ</sub> 현트 그룹</mark>을 클릭합니다.
	- 데스크톱 클라이언트의 경우:  $\overline{\mathbb{H}^+}$ 을 기능 클릭한 다음  $\overline{\mathbb{H}^+}$  헌트 그룹을 클릭합니다.
- $2.$   $E$  헌트 그룹을 클릭합니다.
- 3. 헌트 그룹을 활성화하려면 다음 중 하나를 수행하십시오.
	- 모바일 클라이언트의 경우: 헌트 그룹 토글 스위치를 켜짐 위치로 밉니다.
	- 데스크톱 클라이언트의 경우: 헌트 그룹 확인란을 선택하여 헌트 그룹을 활성화합니 다.

#### 관련 링크

[헌트](#page-34-0) 그룹 (35 페이지)

### 헌트 그룹 멤버십 비활성화

### 이 작업 정보

시스템 관리자는 사용자가 특정 헌트 그룹의 멤버십을 활성화 및 비활성화하도록 허용할 수 있 습니다. 그런 다음 Avaya Workplace 클라이언트을(를) 사용하여 헌트 그룹 멤버십을 제어할 수 있습니다.

헌트 그룹에서 수동으로 멤버십을 비활성화하는 절차는 다음과 같습니다. 그러면 해당 헌트 그 룹으로 걸려오는 통화 수신이 중지됩니다.

### 절차

- 1. 헌트 그룹 목록을 보려면 다음 중 하나를 수행합니다.
	- 모바일 클라이언트의 경우:  **̄ 메뉴**를 클릭한 다음 <mark>ဲ</sub> 현트 그룹</mark>을 클릭합니다.
	- 데스크톱 클라이언트의 경우:  $\overline{\mathbb{H}^+}$ 을 기능 클릭한 다음  $\overline{\mathbb{H}^+}$  헌트 그룹을 클릭합니다.
- 2.  $\overline{E}$  헌트 그룹을 클릭합니다.
- 3. 헌트 그룹을 비활성화하려면 다음 중 하나를 수행하십시오.
	- 모바일 클라이언트의 경우: 헌트 그룹 토글 스위치를 꺼짐 위치로 밀어 헌트 그룹을 비 활성화합니다.
• 데스크톱 클라이언트의 경우: 헌트 그룹 확인란을 선택 해제하여 헌트 그룹을 비활성 화합니다.

### 결과

Avaya Workplace 클라이언트가 헌트 그룹에서 사용자를 비활성화하여 해당 헌트 그룹에 대한 통화를 받을 수 없게 됩니다.

### 관련 링크

[헌트](#page-34-0) 그룹 (35 페이지)

## <span id="page-37-0"></span>**5**장**:** 통화 관리

다음 프로세스를 사용하여 통화를 관리할 수 있습니다.

### 관련 링크

Avaya Workplace 클라이언트를 전화 통신 서비스의 기본 애플리케이션으로 사용 (38 페이지) 현재 상태가 "방해 [금지"으로](#page-38-0) 설정된 경우 모든 통화를 음성 메일로 전송 (39 페이지) 모든 VoIP [통화를](#page-38-0) 음성 메일로 전송 (39 페이지) [통화](#page-39-0) 중에 숫자 입력 (40 페이지) 통화 [음소거](#page-39-0) 및 음소거 해제 (40 페이지) [통화를](#page-39-0) 보류 상태로 전환 및 통화 재개 (40 페이지) [비디오](#page-40-0) 통화 일시 중지 및 재개 (41 페이지) 통화 중 [비디오](#page-40-0) 전송 중지 (41 페이지) 오디오 통화를 비디오 통화로 [전환하거나](#page-40-0) 인스턴트 메시지를 통화로 전환 (41 페이지) [통화](#page-41-0) 호 전환 (42 페이지) [파크된](#page-42-0) 통화 파크 또는 검색 (43 페이지)

## **Avaya Workplace** 클라이언트를 전화 통신 서비스의 기본 애 플리케이션으로 사용

### 이 작업 정보

이 절차는 Avaya Workplace 클라이언트를 전화 통신 서비스의 기본 애플리케이션으로 구성하 는 Mac 플랫폼에만 적용됩니다. 이 절차에서는 Avaya Workplace 클라이언트를 기본 애플리케 이션으로 사용하여 Microsoft Lync, Skype 또는 다른 데스크톱 애플리케이션 대신 전화를 걸거 나 받을 수 있습니다.

### 절차

- 1. Avaya Workplace 클라이언트 설정에서 사용자 기본 설정을(를) 클릭합니다.
- 2. 일반을(를) 클릭합니다.
- 3. 전화 통신 서비스의 기본 애플리케이션으로 **Avaya Workplace** 사용을(를) 클릭합니다.
- 4. 변경 사항을 저장합니다.

### 관련 링크

## <span id="page-38-0"></span>현재 상태가 "방해 금지"으로 설정된 경우 모든 통화를 음성 메일로 전송

### 이 작업 정보

이 절차에서는 Avaya Workplace 클라이언트에서 현재 상태를 "방해 금지(DND)"으로 설정한 경 우 모든 수신 통화를 음성 메일로 전송합니다.

### 선행 정보

VoIP 서비스를 활성화하고 로그인합니다.

### 절차

- 1. Avaya Workplace 클라이언트 설정에서 사용자 기본 설정을(를) 선택합니다.
- 2. **(**옵션**)** Avaya Workplace 클라이언트 플랫폼에서 사용 가능한 경우, 일반을 선택합니다. 또는 다음 단계로 이동합니다.
- 3. 방해 금지 모드로 설정된 경우 모든 통화 전송 활성화을(를) 선택합니다.

Avaya Workplace 클라이언트는 현재 상태가 DND인 경우 모든 수신 통화를 음성 메일로 전송합니다.

4. 변경 사항을 저장합니다.

#### 관련 링크

[통화](#page-37-0) 관리 (38 페이지)

## 모든 **VoIP** 통화를 음성 메일로 전송

### 이 작업 정보

다음 절차에 따라 관리자가 서버에 설정한 미리 정의된 번호로 모든 통화를 라우팅합니다. 이 번 호는 대개 회사 음성 메일 번호입니다.

### 선행 정보

- VoIP 서비스를 활성화하고 로그인합니다.
- 관리자가 서버에 모든 통화를 라우팅할 수 있는 번호를 구성했는지 확인합니다.

절차

- 1. 우선 항목 화면에서 현재 상태 표시기를 탭합니다.
- 2. 다음 중 하나를 수행합니다.
	- 모바일 클라이언트의 경우: 수신 통화 기능 화면으로 이동하여 모든 통화 전송을 선택 합니다.
	- 데스크톱 클라이언트의 경우: 수신 통화 기능 필드에서 모든 통화 전송을 선택합니다.

### 관련 링크

## <span id="page-39-0"></span>통화 중에 숫자 입력

### 이 작업 정보

키패드를 사용하여 통화 중에 DTMF를 입력하십시오. 예를 들어 다자간 통화 브리지나 IVR(대 화식 음성 응답) 시스템과 상호 작용할 수 있습니다.

### 절차

- 1. 통화 중 圖를 선택합니다.
- 2. 키패드에서 필요에 따라 숫자를 입력합니다.

#### 관련 링크

[통화](#page-37-0) 관리 (38 페이지)

## 통화 음소거 및 음소거 해제

절차

1. 통화 중인 경우 오디오를 음소거하려면 &를 선택합니다.

Avaya Workplace 클라이언트에서 마이크를 음소거합니다.

2. 오디오를 음소거 해제하려면 해당 버튼을 다시 선택합니다.

### 관련 링크

[통화](#page-37-0) 관리 (38 페이지)

### 통화를 보류 상태로 전환 및 통화 재개 절차

- 1. 통화를 보류 상태로 설정하려면
	- 모바일 클라이언트: •••를 선택한 후 ■를 선택합니다.
	- 데스크톱 클라이언트: ■를 선택합니다.

Avaya Workplace 클라이언트에서 통화를 보류합니다.

2. 통화를 재개하려면 해당 버튼을 다시 선택합니다.

모바일 클라이언트에서 통화를 재개하는 동안 Avaya Workplace 클라이언트의 화면이 다른 경우 재개를 선택해야 합니다.

### 관련 링크

## <span id="page-40-0"></span>비디오 통화 일시 중지 및 재개

### 이 작업 정보

비디오 통화를 일시 중지하면 Avaya Workplace 클라이언트에서 상대방으로 비디오 전송을 중 지합니다. 비디오 통화를 일시 중지하는 경우 여전히 상대방으로부터 비디오를 받을 수 있고 사 용자 오디오가 여전히 상대방에게 전송됩니다.

### 절차

- 1. 비디오 통화를 일시 중지하려면 다음 중 하나를 수행합니다.
	- 모바일 클라이언트의 경우: ■를 선택한 다음 ■을 선택합니다.
	- 데스크톱 클라이언트의 경우: < 을 선택합니다.

Avaya Workplace 클라이언트에서 비디오 통화를 일시 중지합니다.

2. 비디오 전송을 재개하려면 해당 버튼을 다시 선택합니다.

Avaya Workplace 클라이언트에서 비디오 통화를 재개합니다.

### 관련 링크

[통화](#page-37-0) 관리 (38 페이지)

### 통화 중 비디오 전송 중지

### 이 작업 정보

다음 절차에 따라 통화 중 비디오 전송을 중지합니다. 통화가 오디오 전용으로 됩니다. 통화 중 비디오를 중단해도 통화가 끊어지지는 않습니다.

### 절차

다음 중 하나를 수행합니다.

- 모바일 클라이언트의 경우: 불를 선택한 다음 비디오 중지를 선택합니다.
- 모바일 클라이언트의 경우: 물를 선택합니다.

비디오 전송이 중지되고 비디오 영역이 닫힙니다.

### 관련 링크

[통화](#page-37-0) 관리 (38 페이지)

## 오디오 통화를 비디오 통화로 전환하거나 인스턴트 메시지를 통화로 전환

### 이 작업 정보

다음 절차에 따라 오디오 통화를 비디오 통화로 전환하거나 인스턴트 메시지를 통화로 전환하 십시오. 통화를 비디오 통화로 전환할 경우 통화 상대방이 카메라의 차단을 해제해야 합니다.

<span id="page-41-0"></span>참고**:**

이 기능을 사용하려면 Avaya Workplace 클라이언트 Conferencing을 사용해야 합니다.

• 활성 오디오 통화 중 **비디오 통화**□ )(를 선택합니다.

Avaya Workplace 클라이언트는 해당 통화에서 비디오를 시작합니다.

• 지점 대 지점 인스턴트 메시징 대화 중인 경우는 대화 창에서 다음 중 하나를 선택합니다.

- 음성 통화 $(\mathcal{A})$ 

- 비디오 통화 $(\bigcirc$ 

참가자에게 번호가 둘 이상인 경우 하나의 번호를 선택할 수 있습니다.

- 다자간 인스턴트 메시징 대화 중인 경우에는 대화 창에서 다음 중 하나를 선택합니다.
	- $-$  음성 통화  $\omega$ ) (및 음성 다자간 통화 시작을 차례로 선택
	- **비디오 통화** ) (및 **비디오 다자간 통화 시작**을 차례로 선택

참가자에게 번호가 둘 이상인 경우 하나의 번호를 선택할 수 있습니다.

• 인스턴트 메시징 대화 중인 경우에는 참가자 목록에서 마우스 오른쪽 단추를 클릭하거나 참가자 한 명을 누른 상태에서 다음 중 하나를 선택합니다.

#### - 음성 통화 시작

#### - 비디오 통화 시작

참가자에게 번호가 둘 이상인 경우 하나의 번호를 선택할 수 있습니다.

관련 링크

[통화](#page-37-0) 관리 (38 페이지)

### 통화 호 전환

### 이 작업 정보

다음 절차에 따라 통화를 호 전환합니다. 통화 호 전환은 다음 유형 중 하나에 해당합니다.

- 블라인드 호 전환**:** 당사자에게 말하지 않고 먼저 통화를 호 전환하여 해당 통화가 호 전환 중임을 알립니다.
- 상담 호 전환**:** 실제로 통화를 호 전환하기 전에 통화를 호 전환하려는 사람에게 미리 말합 니다.

### 참고**:**

비디오 통화 호 전환은 지원되지 않습니다.

절차

블라인드 호 전환을 수행하려면 다음 단계를 따르십시오.

- 1. 통화 중에 더 보기 .... )(를 선택합니다.
- 2. 호 전환 )(을 선택합니다.
- <span id="page-42-0"></span>3. 통화를 호 전환하려면 다음을 선택하십시오.
	- 연락처: 모바일 클라이언트에만 해당
	- 내역에서: 모바일 클라이언트에만 해당
	- 입력할 번호

Avaya Workplace 클라이언트에서 통화를 호 전환합니다.

상담 호 전환을 수행하려면 다음 단계를 따르십시오.

- 4. 통화 중 다음 중 하나를 수행합니다.
	- 모바일 클라이언트에서: ToM 보기(상단 보기)로 이동하여 통화를 호 전환할 사용자의 번호(다이얼 패드에서 또는 내역에서 선택)를 다이얼합니다.
	- 데스크톱 클라이언트에서: 통화를 호 전환할 사용자의 번호로 전화를 겁니다.
- 5. 더 보기 .... )(을(를) 선택합니다.
- 6. 호 전환 (을) (을) 선택합니다.
- 7. 통화를 호 전환하도록 기존의 보류된 통화를 선택합니다.

Avaya Workplace 클라이언트에서 통화를 호 전환합니다.

#### 관련 링크

[통화](#page-37-0) 관리 (38 페이지)

## 파크된 통화 파크 또는 검색

통화 파크 기능을 사용하여 시스템 내 다른 전화에서 보류 중인 통화를 검색합니다. 예를 들어, 하나의 내선 번호에서 통화에 응답하고 통화를 파크한 후 다른 내선 번호에서 해당 통화를 검색 할 수 있습니다.

- Avaya Workplace 클라이언트 IP Office에서는 짧은 코드를 사용하여 통화 파크 기능이 지 원됩니다. 이 기능을 사용하려면 관리자는 짧은 코드를 구성해야 합니다.
- 데스크톱 클라이언트만 사용하여 통화를 파크하거나 파크 해제할 수 있습니다.

### 관련 링크

## <span id="page-43-0"></span>**6**장**:** 통화 로그 사용

통화 로그는 IP Office 시스템에 의해 중앙에 저장됩니다. 동일한 중앙 집중식 통화 로그는 사용자 의 Avaya Workplace 클라이언트, 로그인한 모든 Avaya 전화기(예: 9600, J100 시리즈) 및 IP Office 사용자 포털 애플리케이션에서 공유됩니다.

다른 전화기 및 중앙 집중식 통화 로그가 지원되는 애플리케이션에서 로그온하고 로그아웃하는 경우 통화 로그가 함께 이동됩니다. 여기에는 네트워크 내의 핫 데스킹이 포함됩니다.

IP Office 시스템 유형에 따라 통화 로그에는 최대 60개의 통화 기록(Server Edition) 또는 30개의 통화 기록(IP500 V2)이 보관됩니다. 최대 기록 수에 도달하면 가장 오래된 통화 기록이 새 통화 기 록으로 대체됩니다.

통화 로그를 사용하여 전화를 걸거나 개인 단축 다이얼로 컨택을 저장할 수 있습니다. 통화 로그 를 편집하여 특정 통화 기록이나 모든 통화 기록을 제거할 수도 있습니다.

동시에 로그인한 다른 장치에서 걸려온 Workpalce Meetings 통화에 대한 통화 로그는 기록에 로 그인되지 않습니다.

중앙 집중식 통화 로그에는 개인 통화 외에도 헌트 그룹에 대한 통화 기록을 최대 10건까지 포함 할 수 있습니다. 최대치에 도달하면 가장 오래된 통화 기록이 새 통화 기록으로 대체됩니다.

### 부재 중 통화 표시 및 부재 중 통화 수

Avaya Workplace 클라이언트은(는) 중앙 집중식 통화 로그를 표시할 뿐 아니라 부재 중 통화 표시 기도 표시됩니다. 부재 중 통화 수는 통화별이 아닌 사용자별로 업데이트됩니다. 부재 중 통화 수 는 사용자의 모든 부재 중 통화의 합계입니다. 통화 내역 화면에서 해당 부재 중 통화의 일부를 이 미 검토한 경우에도 마찬가지입니다.

### 참고**:**

- Avaya Workplace 클라이언트 장치는 신뢰할 수 있는 부재 중 통화 수를 표시하도록 정 확하게 구성된 시간이 있어야 합니다.
- iOS 장치의 Avaya Workplace 클라이언트이(가) 백그라운드 또는 유휴 상태일 때:
	- 부재 중 통화 배지는 동시에 로그인한 다른 장치에서 변경된 통화 로그와 동기화되지 않습니다.
	- 부재 중 통화 배지 수는 모든 부재 중 통화의 합계입니다.
	- Avaya Workplace 클라이언트 클라이언트 애플리케이션을 맨 앞에 표시함으로써 통 화 내역 화면이 업데이트됩니다.

#### 관련 링크

중앙 [집중식](#page-44-0) 통화 로그 필드 설명 (45 페이지) 통화 로그 통화 [시나리오](#page-45-0) (46 페이지)

## <span id="page-44-0"></span>중앙 집중식 통화 로그 필드 설명

각 중앙 집중식 통화 로그 내역에는 다음 필드가 있습니다.

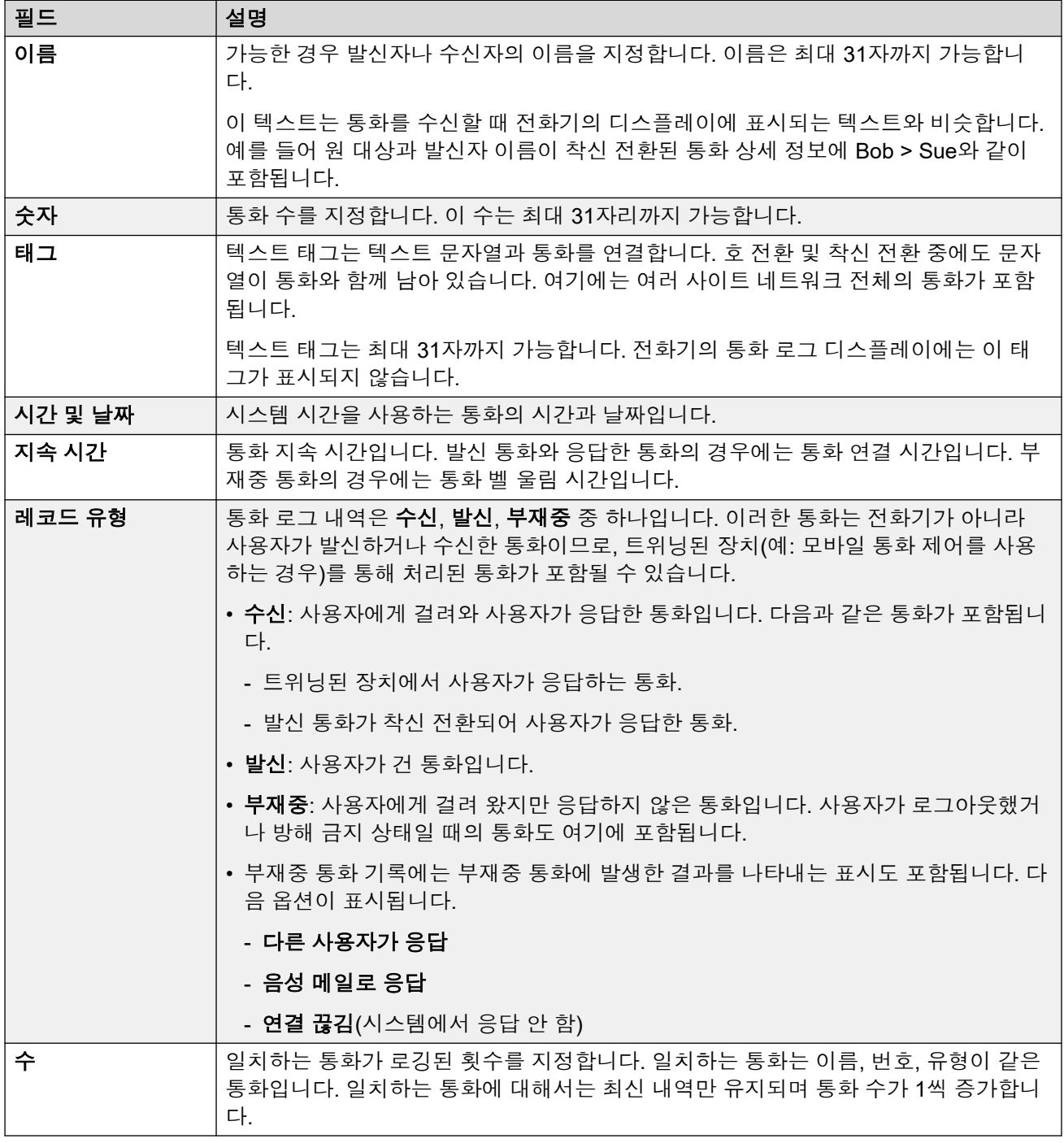

### 관련 링크

[통화](#page-43-0) 로그 사용 (44 페이지)

## <span id="page-45-0"></span>통화 로그 통화 시나리오

이 목록에는 일반적인 몇 가지 통화 시나리오에서 통화 로그가 사용되는 방법이 요약되어 있습 니다.

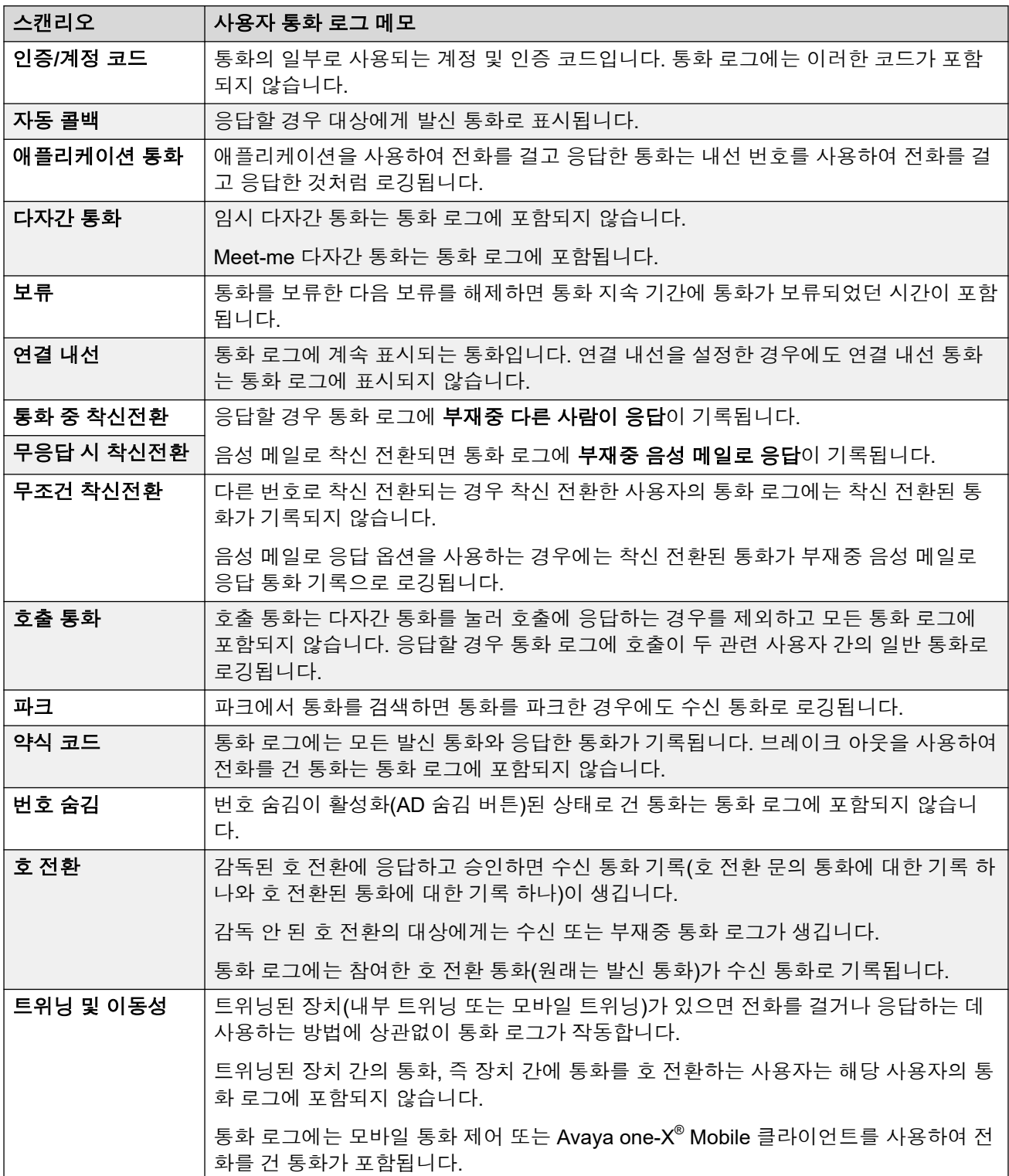

### 관련 링크

[통화](#page-43-0) 로그 사용 (44 페이지)

## <span id="page-47-0"></span>**7**장**:** 통화 관리 개요

Avaya Workplace 클라이언트에서는 다음을 사용하여 통화를 추가로 관리할 수 있습니다.

- 헤드셋: Mac용 Avaya Workplace 클라이언트 및 Windows
- CallKit: iOS용 Avaya Workplace 클라이언트
- Siri: iOS용 Avaya Workplace 클라이언트

### 관련 링크

MacBook Pro 터치바를 사용한 통화 관리 (48 페이지) [Avaya Vantage](#page-48-0)를 사용한 통화 관리 (49 페이지) 오프 후크 [다이얼링을](#page-48-0) 사용한 전화 걸기 (49 페이지) [Avaya L100](#page-48-0) 시리즈 USB 헤드셋을 이용한 통화 관리 (49 페이지) [Plantronics](#page-49-0) 헤드셋을 사용한 통화 관리 (50 페이지) [iOS CallKit](#page-49-0)을 사용하여 통화 관리 (50 페이지) Siri를 [사용한](#page-50-0) 통화 관리 (51 페이지)

## **MacBook Pro** 터치바를 사용한 통화 관리

OSX 10.12의 MacBook Pro에 도입된 터치바는 키보드에 내장된 멀티터치 지원 유리 스트립으 로, 이를 사용하면 필요할 때 필요한 도구에 즉시 액세스할 수 있습니다. 터치바는 키보드 상단 의 기능 키를 대체하며 더 다양하고 강력한 기능을 제공합니다.

Mac용 Avaya Workplace 클라이언트에서는 MacBook Pro 터치바가 지원됩니다. Mac용 Avaya Workplace 클라이언트을 사용 중인 경우 터치바가 자동으로 변경되어 사용자의 작업에 따른 관 련 도구를 표시해 줍니다.

MacBook Pro 터치바를 사용하여 다음을 수행할 수 있습니다.

- 수신 오디오 또는 비디오 통화에 응답하거나 통화를 무시합니다.
- 통화 종료, 보류 또는 보류 해제, 비디오 차단 또는 차단 해제, 오디오 음소거 또는 음소거 해제와 같은 활성 통화 기능을 사용합니다.
- 인스턴트 메시징 대화에서 텍스트를 구성할 때 자동 수정 및 자동 제안 기능을 사용합니다.
- 재생 및 일시 중지와 같은 미디어 재생 컨트롤을 사용합니다.

### 관련 링크

통화 관리 개요 (48 페이지)

## <span id="page-48-0"></span>**Avaya Vantage™**를 사용한 통화 관리

Avaya Vantage™의 Avaya Workplace 클라이언트는 오프 후크 다이얼링 기능을 지원합니다.

Avaya Vantage™의 Avaya Workplace 클라이언트를 사용하여 수많은 오디오 장치를 사용하여 통화를 지원할 수 있습니다. 자세한 내용은 사용 *Avaya Vantage™ Connect*을 참조하십시오.

### 관련 링크

[통화](#page-47-0) 관리 개요 (48 페이지)

## 오프 후크 다이얼링을 사용한 전화 걸기

### 절차

- 1. 오프 후크 다이얼링을 활성화하려면 다음 중 하나를 수행합니다.
	- Avaya Vantage™ 장치에서 핸드셋을 들어 올립니다.
	- Avaya Workplace 클라이언트의 Avaya Vantage™에서 다이얼 패드 화면을 연 다음 스 피커 아이콘을 탭합니다.
- 2. 번호를 다이얼링합니다.

### 관련 링크

[통화](#page-47-0) 관리 개요 (48 페이지)

## **Avaya L100** 시리즈 **USB** 헤드셋을 이용한 통화 관리

Mac용 Avaya Workplace 클라이언트 또는 Windows를 사용하는 동안 데스크톱 장치 및 Avaya L100 시리즈 헤드셋을 이용해 수행하는 작업이 동기화됩니다.

Avaya L100 시리즈 헤드셋에서 Mac용 Avaya Workplace 클라이언트 또는 Windows가 탑재된 데스크톱 장치로의 USB 연결을 이용해 다음을 수행할 수 있습니다.

• 수신 통화에 응답합니다.

또한 활성 통화 중에 수신 통화에 응답할 수도 있습니다. Avaya Workplace 클라이언트는 활성 통화를 보류 상태로 전환합니다.

- 수신 통화를 거절합니다.
- 통화를 음소거하거나 음소거 해제합니다.
- 통화를 보류하거나 재개합니다.
- 활성 및 가장 최근에 보류한 통화 사이를 전환합니다.
- 통화를 종료합니다.

### 참고**:**

• 전화 모드는 헤드셋 통화 제어 기능을 지원하지 않습니다.

<span id="page-49-0"></span>• 헤드셋을 사용하는 다른 애플리케이션이 있다면 응답, 음소거, 보류 또는 종료 등의 헤 드셋 통화 제어 기능이 작동하지 않습니다. 그럴 경우 오디오만을 위해 헤드셋을 사용 할 수 있습니다. Avaya Workplace 클라이언트는 Avaya Workplace 클라이언트가 시작 시 헤드셋을 선택하거나 Avaya Workplace 클라이언트에서 헤드셋을 선택할 때 제한된 통화 제어 기능에 관한 알림을 표시합니다.

### 관련 링크

[통화](#page-47-0) 관리 개요 (48 페이지)

## **Plantronics** 헤드셋을 사용한 통화 관리

Mac용 Avaya Workplace 클라이언트 및 Windows용 Avaya Workplace 클라이언트에서 Plantronics 헤드셋을 사용하여 다음을 수행할 수 있습니다.

- 기본 회선을 사용하여 전화를 겁니다.
- 기본 회선을 사용하여 전화를 받습니다.

여러 통화 경고가 수신된 경우 한 통화에 응답할 수 없습니다.

- 통화를 음소거하거나 음소거 해제합니다.
- 통화를 보류하거나 재개합니다.

보류 중 상태에서 여러 통화가 있는 경우 한 통화를 재개할 수 없습니다. 보류 중 통화가 이 미 있는 경우에도 현재 통화를 보류할 수 없습니다.

- 키패드를 사용하여 DTMF 숫자를 입력합니다.
- 통화를 종료합니다.
- 두 활성 통화 간을 토글합니다. 통화 간 토글 기능은 현재 통화를 보류하고 통화 보류 중 통 화를 재개합니다.
- 이중 등록 통화, Meet Me 다자간 통화 또는 임시 다자간 통화에서 통화 중 제어를 사용합니 다.

이중 등록 통화, Meet Me 다자간 통화 또는 임시 다자간 통화를 시작할 수 없습니다.

#### 관련 링크

통화 [관리](#page-47-0) 개요 (48 페이지)

## **iOS CallKit**을 사용하여 통화 관리

iOS 10에 도입된 CallKit은 Apple에서 개발된 새로운 프레임워크입니다. CallKit은 iOS에서 VoIP 애플리케이션을 사용하여 통화에 대해 기본 전화 UI를 채택할 수 있습니다. 예를 들어 CallKit 이 전에는 iOS용 Avaya Workplace 클라이언트와 같은 제3자 VoIP 애플리케이션에서 수신되는 통 화는 단순한 로컬 알림으로만 사용할 수 있었습니다. CallKit을 사용하는 상태에서 수신되는 통 화는 기본 전화 UI를 사용하여 완전히 표시됩니다.

<span id="page-50-0"></span>CallKit으로 다음과 같은 작업을 할 수 있습니다.

- 모바일 장치 관리 또는 Apple 구성기를 사용하여 iOS용 Avaya Workplace 클라이언트를 기 본 통화 애플리케이션으로 설정합니다.
- 연락처에서 통화 버튼을 길게 눌러 전화 애플리케이션을 재정의하고 iOS용 Avaya Workplace 클라이언트를 사용합니다.
- iOS 방해 금지 설정을 사용하여 수신 통화를 무시합니다. 차단된 iOS 연락처로부터 전화를 수신하는 경우, Callkit은 그러한 통화를 막습니다.
- 연락처에 사용자 지정 벨 소리를 사용합니다.
- 여러 개의 셀룰러 통화를 처리하는 동안 수행한 것과 동일한 사용자 경험으로 여러 개의 통 화를 처리할 수 있습니다. 수신 VoIP 통화와 셀룰러 통화의 우선순위는 동일합니다.
- 블루투스 헤드셋을 사용하여 VoIP 통화를 걸고 응답할 수 있습니다.

스티어링 휠 제어 기능을 사용하여 전화를 받을 수도 있습니다.

- iOS용 Avaya Workplace 클라이언트를 사용하여 iOS 장치의 여러 화면에서 통화를 걸 수 있습니다.
- Apple CarPlay를 사용하여 종료 및 음소거 제어 기능으로 차량 내 디스플레이의 통화 상태 화면을 봅니다.
- 통화 알림 및 통화 응답 시 기본 셀룰러 통화의 경우와 동일한 VoIP 통화용 사용자 환경을 제공받을 수 있습니다.

참고**:**

수신 비디오 통화에 응답할 경우 비디오가 일시 중지됩니다. iOS용 Avaya Workplace 클라이언트를 사용하여 비디오를 재개해야 합니다.

### 관련 링크

[통화](#page-47-0) 관리 개요 (48 페이지)

### **Siri**를 사용한 통화 관리

SiriKit은 iOS용 Avaya Workplace 클라이언트에서 음성 명령을 사용하여 전화를 거는 데 사용할 수 있는 Apple에서 개발된 새로운 프레임워크입니다.

iOS용 Avaya Workplace 클라이언트는 iOS 11 이상의 버전에서 SiriKit 프레임워크를 지원합니 다. SiriKit 프레임워크는 기본적으로 활성화되어 있습니다.

Siri에 사용할 수 있는 음성 명령은 다음과 같습니다.

- iOS용 Avaya Workplace 클라이언트로 <로컬 연락처>에 전화 걸기
- iOS용 Avaya Workplace 클라이언트로 <전화번호>에 전화 걸기
- iOS용 Avaya Workplace 클라이언트로 내 다음 회의에 전화 걸기
- iOS용 Avaya Workplace 클라이언트로 다음 회의에 다이얼하기
- iOS용 Avaya Workplace 클라이언트에서 <로컬 연락처>와 비디오 통화하기
- iOS용 Avaya Workplace 클라이언트로 내 다음 회의와 비디오 통화하기
- 비디오로 iOS용 Avaya Workplace 클라이언트에서 내 가상 회의실에 전화 걸기

iOS용 Avaya Workplace 클라이언트 사용 시에는 Siri를 통해 로컬 연락처로만 통화할 수 있습니 다.

### **Siri** 기능

상황에 따라 다음과 같이 합니다.

- 달력에서 회의가 겹치면 Avaya Workplace 클라이언트에서는 '클릭하여 참여' 버튼이 있는 회의 목록에서 첫 번째 회의에 전화를 겁니다.
- 연락처 목록에서 동일한 이름의 연락처가 두 개인 경우 Avaya Workplace 클라이언트에서 는 먼저 생성한 연락처에 전화를 겁니다.

이러한 상황을 방지하려면 전체 이름이나 별명을 사용하여 특정 연락처에 전화를 걸면 됩 니다. 예를 들어 Avaya Workplace 클라이언트를 통해 Brian Smith와 통화합니다.

- 가상 회의실이 여러 개인 경우 Avaya Workplace 클라이언트에서는 기본 가상 회의실에 전 화를 겁니다.
- 연락처에서 여러 전화번호를 사용하는 경우 Avaya Workplace 클라이언트에서는 해당 연 락처 목록 중 첫 번째 번호를 선택합니다.

### 관련 링크

[통화](#page-47-0) 관리 개요 (48 페이지)

## <span id="page-52-0"></span>**8**장**:** 일반 전화기 모드

일반 전화기 모드에서는 일반 전화기 모드를 사용하여 Avaya Workplace 클라이언트을(를) 통해 걸고 수신할 수 있습니다. 일반 전화기는 클라이언트가 통화를 제어하는 데 사용되는 동안 오디오 연결을 제공합니다.

이 모드는 자동 응답 작동을 지원하는 IP Office 일반 전화기에서만 지원됩니다.

### 일반 전화기 모드에서 지원되는 기능

일반 전화기 모드를 사용하여 다음을 수행할 수 있습니다.

- 전화 걸기
- 통화 응답
- 통화 보류
- 보류 중인 통화 재개
- 통화 종료
- DTMF 입력
- 다시 걸기
- 참가 호 전환 수행
- 블라인드 호 전환 수행
- 여러 개의 통화 처리
- 두 통화를 병합하여 임시 다자간 통화 생성
- Meet Me 다자간 통화 설정

### 관련 링크

일반 전화기 모드 활성화 (53 페이지) 일반 [전화기](#page-53-0) 모드 제한 사항 (54 페이지)

### 일반 전화기 모드 활성화

### 이 작업 정보

전화를 걸고 처리하기 위해 일반 전화기 모드를 활성화합니다. 기본적으로 데스크톱 클라이언 트에서는 컴퓨터를 사용하여 전화를 걸고 처리합니다.

### 선행 정보

일반 전화기에 로그인하고 동일한 자격 증명을 사용하여 Avaya Workplace 클라이언트에 로그 인합니다.

### <span id="page-53-0"></span>절차

- 1. Top of Mind 화면에서 오디오 및 비디오 장치 관리을(를) 클릭합니다.
- 2. 전화 걸기**/**받기에 사용할 장치 필드에서 내 일반 전화기을 클릭합니다.

Avaya Workplace 클라이언트에 일반 전화기 모드가 활성 상태라는 알림이 표시됩니다. Top of Mind 화면의 오디오 및 비디오 장치 관리 아이콘이 일반 전화기 아이콘으로 변경 되어 표시됩니다. 이제 Avaya Workplace 클라이언트 사용자 인터페이스를 사용하여 통 화를 처리하고 일반 전화기를 사용하여 말하거나 들을 수 있습니다.

### 관련 링크

일반 [전화기](#page-52-0) 모드 (53 페이지)

### 일반 전화기 모드 제한 사항

일반 전화기 모드의 Avaya Workplace 클라이언트에서는 다음을 지원하지 않습니다.

• Avaya J129 IP 전화기, Avaya B179, B199, Avaya Vantage™, H175 SIP 데스크폰, D100 시 리즈 DECT SIP 전화기.

모바일 사용자 인터페이스에서는 다음을 지원하지 않습니다.

- 통화 음소거 및 음소거 해제
- 비디오 통화. 일반 전화기 모드에서는 비디오 통화 아이콘이 비활성화됩니다.
- 일반 전화기를 사용하여 통화를 무시해도 Avaya Workplace 클라이언트에서는 다른 클라 이언트에서 벨이 울리는 것을 중지하지 않습니다.
- 아날로그 전화기가 일반 전화기 모드를 통해 연결된 경우에는 Avaya Workplace 클라이언 트에 메시지가 표시되지 않습니다.

데스크톱 사용자 인터페이스에서는 다음을 지원하지 않습니다.

- 일반 전화기 모드에서 임시 다자간 통화를 시작할 컨택을 끌어다 놓는 기능은 지원되지 않 습니다.
- 일반 전화기 모드에서 지점 대 지점 통화에 컨택을 추가하는 기능은 지원되지 않습니다.
- 일반 전화기 모드에서는 다자간 통화 제어가 지원되지 않습니다.
- 일반 전화기 모드에서 Avaya Workplace 클라이언트은(는) 두 개의 지점 대 지점 통화를 임 시 다자간 통화에 병합하여 다자간 통화 ID를 순차적으로 표시합니다. 예를 들어 첫 번째 임시 다자간 통화는 다자간 통화 **100**(으)로 표시되고 두 번째 다자간 통화는 다자간 통화 **200**으(로) 표시됩니다.

### 관련 링크

일반 [전화기](#page-52-0) 모드 (53 페이지)

## <span id="page-54-0"></span>**9**장**:** 가상 데스크톱에서 **Avaya Workplace**  클라이언트 사용

시스템 관리자가 허용하는 경우 Avaya Workplace 클라이언트은(는) Citrix(XenApps, XenDesktop) 또는 VMware와 같은 가상 데스크톱 환경에서 클라이언트로 사용될 수 있습니다. 이 기능은 Windows 및 Google Chromebook 사용자에게 지원됩니다.

가상 데스크톱 작동은 Avaya Workplace 클라이언트의 사본 2개를 다음과 같이 사용하여 수행됩 니다.

- 사본 하나는 가상 데스크톱에 설치됩니다. 이 사본은 전화를 걸고 받고 알림을 표시하는 데 사용됩니다.
- 다른 사본은 PC에 로컬로 설치됩니다. 이 사본은 통화용 오디오를 제공하는 데 사용됩니다. 통화 알림 및 기타 정보를 표시하지 않고 이 작업을 수행하도록 구성해야 합니다.

참고**:**

- Google Chromebook용 Avaya Workplace 클라이언트은(는) IP Office R11.1 FP2 릴리스 이후의 데스크톱 클라이언트로 지원됩니다.
- 설정 > 사용자 기본 설정 > 일반(으)로 이동하여 Avaya Workplace 클라이언트을(를) Google Chromebook에 모바일 엔드포인트로 등록하지 않도록 설정합니다. Chromebook용 Workplace 클라이언트가 이동성 엔드포인트로 등록되면 클라이언트가 가상화된 배포에서 Avaya Workplace 클라이언트에 의해 제어될 수 없습니다.
- $\overline{\mathbb{P}^1}$  오디오 및 비디오 장치 관리의 가상 환경에 있는 Avaya Workplace 클라이언트에 는 전화 걸기**/**받기에 사용할 장치에서 이 컴퓨터 옵션을 표시하지 않습니다.

### 설치

- 전화기 모드를 활성화하려면 일반 [전화기](#page-52-0) 모드 활성화 (53 페이지)을(를) 참조하십시오.
- Workplace [클라이언트](#page-55-0) 모드를 활성화하려면 Workplace 클라이언트 모드 활성화 (56 페이 지)을(를) 참조하십시오.

VDI로 Avaya Workplace 클라이언트에 로그인하여 가상화된 환경의 Avaya Workplace 클라이언 트에서 Workplace 클라이언트 모드에 액세스합니다.

가상 환경에서 Avaya Workplace 클라이언트에 대한 로그인 프로세스가 성공하면 전화 걸기**/**받기 에 사용할 장치 > **Workplace Client**에서 Avaya Workplace 클라이언트를 VDI로 제어할 수 있습 니다.

### 지원된 기능

다음 통화 기능은 가상화된 환경에서 Avaya Workplace 클라이언트를 통해 사용할 수 있습니다.

• 전화 걸기

- <span id="page-55-0"></span>• 통화 응답
- 통화 보류
- 보류 중인 통화 재개
- 통화 종료
- DTMF 입력
- 다시 걸기
- 참가 호 전환 수행
- 블라인드 호 전환 수행
- 여러 개의 통화 처리
- 두 통화를 병합하여 임시 다자간 통화 생성
- Meet Me 다자간 통화 설정

VDI로 Avaya Workplace 클라이언트에서 알림을 표시하지 않는 것이 좋습니다.

- Windows용 Avaya Workplace 클라이언트의 경우 설정 > 사용자 기본 설정 > 디스플레이에 서 숨김 모드을(를) 활성화하면 Windows용 Avaya Workplace 클라이언트에서 알림이 꺼집 니다.
- Google Chromebook용 Avaya Workplace 클라이언트의 경우, 설정 > 사용자 기본 설정 > 알 림 > 채널 알림 설정 > 수신 통화 > 동작 아래의 소리 내기 옵션을 선택하고 클라이언트 창을 최소화하여 수신 통화 UI 알림을 끕니다.

### 관련 링크

Workplace 클라이언트 모드 활성화 (56 페이지) Workplace [클라이언트](#page-56-0) 모드의 제한 사항 (57 페이지)

## **Workplace** 클라이언트 모드 활성화

### 이 작업 정보

다음 절차에 따라 데스크톱 클라이언트의 Workplace 클라이언트 모드를 활성화하여 전화를 걸 고 받으십시오.

### 선행 정보

VDI로 Avaya Workplace 클라이언트에 로그인하고 동일한 자격 증명을 사용하여 가상화된 환경 에서 Avaya Workplace 클라이언트에 로그인합니다.

### 절차

- 1.  $\overline{\mathbb{P}^1}$  오디오 및 비디오 장치 관리을(를) 클릭합니다.
- 2. 전화 걸기**/**받기에 사용할 장치 필드에서 **Workplace Client**을(를) 클릭합니다.
	- Avaya Workplace 클라이언트에 활성 Workplace 클라이언트 모드를 나타내는 알림이 표시됩니다.
	- Top-of-Mind 화면의 오디오 및 비디오 장치 관리 아이콘이 데스크톱 아이콘으로 변경 되어 표시됩니다.

• 이제 Avaya Workplace 클라이언트 사용자 인터페이스를 사용하여 통화를 처리하고 데스크톱 클라이언트를 사용하여 말하거나 들을 수 있습니다.

### <span id="page-56-0"></span>관련 링크

가상 데스크톱에서 [Avaya Workplace](#page-54-0) 클라이언트 사용 (55 페이지)

## **Workplace** 클라이언트 모드의 제한 사항

Avaya Workplace 클라이언트 데스크톱 사용자 인터페이스의 경우 Workplace 클라이언트 모드 에서 다음 기능이 지원되지 않습니다.

- 통화 음소거 및 음소거 해제
- 화상 통화: Workplace 클라이언트 모드에서는 화상 통화 아이콘이 비활성화됩니다.
- Workplace 클라이언트 모드에 임시 다자간 통화를 시작할 컨택을 끌어다 놓는 기능은 지원 되지 않습니다.
- Workplace 클라이언트 모드에 지점 대 지점 통화에 컨택을 추가하는 기능은 지원되지 않습 니다.
- 다자간 통화 제어는 지원되지 않습니다.
- VDI 브릭: Avaya Workplace 클라이언트 VDI Avaya Agent for Desktop 및 VDI 엔드포인트 는 지원되지 않습니다.
- Avaya Workplace 클라이언트에서 로그아웃하면 Avaya Workplace 클라이언트에서는 VDI 로 로그아웃되지 않으며 그 반대도 마찬가지입니다.
- Workplace 클라이언트 모드에서 두 개의 지점 대 지점 통화를 임시 다자간 통화에 병합하 면 다자간 통화 ID가 순차적으로 표시됩니다. 예를 들어 첫 번째 임시 다자간 통화는 **다자** 간 통화 **100**(으)로 표시되고 두 번째 다자간 통화는 다자간 통화 **200**으(로) 표시됩니다.

### 관련 링크

가상 데스크톱에서 [Avaya Workplace](#page-54-0) 클라이언트 사용 (55 페이지)

## <span id="page-57-0"></span>**10**장**:** 기타 전화기 모드

기타 전화기 모드에서는 통화 오디오용 외부 전화선을 사용하여 통화를 걸고 응답할 수 있으며 Avaya Workplace 클라이언트에서 통화를 제어할 수 있습니다.

이 모드를 사용하려면 외부 번호를 설정해야 합니다. 이 번호는 IP Office 시스템에서 다음과 같이 사용됩니다.

- IP Office 내선 번호로 걸려오는 수신 통화는 기타 전화번호로 착신전환됩니다. 해당 번호로 전화기를 사용하여 응답한 경우:
	- 통화의 오디오는 다른 전화기를 사용합니다.
	- Avaya Workplace 클라이언트을(를) 사용하여 통화를 제어할 수 있습니다.
- Avaya Workplace 클라이언트을(를) 사용하여 전화를 거는 경우 다음 작업을 수행할 때:
	- IP Office 시스템에서 기타 전화번호로 통화를 겁니다.
	- 해당 번호를 사용하여 통화에 응답하면 IP Office 시스템에서 사용자가 다이얼한 번호로 전화를 걸어 두 통화를 연결합니다.
	- Avaya Workplace 클라이언트을(를) 사용하여 통화를 제어할 수 있습니다.

### 관련 링크

기타 전화기 모드에서 지원되는 기능 (58 페이지) 기타 전화기 모드 [전화번호](#page-58-0) 추가 (59 페이지) 기타 전화기 모드 [활성화하기](#page-58-0) (59 페이지) 기타 전화기 [모드에서](#page-59-0) 통화 응답 및 거부 (60 페이지) 기타 전화기 모드 [비활성화하기](#page-59-0) (60 페이지) 다른 [전화번호](#page-60-0) 삭제 (61 페이지) 기타 [전화기](#page-60-0) 모드의 수신 및 발신 통화 (61 페이지) 기타 [전화기](#page-61-0) 모드의 제한 사항 (62 페이지)

### 기타 전화기 모드에서 지원되는 기능

기타 전화기 모드를 사용하는 경우 Avaya Workplace 클라이언트 클라이언트를 사용하여 다음 을 수행할 수 있습니다.

- <span id="page-58-0"></span>• 통화 걸기
- 통화 응답
- 통화 보류 설정.
- 보류 중인 통화 재개.
- 통화 종료.
- 단축 코드를 사용하여 통화 파크 및 검색
- DTMF 입력
- 재다이얼
- 참가 호 전환 수행
- 블라인드 호 전환 수행
- 여러 개의 통화 처리
- 두 통화를 병합하여 임시 다자간 통화 생성
- Meet Me 다자간 통화 걸기

### 관련 링크

기타 [전화기](#page-57-0) 모드 (58 페이지)

## 기타 전화기 모드 전화번호 추가

### 이 작업 정보

기타 전화기 모드 번호를 추가하려면 다음 절차를 따르십시오. 번호를 추가한 후 기타 전화기 모 드에서 Avaya Workplace 클라이언트을(를) 사용할 수 있습니다(기타 전화기 모드 활성화하 기 (59 페이지) 참조).

### 절차

- 1. Avaya Workplace 클라이언트 설정에서 사용자 기본 설정 > 기타 전화기을(를) 선택합니 다.
- 2. 다른 번호를 추가하려면 전화기 추가을(를) 클릭합니다.
- 3. **V**를 사용하여 번호의 레이블을 선택합니다. 홈, 모바일 및 기타 옵션이 있습니다.
- 4. 다른 전화번호를 입력합니다. 전화번호는
	- 외부여야 합니다.
	- 영문자 또는 특수 문자를 포함할 수 없습니다.
- 5. 완료하려면 완료을(를) 클릭합니다.

### 관련 링크

기타 [전화기](#page-57-0) 모드 (58 페이지)

## 기타 전화기 모드 활성화하기

### 이 작업 정보

다음 절차에 따라 기타 전화기 모드를 활성화하고 음성 통화용 데스크톱 클라이언트를 사용하 십시오. 기본적으로 데스크톱 클라이언트는 음성 통화를 위해 컴퓨터를 사용합니다.

### <span id="page-59-0"></span>선행 정보

• 기타 전화기 모드의 전화번호 또는 번호를 구성합니다. 기타 전화기 모드 [전화번호](#page-58-0) 추 [가](#page-58-0) (59 페이지)을(를) 참조하십시오.

### 절차

- 1. Avava Workplace 클라이언트에서 LD을 클릭합니다.
- 2. 전화 걸기**/**받기에 사용할 장치 필드에서 기타 전화기을(를) 클릭합니다.
- 3. 사용 가능한 전화기 중 하나를 클릭합니다.

### 관련 링크

기타 [전화기](#page-57-0) 모드 (58 페이지)

## 기타 전화기 모드에서 통화 응답 및 거부

기타 전화기 모드가 활성 상태일 때 통화를 받을 경우:

- Avaya Workplace 클라이언트와 다른 전화 장치에서 모두 알림이 표시됩니다.
- Avaya Workplace 클라이언트에서 수신 통화 알림의 통화에 대한 상세 정보를 볼 수 있습 니다.
- 기타 전화 장치를 사용하여 통화에 응답할 수 있습니다. 응답 버튼이 Avaya Workplace 클 라이언트에서 비활성 상태입니다.
- Avaya Workplace 클라이언트의 거부 버튼을 사용하여 통화를 거부할 수 있습니다. 두 장 치 모두에서 통화 알림이 중지됩니다.

### 관련 링크

기타 [전화기](#page-57-0) 모드 (58 페이지)

## 기타 전화기 모드 비활성화하기

### 이 작업 정보

다음 절차에 따라 기타 전화기 모드의 사용을 끄십시오.

### 절차

1. Avava Workplace 클라이언트에서 LD을 클릭합니다.

### 2. 전화 걸기**/**받기에 사용할 장치 필드에서 이 컴퓨터을(를) 클릭합니다.

### 관련 링크

기타 [전화기](#page-57-0) 모드 (58 페이지)

### <span id="page-60-0"></span>다른 전화번호 삭제

### 이 작업 정보

다른 전화번호를 삭제하려면 다음 절차를 따르십시오.

절차

- 1. Avaya Workplace 클라이언트 설정에서 사용자 기본 설정 > 기타 전화기을(를) 선택합니 다.
- 2. 번호를 삭제하려면 번호 옆에 있는 **X** 아이콘을 클릭합니다.
- 3. 완료하려면 완료을(를) 클릭합니다.

### 관련 링크

기타 [전화기](#page-57-0) 모드 (58 페이지)

## 기타 전화기 모드의 수신 및 발신 통화

기타 전화기 모드에서 수신 통화의 경우:

- 기타 전화 장치가 온 후크인 경우 기타 전화 장치에서만 통화에 응답할 수 있습니다.
- 기타 전화 장치가 오프 후크인 경우 **통화 대기**이 활성화되어 있어야 Avaya Workplace 클 라이언트에서 통화에 응답할 수 있습니다.
- Avaya Workplace 클라이언트에서 통화 대기 설정을 활성화하면 활성 통화 중에 Avaya Workplace 클라이언트에서 두 번째 수신 통화에 응답할 수 있습니다. Avaya Workplace 클 라이언트는 활성 통화를 보류 상태로 전환합니다.
- 연결 통화가 있는 경우 Avaya Workplace 클라이언트에서 로그아웃하면 모든 통화가 연결 해제됩니다.
- Avaya Workplace 클라이언트 연결을 끊는 네트워크 오류로 인해 모든 통화 연결도 끊어집 니다.

### 발신 통화

Avaya Workplace 클라이언트을(를) 사용하여 통화를 거는 경우:

- 기타 전화기가 온 후크 상태이면 통화 벨이 울리고 응답되면 IP Office에서 다이얼한 번호 로 통화를 시작합니다.
- 기타 전화기가 오프 후크 상태이면 통화가 원격 엔드포인트로 직접 시작됩니다.
- 활성 통화 중에 다른 통화를 시작하면 원격 장치에서 직접 벨이 울리며 활성 통화가 보류 상태로 전환됩니다.

### 관련 링크

기타 [전화기](#page-57-0) 모드 (58 페이지)

## <span id="page-61-0"></span>기타 전화기 모드의 제한 사항

- 기타 전화기 모드는 다음을 지원하지 않습니다.
	- 통화에 대한 비디오 제어.
	- 헤드셋 통화 제어 기능.
	- 다자간 통화 제어.
	- 여러 컨택을 드래그하여 임시 다자간 통화를 생성할 수 없습니다. 새 대화 영역에 여러 컨택을 드롭하면 통화 버튼은 비활성화됩니다.
	- 통화에 참가자 추가은(는) Avaya Workplace 클라이언트 및 다른 전화 장치에서 모두 지 원되지 않습니다.
	- 통화 중 화면의 키패드가 비활성화됩니다.
- 기타 전화기 모드에서는 일반 전화기가 로그오프되어 있기 때문에 내 일반 전화기 모드에 서 기타 전화기 모드로 전환할 수 없습니다. Teleworker는 일반 전화기에서 핫 데스킹을 하 는 형태 중 하나입니다.
- 기타 전화 장치는 다음을 지원하지 않습니다.
	- 활성 통화에서 보류 및 보류 해제 기능.
	- 기타 전화 장치는 활성 통화에서 블라인드 호 전환 기능을 지원하지 않습니다.
- 기타 전화기 모드에서 두 개의 지점 대 지점 통화를 병합하면 다자간 통화 **100**으(로) 표시 됩니다.
- 기타 전화기 모드의 경우, 기타 전화 장치에서 발신 통화를 중단하면 원격 엔드포인트에서 통화 벨이 울리고 응답 시 원격 엔드포인트에서는 기타 전화 장치의 음성 메일 프롬프트를 듣게 됩니다.
- 다른 사용자 계정으로 전환한 다음 이전 사용자로 다시 로그인하려고 하면 기타 전화기 모 드를 유지할 수 없습니다.
- 진행 중인 통화가 있고 원격 또는 기타 전화 장치가 비디오를 시작하거나 비디오로 에스컬 레이션하려고 시도하는 경우, 기타 전화기 모드에서 통화는 오디오 전용입니다.
- IP Office 설정, **테스트 통화하기** 및 **회선 보류**은(는) 기타 전화기 모드에서 지원되지 않습 니다.

### 관련 링크

기타 [전화기](#page-57-0) 모드 (58 페이지)

## <span id="page-62-0"></span>**11**장**:** 동시 모드

IP Office 시스템 관리자는 둘 이상의 전화 장치를 동시에 사용할 수 있도록 구성할 수 있습니다. 그런 다음 Avaya Workplace 클라이언트을(를) 포함하여 동시 장치에서 전화를 걸고 통화에 응답 할 수 있습니다.

동시 장치를 사용하는 경우 다음을 수행할 수 있습니다.

- 통화가 오면 로그인된 모든 장치에서 벨이 울립니다. 예를 들어, 전화기 및 Avaya Workplace 클라이언트에서 벨이 울립니다.
- 모든 장치에서 통화를 걸고 응답합니다.

동시 장치를 사용하는 경우 Avaya Workplace 클라이언트에서는 장치 중 하나에서 응답한 통화를 클라이언트로 또는 클라이언트에서 이동하기 위한 제어 기능을 제공합니다.

### 관련 링크

동시 모드 장치 (63 페이지) 다른 [전화기에서](#page-63-0) 통화 검색 (64 페이지) 통화를 내 다른 [전화기로](#page-63-0) 이동 (64 페이지) 동시 [모드](#page-64-0) 제한 사항 (65 페이지)

## 동시 모드 장치

IP Office 사용자는 다음 각 유형의 전화 장치 중 하나에 동시에 로그인할 수 있습니다.

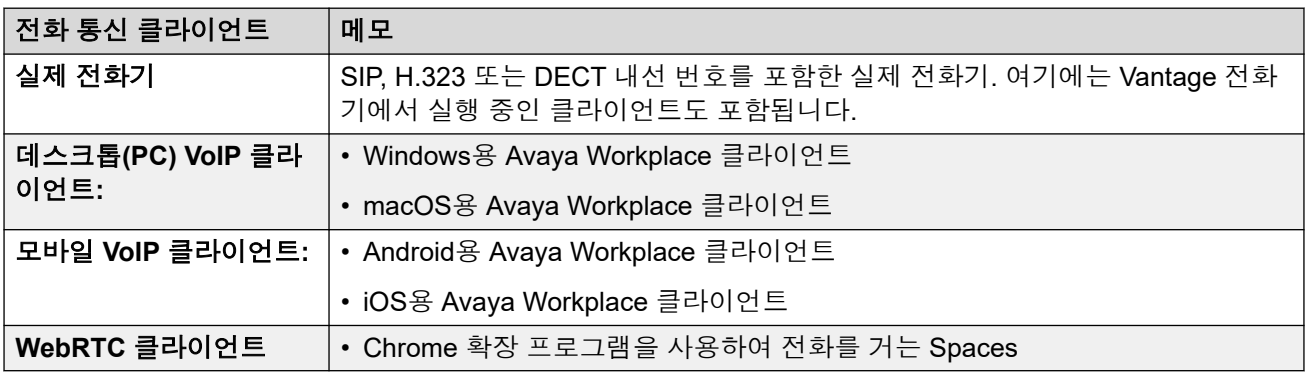

### 관련 링크

동시 모드 (63 페이지)

## <span id="page-63-0"></span>다른 전화기에서 통화 검색

### 이 작업 정보

다른 전화기 중 하나에서 Avaya Workplace 클라이언트(으)로 통화를 이동할 수 있습니다. 트위 닝 또는 동시 전화기를 사용하는 경우 이 작업을 수행할 수 있습니다.

- 이 프로세스를 거치면 화상 통화는 오디오 전용 통화로 다시 변경됩니다.
- 재개할 통화가 없는 경우에도 Avaya Workplace 클라이언트에 통화 검색 옵션이 표시됩니 다. 이 시나리오에서 통화 검색을(를) 클릭하면 Avaya Workplace 클라이언트에서 잘못된 통화가 발생합니다.

### 절차

- 1. 모바일 클라이언트를 사용하는 경우  $\equiv$  메뉴 아이콘을 클릭합니다.
- $2.$   $\Xi$ 기능을 클릭합니다.
- 3. 통화 검색을(를) 클릭합니다.
- 4. 통화가 Avaya Workplace 클라이언트으(로) 이동합니다.
	- 데스크톱 클라이언트를 사용하는 경우 자동으로 통화에 응답합니다.
	- 모바일 클라이언트를 사용하는 경우 클라이언트에서 통화 벨이 울립니다.
	- 통화가 화상 통화인 경우 오디오 통화로 다시 변경됩니다. 통화를 화상 통화로 다시 변 경할 수 있습니다. 오디오 통화를 비디오 통화로 [전환하거나](#page-40-0) 인스턴트 메시지를 통화 로 [전환](#page-40-0) (41 페이지)을(를) 참조하십시오.

### 관련 링크

[동시](#page-62-0) 모드 (63 페이지)

## 통화를 내 다른 전화기로 이동

### 이 작업 정보

Avaya Workplace 클라이언트에서 트위닝된 또는 동시 전화기 중 하나로 통화를 이동할 수 있습 니다.

• 이 프로세스를 거치면 화상 통화는 오디오 통화로 다시 변경됩니다.

### 절차

- 1. 통화 중에 000 더 보기을 선택합니다.
- 2. 통화 이동을(를) 클릭합니다. 다른 동시 장치에서 통화 벨이 울립니다.
	- Avaya Workplace 클라이언트에서는 내선 번호를 통화의 발신자 ID로 사용합니다.
- 3. 통화에 사용하려는 다른 전화기로 통화에 응답합니다.

### 관련 링크

[동시](#page-62-0) 모드 (63 페이지)

## <span id="page-64-0"></span>동시 모드 제한 사항

### 다른 장치의 지원

- 일부 전화 통신 장치는 동시 사용을 지원하지 않습니다. Avaya Workplace 클라이언트에 로그인하는 데 사용되는 동일한 내선 번호를 사용하여 이 장치에 로그인할 수도 있습니다. 그러나 새 통화에 응답하는 기능이나 기존 통화에 참여하는 기능 등 동시 모드 기능이 작동 하지 않을 수 있습니다.
- 프레즌스를 지원하는 장치를 동시에 사용하는 경우 프레즌스 서비스는 여러 장치에서 프레 즌스 상태를 집계합니다.
- 프레즌스 상태는 Avaya Workplace 클라이언트 사이에서만 지원됩니다. Avaya Workplace 클라이언트과(와) 다른 클라이언트 유형 사이에서는 지원되지 않습니다.
- SoftConsole, Avaya one-X® Portal for IP Office 또는 ACCS 같은 다른 비전화 애플리케이 션으로부터 전화 걸기 및 응답을 제어할 수 있습니다. 이 경우에 모드를 사용한다면 각 통 화의 오디오에 어떤 전화 장치 또는 애플리케이션이 사용되는지 예측할 수 없습니다. 따라 서 통화를 제어하기 위해 다른 비전화 애플리케이션을 사용할 때는 하나의 전화 장치 또는 애플리케이션에만 로그인해야 합니다.

### 비디오 전환

- 여러 장치가 통화에 참여하고 있을 때는 통화를 화상 통화로 승격할 수 없습니다. 추가 장 치가 통화를 끊고 한 개의 장치만 통화에 남아 있는 경우 해당 통화를 화상 통화로 승격할 수 있습니다.
- 두 번째 장치가 화상 통화에 참가하면 비디오 화면이 검은색으로 변합니다.

### 관련 링크

[동시](#page-62-0) 모드 (63 페이지)

## <span id="page-65-0"></span>**12**장**:** 트위닝

IP Office 시스템 관리자는 트위닝된 전화기로 사용자를 구성할 수 있습니다. IP Office 시스템은 2 가지 유형의 트위닝을 지원합니다.

- 내부 트위닝 이 유형의 트위닝은 Avaya Workplace 클라이언트을(를) 다른 내부 내선 번호 로 트위닝합니다. 둘 중 하나에서 전화를 걸거나 통화에 응답할 수 있습니다.
- 모바일 트위닝 이 유형의 트위닝은 Avaya Workplace 클라이언트을(를) 외부 전화번호로 트 위닝합니다. 둘 중 하나에서 수신 통화에 응답할 수 있습니다.

### 관련 링크

모바일 트위닝 활성화 (66 페이지) 트위닝 모드 간 전환 (66 페이지) [트위닝된](#page-66-0) 통화 검색 (67 페이지) [트위닝된](#page-66-0) 통화 이동 (67 페이지)

## 모바일 트위닝 활성화

### 이 작업 정보

IP Office 시스템 관리자가 모바일 트위닝만 구성한 경우 Avaya Workplace 클라이언트을(를) 사 용하여 켜거나 끌 수 있습니다. 켜지면 모든 수신 통화는 Avaya Workplace 클라이언트 및 모바 일 트위닝 번호로 설정된 번호에서 모두 울립니다.

시스템 관리자가 모바일 트위닝 번호를 설정합니다. 외부 번호입니다.

### 절차

- 1. 화면 상단의 셀프 아바타를 클릭합니다.
- 2. 수신 통화 기능 필드에서 모바일 트위닝을(를) 클릭하여 기능을 켜거나 끕니다.

#### 관련 링크

트위닝 (66 페이지)

### 트위닝 모드 간 전환

IP Office 시스템 관리자가 내부 및 모바일 트위닝을 모두 구성한 경우 Avaya Workplace 클라이 언트을(를) 사용하여 활성 상태인 트위닝 유형을 선택할 수 있습니다.

### <span id="page-66-0"></span>절차

- 1. 화면 상단의 셀프 아바타를 클릭합니다.
- 2. 수신 통화 기능 필드에서 모바일 트위닝 또는 내부 트위닝을(를) 클릭하여 사용하려는 모 드를 선택합니다.

### 관련 링크

[트위닝](#page-65-0) (66 페이지)

## 트위닝된 통화 검색

### 이 작업 정보

다른 전화기 중 하나에서 Avaya Workplace 클라이언트(으)로 통화를 이동할 수 있습니다. 트위 닝 또는 동시 전화기를 사용하는 경우 이 작업을 수행할 수 있습니다.

- 이 프로세스를 거치면 화상 통화는 오디오 전용 통화로 다시 변경됩니다.
- 재개할 통화가 없는 경우에도 Avaya Workplace 클라이언트에 통화 검색 옵션이 표시됩니 다. 이 시나리오에서 통화 검색을(를) 클릭하면 Avaya Workplace 클라이언트에서 잘못된 통화가 발생합니다.

### 절차

- 1. 모바일 클라이언트를 사용하는 경우  $\overline{-}$  메뉴 아이콘을 클릭합니다.
- 2.  $\Xi$ 기능을 클릭합니다.
- 3. 통화 검색을(를) 클릭합니다.
- 4. 통화가 Avaya Workplace 클라이언트으(로) 이동합니다.
	- 데스크톱 클라이언트를 사용하는 경우 자동으로 통화에 응답합니다.
	- 모바일 클라이언트를 사용하는 경우 클라이언트에서 통화 벨이 울립니다.
	- 통화가 화상 통화인 경우 오디오 통화로 다시 변경됩니다. 통화를 화상 통화로 다시 변 경할 수 있습니다. 오디오 통화를 비디오 통화로 [전환하거나](#page-40-0) 인스턴트 메시지를 통화 로 [전환](#page-40-0) (41 페이지)을(를) 참조하십시오.

### 관련 링크

[트위닝](#page-65-0) (66 페이지)

## 트위닝된 통화 이동

### 이 작업 정보

Avaya Workplace 클라이언트에서 트위닝된 또는 동시 전화기 중 하나로 통화를 이동할 수 있습 니다.

• 이 프로세스를 거치면 화상 통화는 오디오 통화로 다시 변경됩니다.

### 절차

- 1. 통화 중에 <mark>○○○ 더 보기</mark>을 선택합니다.
- 2. 통화 이동을(를) 클릭합니다. 다른 동시 장치에서 통화 벨이 울립니다.
	- Avaya Workplace 클라이언트에서는 내선 번호를 통화의 발신자 ID로 사용합니다.
- 3. 통화에 사용하려는 다른 전화기로 통화에 응답합니다.

### 관련 링크

[트위닝](#page-65-0) (66 페이지)

# 파트**: IP Office** 다자간 통화

## <span id="page-69-0"></span>**13**장**: Meet-Me** 다자간 통화 개요

Meet-Me 다자간 통화는 사용자 또는 발신자가 다자간 통화 ID 번호를 사용하여 특정 다자간 통화 에 참여하도록 하는 기능을 말합니다. 이러한 다자간 통화는 호스트 시스템의 다자간 통화 용량에 서 자원을 사용하는 통화입니다.

### 관련 링크

Meet-Me 다자간 통화 상태 (70 페이지) [Meet-Me](#page-70-0) 다자간 통화 ID (71 페이지) [Meet-Me](#page-70-0) 다자간 통화 중재자 및 참여자 제어 (71 페이지) [참여자](#page-71-0) 및 기타 제어 목록 보기 (72 페이지) [Meet-Me](#page-72-0) 다자간 통화에서 모두 음소거 (73 페이지) [Meet-Me](#page-73-0) 다자간 통화에서 모두 음소거 해제 (74 페이지) [참여자](#page-73-0) 한 명 음소거 (74 페이지) [참여자](#page-74-0) 한 명 음소거 해제 (75 페이지) [Meet-Me](#page-74-0) 다자간 통화에서 참여자의 통화종료 (75 페이지) [Meet-Me](#page-75-0) 다자간 통화에서 참여자 추가 (76 페이지) [모두의](#page-76-0) 다자간 통화 종료 (77 페이지) [Meet-Me](#page-77-0) 다자간 통화에서 회의 녹음 (78 페이지) [Meet-Me](#page-77-0) 다자간 통화에서 강의 모드 활성화 (78 페이지) [Meet-Me](#page-78-0) 다자간 통화에서 강의 모드 비활성화 (79 페이지) [Meet-Me](#page-79-0) 다자간 통화에서 입장음 활성화 (80 페이지) [Meet-Me](#page-79-0) 다자간 통화에서 입장음 비활성화 (80 페이지) 계속 [Meet-Me](#page-80-0) 다자간 통화 활성화 (81 페이지) [Meet-Me](#page-81-0) 다자간 통화에서 계속 비활성화 (82 페이지) [Meet-Me](#page-81-0) 다자간 통화에서 모임 잠금 활성화 (82 페이지) [Meet-Me](#page-82-0) 다자간 통화에서 모임 잠금 비활성화 (83 페이지) [Meet-Me](#page-82-0) 다자간 통화 나가기 (83 페이지)

## **Meet-Me** 다자간 통화 상태

Meet-Me 다자간 통화에는 네 가지 상태가 있습니다.

- 다자간 통화 비활성: 현재 다자간 통화에 발신자가 없습니다.
- 다자간 통화가 시작되지 않음: 참여자가 도착했지만 중재자가 다자간 통화에 참여하지 않 았습니다. 이 단계에서 참여자는 대기해야 하며 서로 이야기할 수 없습니다.

<span id="page-70-0"></span>• 다자간 통화 진행 중: 중재자가 다자간 통화에 들어갑니다. 개별 참여자가 다자간 통화에 연결한 순서대로 참여할 때 입장음이 들립니다. 참여자는 이제 서로 대화할 수 있으며 중재 자는 음소거 및 기타 중재자 기능을 사용할 수 있습니다.

다자간 통화 중에 상태에는 다자간 통화 경과 시간(분)과 참여자 수가 표시됩니다. 중재자 가 다자간 통화를 잠그지 않는 한 새 참여자가 다자간 통화에 참여할 수 있습니다. [Meet-](#page-81-0)Me 다자간 [통화에서](#page-81-0) 모임 잠금 활성화 (82 페이지)을(를) 참조하십시오.

- 다자간 통화 종료: 마지막 사람이 전화를 끊으면 다자간 통화가 종료됩니다.
	- 기본적으로 중재자가 다자간 통화를 나가는 즉시 다자간 통화가 종료됩니다.
	- 다자간 통화 계속 옵션이 활성화되면 중재자가 다자간 통화를 나가도 통화가 계속됩니 다.

### 관련 링크

[Meet-Me](#page-69-0) 다자간 통화 개요 (70 페이지)

## **Meet-Me** 다자간 통화 **ID**

### 다자간 통화 **ID** 번호

기본적으로 Meet-Me 다자간 통화에는 진행 중인 첫 번째 다자간 통화를 시작으로 1부터 번호가 할당됩니다.

- 데스크톱 클라이언트의 경우 다자간 통화 ID는 다자간 통화 **2**, 다자간 통화 **2** 등으로 할당 됩니다.
- 모바일 클라이언트의 경우 다자간 통화 ID는 모임 **1**, 모임 **2** 등으로 할당됩니다.

### 관련 링크

[Meet-Me](#page-69-0) 다자간 통화 개요 (70 페이지)

## **Meet-Me** 다자간 통화 중재자 및 참여자 제어

중재자로서 Meet-Me 다자간 통화에 입장하는 즉시 다음과 같은 통제 수단을 사용할 수 있습니 다.

- 참여자 목록을 봅니다.
- 모든 참여자를 음소거 또는 음소거 해제합니다.
- 참여자 한 명을 음소거 또는 음소거 해제합니다.
- 참여자 한 명을 추가 또는 삭제합니다.
- 모두의 모임을 종료합니다.
- 강의 모드를 활성화 또는 비활성화합니다.
- 입장음을 활성화 또는 비활성화합니다.
- 계속을 활성화 또는 비활성화합니다.

<span id="page-71-0"></span>• 모임 잠금을 활성화 또는 비활성화합니다.

참여자로 Meet-Me 다자간 통화에 참가하자마자 다음과 같은 통제가 가능합니다.

- 참여자 목록을 봅니다.
- 다자간 통화에서 나갑니다.

### 참고**:**

일반 전화기 모드에서는 Meet-Me 다자간 통화 제어가 지원되지 않습니다.

### 관련 링크

[Meet-Me](#page-69-0) 다자간 통화 개요 (70 페이지)

## 참여자 및 기타 제어 목록 보기

### 이 작업 정보

중재자와 참여자는 다자간 통화 참여자 목록을 볼 수 있습니다.

중재자만 다자간 통화 참여자를 선택적으로 음소거하거나 참여자의 통화를 종료할 수 있습니 다.

### 절차

1. 다이얼 패드에서 키보드로 단축 코드를 쳐 Meet Me 다자간 통화에 참여한 다음 통화을 (를) 클릭합니다.

Meet-Me 다자간 통화에 참여자 목록이 표시됩니다.

- 2. 다음 중 하나를 수행합니다.
	- 데스크톱 클라이언트의 경우 R 아이콘을 클릭합니다.
	- 모바일 클라이언트의 경우 M 아이콘을 클릭합니다.

중재자 또는 참여자 제어를 볼 수 있습니다.

중재자로 다자간 통화에 참여한 경우 다음 중재자 제어가 표시됩니다.

- 다자간 통화 기능
- 통화에 참가자 추가
- 통화 통계
- 모두 음소거
- 모두 음소거 해제
- 강의 모드
- 입장 신호음
- 회의 계속
- 회의 잠금
#### • 모두 모임 종료

참여자로 다자간 통화에 참여한 경우 다음이 표시됩니다.

• 다자간 통화 기능

#### • 통화 통계

#### 추가 정보**:**

600 추가 옵션를 클릭해 중재자자 또는 참여자를 위한 다자간 통화 기능을(를) 봅 니다.

#### 관련 링크

[Meet-Me](#page-69-0) 다자간 통화 개요 (70 페이지)

# **Meet-Me** 다자간 통화에서 모두 음소거

#### 이 작업 정보

중재자가 음소거를 활성화하면 모든 참여자는 다자간 통화에서 음소거됩니다. 참여자는 필요한 경우 오디오를 듣고 음소거를 해제할 수 있습니다.

음소거 모드가 사용됩니다.

- 말하는 모든 사람을 침묵시켜 다자간 통화의 질서를 회복합니다.
- 모임에서 중단 없이 어떠한 발표를 해야 하는 경우에 사용합니다.

#### 선행 정보

중재자로 Meet-Me 다자간 통화에 참여해야 합니다.

#### 절차

- 1. 다음 중 하나를 수행합니다.
	- 데스크톱 클라이언트에서  $\Omega$  아이콘을 클릭합니다.
	- 모바일 클라이언트에서 11 아이콘을 탭합니다.
- 2. 다음 중 하나를 수행합니다.
	- 데스크톱 클라이언트에서 회의 제어 > 모두 음소거을(를) 클릭합니다.
	- 모바일 클라이언트에서 **모두 음소거**을(를) 탭합니다.

#### 결과

- 중재자를 제외한 모든 참여자의 마이크를 즉시 음소거합니다.
- 중재자가 모든 사람을 음소거하면 참여자에게 알림이 전송됩니다.

데스크톱 클라이언트에서 회의 제어 > 모두 음소거은(는) 중재자에게 통지하기 위해 체크 표시를 받습니다.

#### 관련 링크

[Meet-Me](#page-69-0) 다자간 통화 개요 (70 페이지)

# **Meet-Me** 다자간 통화에서 모두 음소거 해제

#### 이 작업 정보

중재자만 Meet-Me 다자간 통화 참여자의 음소거를 해제할 수 있습니다. 참여자는 필요할 때 오디오를 듣고 음소거를 해제할 수 있습니다.

#### 선행 정보

- 중재자로 Meet-Me 다자간 통화에 참여해야 합니다.
- 모든 참여자가 음소거되었습니다.

#### 절차

- 1. 다음 중 하나를 수행합니다.
	- 데스크톱 클라이언트에서 & 아이콘을 클릭합니다.
	- 모바일 클라이언트에서 M 아이콘을 탭합니다.
- 2. 다음 중 하나를 수행합니다.
	- 데스크톱 클라이언트에서 회의 제어 > 모두 음소거 해제을(를) 클릭합니다.
	- 모바일 클라이언트에서 모두 음소거 해제을(를) 탭합니다.

#### 결과

- 모든 참여자의 마이크 음소거를 해제합니다.
- 중재자가 모든 사람을 음소거 해제하면 참여자에게 알림이 전송됩니다.
- 데스크톱 클라이언트에서 회의 제어 > 모두 음소거 해제은(는) 중재자에게 통지하기 위해 체크 표시를 받습니다.

#### 관련 링크

[Meet-Me](#page-69-0) 다자간 통화 개요 (70 페이지)

# 참여자 한 명 음소거

#### 이 작업 정보

다자간 통화 참여자를 보는 동안 중재자는 현재 보고 있는 참여자를 음소거할 수 있습니다.

#### 선행 정보

중재자로 Meet-Me 다자간 통화에 참여해야 합니다.

#### 절차

- 1. 다음 중 하나를 수행합니다.
	- 데스크톱 클라이언트의 참여자 목록에서 음소거할 참여자의 이름 위에 커서를 놓습니 다.
	- 모바일 클라이언트의 참여자 목록에서 음소거할 참여자의 이름을 탭합니다.
- 2. 다음 중 하나를 수행합니다.
	- 데스크톱 클라이언트에서 ㅎㅎㅎ 옵션 더보기를 클릭하고 음소거을(를) 클릭합니다.
	- 모바일 클라이언트에서 참여자 이름을 탭하고 **참가자 음소거**을(를) 클릭합니다.

#### 결과

- 참여자를 음소거합니다.
- 참여자는 자신이 음소거 상태이며 누가 자신을 음소거 상태로 전환했는지 알려주는 알림을 받습니다.

#### 관련 링크

[Meet-Me](#page-69-0) 다자간 통화 개요 (70 페이지)

## 참여자 한 명 음소거 해제

#### 이 작업 정보

중재자는 Meet-Me 다자간 통화에서 참여자의 음소거를 해제할 수 있습니다.

참여자는 필요할 때 오디오를 듣고 음소거를 해제할 수 있습니다.

#### 절차

- 1. 다음 중 하나를 수행합니다.
	- 데스크톱 클라이언트의 참여자 목록에서 음소거 해제할 참여자 이름 위에 마우스를 올립니다.
	- 모바일 클라이언트의 참여자 목록에서 음소거를 해제할 참여자의 이름을 탭합니다.
- 2. 다음 중 하나를 수행합니다.
	- 데스크톱 클라이언트에서 @@@ 옵션 더보기를 클릭하고 음소거 해제을(를) 클릭합니 다.
	- 모바일 클라이언트에서 참여자 이름을 탭하고 **참가자 음소거 해제**을(를) 클릭합니다.

#### 결과

- 참여자의 음소거를 해제합니다.
- 참여자는 음소거가 해제되었으며 음소거를 해제한 사람을 알려주는 알림을 받습니다.

#### 관련 링크

[Meet-Me](#page-69-0) 다자간 통화 개요 (70 페이지)

### **Meet-Me** 다자간 통화에서 참여자의 통화종료

#### 이 작업 정보

다자간 통화 참여자를 보는 동안 중재자는 현재 보고 있는 참여자의 통화를 종료할 수 있습니다. Avaya Workplace 클라이언트이(가) 참여자의 통화를 종료하고 보기 목록에서 제거합니다.

#### 선행 정보

중재자로 Meet-Me 다자간 통화에 참여해야 합니다.

#### 절차

- 1. 다음 중 하나를 수행합니다.
	- 데스크톱 클라이언트의 참여자 목록에서 참여자 이름 위에 마우스를 올립니다.
	- 모바일 클라이언트의 참여자 목록에서 참여자 이름을 탭합니다.
- 2. 다음 중 하나를 수행합니다.
	- 데스크톱 클라이언트에서 통화 끊기을(를) 클릭합니다.
	- 모바일 클라이언트에서 참여자를 탭하고 회의 끊기을(를) 클릭합니다. 선택한 참여자를 다자간 통화에서 제외한다고 확인하는 알림이 표시됩니다.
- 3. 다음 중 하나를 수행합니다.
	- 데스크톱 클라이언트에서 끊기을(를) 클릭하여 참여자의 통화를 종료합니다.
	- 모바일 클라이언트에서 빨간색 **회의 끊기** 표시를 탭해 참여자의 통화를 종료합니다.

#### 결과

다자간 통화에서 참여자의 통화가 종료됩니다.

#### 관련 링크

[Meet-Me](#page-69-0) 다자간 통화 개요 (70 페이지)

### **Meet-Me** 다자간 통화에서 참여자 추가

#### 이 작업 정보

다자간 통화 참요자를 보는 동안 중재자는 현재 다자간 통화에 참여자를 추가할 수 있습니다. 중재자는 다음을 사용하여 참여자를 초대할 수 있습니다.

- 조직 디렉토리에 표시된 참여자 이름
- 전화번호를 눌러 입력합니다.

중재자와 다자간 통화 참여자는 참여자 목록에서 새로 추가된 참여자를 볼 수 있습니다.

#### 선행 정보

중재자로 Meet-Me 다자간 통화에 참여해야 합니다.

#### 절차

- 1. 다음 중 하나를 수행합니다.
	- 데스크톱 클라이언트에서 R 아이콘을 클릭하고 통화에 참가자 추가을(를) 클릭합니 다.
	- 모바일 클라이언트에서 R 아이콘을 탭하여 참여자를 보고 +R을(를) 탭합니다. 그런 다음 연락처 또는 터미널 선택 번호 또는 주소 입력을(를) 탭합니다.

추가 정보**:**

데스크톱 클라이언트에서 **### 추가 옵션**를 클릭하고 **통화에 참가자 추가**을(를) 클 릭합니다.

- 2. 다이얼 패드에서 참여자의 번호를 입력하거나 이름 또는 컨택 번호를 이름 또는 번호에 입력합니다.
- 3. 통화을(를) 클릭합니다.

#### 결과

새 참여자가 모임 초대 전화를 받습니다. 통화에 참여 시:

- 참여자가 다자간 통화에 참여합니다.
- 참여자 목록에서 다자간 통화에 참여한 순서대로 참여자를 표시합니다.

#### 관련 링크

[Meet-Me](#page-69-0) 다자간 통화 개요 (70 페이지)

## 모두의 다자간 통화 종료

#### 이 작업 정보

다자간 통화에 참여한 모든 사람의 통화를 종료할 수 있습니다.

#### 선행 정보

중재자로 Meet-Me 다자간 통화에 참여해야 합니다.

#### 절차

- 1. 다음 중 하나를 수행합니다.
	- 데스크톱 클라이언트에서  $R$  아이콘을 클릭합니다.
	- 모바일 클라이언트에서 1 아이콘을 탭합니다.
- 2. 다음 중 하나를 수행합니다.
	- 데스크톱 클라이언트에서 회의 제어 > 모두 모임 종료을(를) 클릭합니다.
	- 모바일 클라이언트에서 모두 모임 종료을(를) 탭합니다.

모임을 종료하기 위한 알림이 표시됩니다.

- 3. 다음 중 하나를 수행합니다.
	- 데스크톱 클라이언트에서 끝을(를) 클릭합니다.
	- 모바일 클라이언트에서 통화 종료을(를) 탭합니다.

#### 결과

다자간 통화에 참여한 모든 사람의 통화가 종료되며 다자간 통화 브리지가 닫힙니다.

#### 관련 링크

[Meet-Me](#page-69-0) 다자간 통화 개요 (70 페이지)

# **Meet-Me** 다자간 통화에서 회의 녹음

#### 이 작업 정보

다음 절차에 따라 Meet-Me 다자간 통화에서 회의를 녹음할 수 있습니다. 다자간 통화의 중재자 인 경우에만 이 작업을 수행할 수 있습니다.

#### 절차

- 1. 모바일 또는 데스크톱 클라이언트 모두 다자간 통화 화면에서 品를 클릭합니다.
- 2. 녹음을 시작하려면 레코딩을(를) 선택합니다.

다음에서 녹음을 시작할 수도 있습니다.

- 데스크톱 클라이언트의 경우: 통화 화면에서 品를 클릭합니다. 참여자 목록에서 **요** 아이콘을 클릭합니다.
- 모바일 클라이언트에서 品를 탭합니다.
- 클라이언트에 ●이 표시되고 회의가 녹음되고 있습니다.가 표시됩니다.
- 3. 녹음을 일시 중지, 재개 및 중지할 수도 있습니다.

활성 다자간 통화에서 品를 선택합니다.

- 녹음 일시 중지**:** 녹음을 일시 중지하려면 일시 중지을(를) 클릭합니다. 클라이언  $E$ 에  $\bf{0}$  및 녹음 일시 중지됨이 표시됩니다.
- 녹음 재게**:** 재개을(를) 클릭하여 녹음을 재개합니다. 클라이언트에 및 녹음 중이 표시됩니다.
- 녹음 중지**:**
	- 데스크톱 클라이언트의 경우**:** 녹음을 중지하려면 중지을(를) 클릭합니다.
	- 모바일 클라이언트의 경우**:** 녹음을 중지하려면 레코딩 버튼을 밉니다.

#### 관련 링크

[Meet-Me](#page-69-0) 다자간 통화 개요 (70 페이지)

### **Meet-Me** 다자간 통화에서 강의 모드 활성화

#### 이 작업 정보

중재자가 강의 모드를 활성화하면 모든 참여자를 음소거합니다. 중재자가 강의 모드를 비활성 화하기 전까지는 참여자의 음소거를 해제할 수 없습니다.

#### 선행 정보

중재자로 Meet-Me 다자간 통화에 참여해야 합니다.

#### 절차

- 1. 다음 중 하나를 수행합니다.
	- $\cdot$  데스크톱 클라이언트에서  $\Omega$  아이콘을 클릭합니다.
	- 모바일 클라이언트에서 N 아이콘을 탭합니다.
- 2. 다음 중 하나를 수행합니다.
	- 데스크톱 클라이언트에서 **회의 제어 > 강의 모드**을(를) 클릭합니다.
	- 모바일 클라이언트에서 슬라이드 강의 모드을(를) 활성화합니다.

#### 결과

- 중재자를 제외한 모든 참여자의 마이크를 즉시 음소거합니다.
- 중재자가 강의 모드를 활성화하면 참여자에게 알림이 전송됩니다.
- 데스크톱 클라이언트의 회의 제어 > 강의 모드에 중재자에게 알리기 위한 확인 표시가 나 타납니다.

#### 관련 링크

[Meet-Me](#page-69-0) 다자간 통화 개요 (70 페이지)

### **Meet-Me** 다자간 통화에서 강의 모드 비활성화

#### 이 작업 정보

중재자가 강의 모드를 비활성화하면 모든 참여자가 필요할 때 음소거를 해제할 수 있습니다.

#### 선행 정보

중재자로 Meet-Me 다자간 통화에 참여해야 합니다.

강의 모드 옵션을 활성화해야 합니다.

#### 절차

- 1. 다음 중 하나를 수행합니다.
	- 데스크톱 클라이언트에서 & 아이콘을 클릭합니다.
	- 모바일 클라이언트에서 No 아이콘을 탭합니다.
- 2. 다음 중 하나를 수행합니다.
	- 데스크톱 클라이언트에서 회의 제어 > 강의 모드을(를) 클릭합니다.
	- 모바일 클라이언트에서 슬라이드 강의 모드을(를) 비활성화합니다.

#### 결과

- 필요한 경우 참여자가 직접 음소거를 해제할 수 있습니다.
- 중재자가 강의 모드를 비활성화하면 참여자에게 알림이 전송됩니다.
- 데스크톱 클라이언트에서 회의 제어 > 강의 모드이(가) 지워집니다.

#### 관련 링크

[Meet-Me](#page-69-0) 다자간 통화 개요 (70 페이지)

# **Meet-Me** 다자간 통화에서 입장음 활성화

#### 이 작업 정보

중재자 또는 참여자가 다자간 통화에 참여하거나 나갈 때 중재자가 발신음으로 모든 참여자에 게 이를 알릴 수 있습니다.

#### 선행 정보

중재자로 Meet-Me 다자간 통화에 참여해야 합니다.

#### 절차

- 1. 다음 중 하나를 수행합니다.
	- 데스크톱 클라이언트에서 & 아이콘을 클릭합니다.
	- 모바일 클라이언트에서 1↓ 아이콘을 탭합니다.
- 2. 다음 중 하나를 수행합니다.
	- 데스크톱 클라이언트에서 회의 제어 > 입장 신호음을(를) 클릭합니다.
	- 모바일 클라이언트에서 슬라이드 **입장 신호음**을(를) 활성화합니다.

#### 결과

모든 참여자와 중재자가 알림을 받습니다.

다음과 같은 경우 모든 참여자와 중재자가 신호음을 듣습니다.

- 중재자 또는 참여자가 다자간 통화에 참여하거나 나갑니다.
- 다른 참여자가 디자간 통화에 참여하거나 나갑니다.
- 데스크톱 클라이언트의 회의 제어 > 입장 신호음에 중재자에게 알리기 위한 확인 표시가 나타납니다.

#### 관련 링크

[Meet-Me](#page-69-0) 다자간 통화 개요 (70 페이지)

# **Meet-Me** 다자간 통화에서 입장음 비활성화

#### 이 작업 정보

중재자가 입장음을 비활성화하면 중재자나 참여자가 다자간 통화에 참여하거나 나갈 때 신호음 이 울리지 않습니다.

#### 선행 정보

중재자로 Meet-Me 다자간 통화에 참여해야 합니다.

#### 절차

- 1. 다음 중 하나를 수행합니다.
	- 데스크톱 클라이언트에서 R 아이콘을 클릭합니다.
	- 모바일 클라이언트에서 114 아이콘을 탭합니다.
- 2. 다음 중 하나를 수행합니다.
	- 데스크톱 클라이언트에서 회의 제어 > 입장 신호음을(를) 클릭합니다.
	- 모바일 클라이언트에서 슬라이드 입장 신호음을(를) 비활성화합니다.

#### 결과

모든 참여자와 중재자가 알림을 받습니다.

다음과 같은 경우에도 모든 참여자와 중재자가 더 이상 신호음을 듣지 않습니다.

- 중재자 또는 참여자가 다자간 통화에 참여하거나 퇴장할 때
- 다른 참여자가 디자간 통화에 참여하거나 나갑니다.
- 데스크톱 클라이언트에서 중재자에게 통지할 수 있도록 **회의 제어 > 입장 신호음**이(가) 지 워집니다.

관련 링크

[Meet-Me](#page-69-0) 다자간 통화 개요 (70 페이지)

### 계속 **Meet-Me** 다자간 통화 활성화

#### 이 작업 정보

기본적으로 중재자가 다자간 통화에서 나가면 보류 음악이 있는 입장음이 들리면서 참여자에게 다자간 통화가 종료되었음을 알리며 참여자는 다자간 통화를 계속할 수 없습니다.

중재자가 계속 진행할 수 있도록 하면 참여자들이 중재자가 나간 후에도 Meet-Me 다자간 회의 를 계속할 수 있습니다.

#### 선행 정보

중재자로 Meet-Me 다자간 통화에 참여해야 합니다.

#### 절차

- 1. 다음 중 하나를 수행합니다.
	- 데스크톱 클라이언트에서 R 아이콘을 클릭합니다.
	- 모바일 클라이언트에서 M 아이콘을 탭합니다.
- 2. 다음 중 하나를 수행합니다.
	- 데스크톱 클라이언트에서 회의 제어 > 회의 계속을(를) 클릭합니다.
	- 모바일 클라이언트에서 슬라이드 회의 계속을(를) 활성화합니다.

#### 결과

- 모든 참여자와 중재자가 알림을 받습니다.
- 참여자는 입장음 또는 보류 음악을 듣지 못하며 다자간 통화에 계속 참여할 수 있습니다.
- 데스크톱 클라이언트의 회의 제어 > 회의 계속에 중재자에게 알리기 위한 확인 표시가 나 타납니다.

#### 관련 링크

[Meet-Me](#page-69-0) 다자간 통화 개요 (70 페이지)

# **Meet-Me** 다자간 통화에서 계속 비활성화

#### 이 작업 정보

중재자에 의한 계속을 비활성화하면 중재자가 다자간 통화에서 나가는 즉시 참여자가 Meet-Me 다자간 통화를 계속 진행할 수 없습니다.

#### 선행 정보

중재자로 Meet-Me 다자간 통화에 참여해야 합니다.

#### 절차

- 1. 다음 중 하나를 수행합니다.
	- 데스크톱 클라이언트에서 & 아이콘을 클릭합니다.
	- 모바일 클라이언트에서 N 아이콘을 탭합니다.
- 2. 다음 중 하나를 수행합니다.
	- 데스크톱 클라이언트에서 회의 제어 > 회의 계속을(를) 클릭합니다.
	- 모바일 클라이언트에서 슬라이드 회의 계속을(를) 비활성화합니다.

#### 결과

- 모든 참여자와 중재자가 알림을 받습니다.
- 참여자에게 입장음 또는 보류 음악이 들리며 다자간 통화 중에 말할 수 없습니다.
- 데스크톱 클라이언트에서 중재자에게 통지할 수 있도록 회의 제어 > 회의 계속이(가) 지워 집니다.

#### 관련 링크

[Meet-Me](#page-69-0) 다자간 통화 개요 (70 페이지)

# **Meet-Me** 다자간 통화에서 모임 잠금 활성화

#### 이 작업 정보

호스트가 새 참가자가 해당 통화에 참여하지 못하도록 다자간 통화를 잠글 수 있습니다. 그러나 호스트는 다자간 통화에 참가자를 계속 추가할 수 있습니다.

#### 선행 정보

중재자로 Meet-Me 다자간 통화에 참여해야 합니다.

#### 절차

- 1. 다음 중 하나를 수행합니다.
	- 데스크톱 클라이언트에서 R 아이콘을 클릭합니다.
	- 모바일 클라이언트에서 1 아이콘을 탭합니다.
- 2. 다음 중 하나를 수행합니다.
	- 데스크톱 클라이언트에서 **회의 제어 > 회의 잠금**을(를) 클릭합니다.

• 모바일 클라이언트에서 슬라이드 **회의 잠금**을(를) 활성화합니다.

#### 결과

- 모든 참여자와 중재자가 알림을 받습니다.
- 참여자가 다자간 통화에 참여할 수 없습니다.
- 데스크톱 클라이언트의 회의 제어 > 회의 잠금에 중재자에게 알리기 위한 확인 표시가 나 타납니다.

#### 관련 링크

[Meet-Me](#page-69-0) 다자간 통화 개요 (70 페이지)

# **Meet-Me** 다자간 통화에서 모임 잠금 비활성화

#### 이 작업 정보

모임 잠금을 해제해도 다자간 통화는 잠기지 않습니다. 참여자가 다자간 통화에 참여할 수 있습 니다.

#### 선행 정보

중재자로 Meet-Me 다자간 통화에 참여해야 합니다.

#### 절차

- 1. 다음 중 하나를 수행합니다.
	- $\cdot$  데스크톱 클라이언트에서  $\Omega$  아이콘을 클릭합니다.
	- 모바일 클라이언트에서 M 아이콘을 탭합니다.
- 2. 다음 중 하나를 수행합니다.
	- 데스크톱 클라이언트에서 **회의 제어 > 회의 잠금**을(를) 클릭합니다.
	- 모바일 클라이언트에서 슬라이드 회의 잠금을(를) 비활성화합니다.

#### 결과

- 모든 참여자와 중재자가 알림을 받습니다.
- 참여자가 다자간 통화에 참여할 수 있습니다.
- 데스크톱 클라이언트에서 중재자에게 통지할 수 있도록 **회의 제어 > 회의 잠금**이(가) 지워 집니다.

#### 관련 링크

[Meet-Me](#page-69-0) 다자간 통화 개요 (70 페이지)

### **Meet-Me** 다자간 통화 나가기

#### 이 작업 정보

참여자는 언제든 Meet-Me 다자간 통화에서 나갈 수 있습니다.

#### 선행 정보

참여자로 다자간 통화에 참여해야 합니다.

#### 절차

다자간 통화에서 나가려면 < 를 클릭합니다.

#### 결과

- 중재자와 다른 참여자가 다자간 통화에서 나가면 참여자 목록에서 통화 이름이 제거됩니 다.
- 중재가가 구성한 경우 중재자와 다른 참여자는 참여자가 다자간 통화에서 나갈 때 퇴장음 을 듣습니다.

#### 관련 링크

[Meet-Me](#page-69-0) 다자간 통화 개요 (70 페이지)

# <span id="page-84-0"></span>**14**장**: Avaya Workplace** 클라이언트 개요를 위한 임시 다자간 통화

임시 다자간 통화에서 사용자는 여러 참여자에게 전화를 건 다음 통화를 다자간 통화 모드로 설정 합니다. 임시 다자간 통화를 시작하는 사람은 다자간 통화 호스트입니다.

호스트를 포함하여 임시 다자간 통화의 최대 참여자 수는 64명입니다.

데스크톱 클라이언트의 Avaya Workplace 클라이언트에 대한 임시 다자간 통화에서 다음을 수행 할 수 있습니다.

- 여러 컨택을 새 대화로 끌어 놓고 오디오 임시 다자간 통화를 시작합니다.
- 컨택을 끌어다 놓거나 **통화에 참가자 추가** 옵션을 사용하여 진행 중인 통화 또는 다자간 통화 에 다른 컨택을 추가합니다.

모바일 클라이언트의 Avaya Workplace 클라이언트에 대한 임시 다자간 통화에서 +2 연락처 추 가 아이콘을 사용하여 진행 중인 통화 또는 모임이 있는 다른 컨택을 추가할 수 있습니다.

#### 참고**:**

데스크톱 및 모바일 클라이언트에서 각각 통화에 참가자 추가 또는 연락처 추가 옵션을 사용 하여 실수로 잘못된 참여자에게 전화를 거는 경우 통화가 끝날 때까지 통화를 취소할 수 없습 니다.

Avaya Workplace 클라이언트 다자간 통화에서는 처음으로 진행하는 다자간 통화부터 1로 시작하 는 번호가 할당됩니다.

- 데스크톱 클라이언트의 경우 다자간 통화 ID는 다자간 통화 **2**, 다자간 통화 **2** 등으로 할당됩 니다.
- 모바일 클라이언트의 경우 다자간 통화 ID는 모임 **1**, 모임 **2** 등으로 할당됩니다.

다음 다자간 통화 제어는 임시 다자간 통화에서 활성화됩니다.

- 다자간 통화 참여자 목록 보기
- 다자간 통화 참여자는 누구나 다른 개별 참여자를 음소거할 수 있습니다.
- 모든 참여자는 다자간 통화에서 모든 참여자를 음소거하거나 음소거 해제할 수 있습니다.
- 모든 참여자는 다자간 통화의 다른 개별 참여자를 제외할 수 있습니다.

참여자 목록을 보는 동안 다자간 통화 호스트임을 나타내는  $\kappa$  아이콘이 표시됩니다. 임시 다자간 통화 제어는 호스트와 참여자 모두 동일합니다.

#### 참고**:**

- 일반 전화기 모드에서 임시 다자간 통화를 시작할 컨택을 끌어다 놓는 기능은 지원되지 않습니다.
- 일반 전화기 모드에서 지점 대 지점 통화에 컨택을 추가하는 기능은 지원되지 않습니다.
- 일반 전화기 모드에서는 다자간 통화 제어가 지원되지 않습니다.
- 일반 전화기 모드에서 Avaya Workplace 클라이언트은(는) 두 개의 지점 대 지점 통화를 임시 다자간 통화에 병합하여 다자간 통화 ID를 순차적으로 표시합니다. 예를 들어 첫 번 째 임시 다자간 통화는 다자간 통화 **100**(으)로 표시되고 두 번째 다자간 통화는 다자간 통화 **200**으(로) 표시됩니다.
- 임시 다자간 통화에서 레코딩 기능은 일반 전화기 및 기타 전화 모드에서만 지원되며 내 컴퓨터 모드에서는 지원되지 않습니다.

#### 관련 링크

데스크톱 클라이언트에서 임시 다자간 통화 시작 (86 페이지) 데스크톱 [클라이언트에서](#page-86-0) 임시 다자간 통화를 위해 기존 통화에 컨택 추가 (87 페이지) 데스크톱 [클라이언트에서](#page-86-0) 두 개의 지점 대 지점 통화를 병합하여 임시 다자간 통화 생성 (87 페 이지) 모바일 [클라이언트에서](#page-87-0) 임시 다자간 통화를 위해 기존 통화에 컨택 추가 (88 페이지) [참여자](#page-88-0) 및 다자간 통화 제어 목록 보기 (89 페이지) 임시 다자간 [통화에서](#page-88-0) 모두 음소거 (89 페이지) 임시 다자간 [통화에서](#page-89-0) 모두 음소거 해제 (90 페이지) [참여자](#page-90-0) 한 명 음소거 (91 페이지) [참여자](#page-90-0) 한 명 음소거 해제 (91 페이지) 임시 다자간 [통화에서](#page-91-0) 참여자 통화종료 (92 페이지) 임시 [다자간](#page-92-0) 통화 나가기 (93 페이지)

# 데스크톱 클라이언트에서 임시 다자간 통화 시작

#### 절차

- 1. 새 대화을(를) 선택합니다.
- 2. 새 대화 화면에서 여러 컨택을 끌어다 놓습니다.
- 3.  $\vartheta$  음성 통화을(를) 선택합니다.

#### 결과

Avaya Workplace 클라이언트이(가) 참여자를 추가하고 다자간 통화를 시작합니다.

#### 관련 링크

[Avaya Workplace](#page-84-0) 클라이언트 개요를 위한 임시 다자간 통화 (85 페이지)

# <span id="page-86-0"></span>데스크톱 클라이언트에서 임시 다자간 통화를 위해 기존 통화 에 컨택 추가

#### 절차

- 1. 다음을 수행하여 새 대화 화면에서 다자간 통화를 시작합니다.
	- a. 새 대화을(를) 선택합니다.
	- b. 새 대화 화면에서 여러 컨택을 끌어다 놓습니다.
	- c.  $\vartheta$  음성 통화을(를) 선택합니다.
- 2. 다음을 수행하여 진행 중인 Avaya Workplace 클라이언트 오디오 다자간 통화 더 많은 참여자를 추가합니다.
	- a. 연락처, 내역또는 메시지 화면에서 참여자를 선택합니다.
	- b. 다자간 통화에 포함할 컨택 카드를 끌어서 기존 통화 위에 놓습니다.
	- c. 병합을(를) 선택합니다.

또는

- a. 다자간 통화 화면에서 ... 더 보기을(를) 선택합니다.
- b. 통화에 참가자 추가을(를) 선택합니다.

#### 참고**:**

통화에 참가자 추가 옵션을 사용하여 실수로 잘못된 참여자에게 전화를 거는 경 우 통화가 끝날 때까지 통화를 취소할 수 없습니다.

c. 전화번호 또는 주소를 다이얼합니다.

#### 결과

Avaya Workplace 클라이언트이(가) 참여자를 추가하고 다자간 통화을(를) 시작합니다.

#### 관련 링크

[Avaya Workplace](#page-84-0) 클라이언트 개요를 위한 임시 다자간 통화 (85 페이지)

# 데스크톱 클라이언트에서 두 개의 지점 대 지점 통화를 병합 하여 임시 다자간 통화 생성

#### 이 작업 정보

- 데스크톱 클라이언트의 경우 다자간 통화 ID는 다자간 통화 **2**, 다자간 통화 **2** 등으로 할당 됩니다.
- 모바일 클라이언트의 경우 다자간 통화 ID는 모임 **1**, 모임 **2** 등으로 할당됩니다.

#### 선행 정보

여러 통화가 진행 중이어야 합니다.

#### <span id="page-87-0"></span>절차

다음을 수행하여 활성화된 지점 대 지점 통화를 다른 지점 대 지점 통화와 병합합니다.

a. 활성화된 지점 대 지점 통화 화면에서  $\frac{1}{100}$  더 보기을(를) 선택합니다.

b. 컨택 또는 내선 번호통화 병합 > 을(를) 클릭합니다.

#### 또는

a. 보류된 통화를 진행 중인 다른 지점 대 지점 통화 화면에 끌어다 놓습니다.

b. 병합을(를) 클릭합니다.

#### 결과

Avaya Workplace 클라이언트은(는) 지점 대 지점 통화 두 건을 하나의 임시 다자간 통화에 추가 합니다.

#### 관련 링크

[Avaya Workplace](#page-84-0) 클라이언트 개요를 위한 임시 다자간 통화 (85 페이지)

# 모바일 클라이언트에서 임시 다자간 통화를 위해 기존 통화에 컨택 추가

#### 절차

- 1. 연락처, 내역 또는 즐겨찾기 화면에서 참여자를 선택합니다.
- 2. 음성 통화  $\mathcal{D}$  ) (을 탭합니다.
- 3. 다음을 수행하여 진행 중인 Avaya Workplace 클라이언트 오디오 다자간 통화에 더 많은 참여자를 추가합니다.
	- a. 활성 통화에서 <sub>••••</sub>을 탭합니다.

추가 옵션이 표시됩니다.

b. + R 연락처 추가을(를) 탭합니다.

#### 참고**:**

연락처 추가 옵션을 사용하여 실수로 잘못된 참여자에게 전화를 거는 경우 통화 가 끝날 때까지 통화를 취소할 수 없습니다.

- c. 연락처 선택 또는 번호 입력을(를) 탭합니다.
- d. 연락처, 내역 또는 즐겨찾기 화면에서 컨택을 선택하거나 전화번호로 전화를 겁니 다.

참고**:**

iOS용 Avaya Workplace 클라이언트에서 이 절차를 사용할 수 있습니다.

- a. 연락처 또는 즐겨찾기 화면에서 참여자를 선택합니다.
- b. 다자간 통화에 포함하고 싶은 컨택 카드를 끌어서는 메뉴으로 옯긴 다음 기존 통화 위에 놓습니다.

c. 추가을(를) 선택합니다.

#### <span id="page-88-0"></span>결과

Avaya Workplace 클라이언트이(가) 참여자를 추가하고 회의을(를) 시작합니다.

#### 관련 링크

[Avaya Workplace](#page-84-0) 클라이언트 개요를 위한 임시 다자간 통화 (85 페이지)

## 참여자 및 다자간 통화 제어 목록 보기

#### 이 작업 정보

다자간 통화에 있는 모든 참여자가 참여자 목록을 볼 수 있습니다.

#### 절차

- 1. 다음 중 하나를 수행하여 임시 다자간 통화를 시작합니다.
	- 기존 통화에 컨택 추가
	- 두 개의 지점 대 지점 통화 병합

Avaya Workplace 클라이언트이(가) 참여자를 추가하고 임시 다자간 통화를 시작합니다. 임시 다자간 통화에 참여자 목록이 표시됩니다.

- 2. 다음 중 하나를 수행합니다.
	- 데스크톱 클라이언트의 경우 & 아이콘을 클릭합니다.
	- 모바일 클라이언트의 경우 1₩ 아이콘을 클릭합니다.

통화에 참가자 추가 설정이 표시됩니다.

3. 참여자 창에서 추수 추가 옵션를 클릭해 회의 제어을(를) 봅니다.

다음 다자간 통화 제어가 표시됩니다.

#### • 모두 음소거

• 모두 음소거 해제

#### 관련 링크

[Avaya Workplace](#page-84-0) 클라이언트 개요를 위한 임시 다자간 통화 (85 페이지)

# 임시 다자간 통화에서 모두 음소거

#### 이 작업 정보

호스트가 음소거 설정을 활성화하면 다자간 통화의 모든 참여자가 음소거됩니다. 참여자는 필 요한 경우 오디오를 계속 듣고 음소거를 해제할 수 있습니다.

<span id="page-89-0"></span>음소거 모드는 다음과 같이 사용됩니다.

- 말하는 모든 사람을 침묵시켜 다자간 통화의 질서를 회복합니다.
- 모임에서 중단 없이 어떠한 발표를 해야 하는 경우에 사용합니다.

#### 절차

- 1. 다음 중 하나를 수행합니다.
	- 데스크톱 클라이언트에서 요 아이콘을 클릭합니다.
	- 모바일 클라이언트에서 1↓ 아이콘을 탭합니다.
- 2. 다음 중 하나를 수행합니다.
	- 데스크톱 클라이언트에서 회의 제어 > 모두 음소거을(를) 클릭합니다.
	- 모바일 클라이언트에서 모두 음소거을(를) 탭합니다.

#### 결과

- 호스트를 제외한 모든 참여자의 마이크가 즉시 음소거됩니다.
- 호스트가 모두를 음소거하면 참여자에게 알림이 전송됩니다.

데스크톱 클라이언트에서 회의 제어 > 모두 음소거은(는) 모두 음소거 설정을 활성화한 참 여자 또는 호스트에게 알리기 위해 체크 표시가 생깁니다.

#### 관련 링크

[Avaya Workplace](#page-84-0) 클라이언트 개요를 위한 임시 다자간 통화 (85 페이지)

# 임시 다자간 통화에서 모두 음소거 해제

#### 이 작업 정보

호스트를 포함한 모든 참여자는 필요한 경우 오디오를 듣고 음소거를 해제할 수 있습니다.

#### 선행 정보

모든 참여자가 음소거 상태여야 합니다.

#### 절차

- 1. 다음 중 하나를 수행합니다.
	- 데스크톱 클라이언트에서 요 아이콘을 클릭합니다.
	- 모바일 클라이언트에서 1₩ 아이콘을 탭합니다.
- 2. 다음 중 하나를 수행합니다.
	- 데스크톱 클라이언트에서 회의 제어 > 모두 음소거 해제을(를) 클릭합니다.
	- 모바일 클라이언트에서 모두 음소거 해제을(를) 탭합니다.

#### 결과

- 음소거된 호스트 및 참여자의 마이크 음소거를 해제합니다.
- 호스트와 참여자는 호스트 또는 참여자가 모든 사람을 음소거 해제할 때 알림을 받습니다.

• 데스크톱 클라이언트에서 회의 제어 > 모두 음소거 해제은(는) 모두 음소거 해제 설정을 활 성화한 참여자 또는 호스트에게 알리기 위해 체크 표시가 생깁니다.

#### <span id="page-90-0"></span>관련 링크

[Avaya Workplace](#page-84-0) 클라이언트 개요를 위한 임시 다자간 통화 (85 페이지)

# 참여자 한 명 음소거

#### 이 작업 정보

호스트와 참여자 모두 다자간 통화 참여자를 음소거할 수 있습니다.

#### 절차

- 1. 다음 중 하나를 수행합니다.
	- 데스크톱 클라이언트의 참여자 목록에서 음소거할 참여자의 이름 위에 커서를 놓습니 다.
	- 모바일 클라이언트의 참여자 목록에서 음소거할 참여자의 이름을 탭합니다.
- 2. 다음 중 하나를 수행합니다.
	- 데스크톱 클라이언트에서 ㅎㅎㅎ 옵션 더보기를 클릭하고 음소거을(를) 클릭합니다.
	- 모바일 클라이언트에서 참여자 이름을 탭하고 참가자 음소거을(를) 클릭합니다.

#### 결과

- 참여자를 음소거합니다.
- 참여자는 자신이 음소거 상태이며 누가 자신을 음소거 상태로 전환했는지 알려주는 알림을 받습니다.

#### 관련 링크

[Avaya Workplace](#page-84-0) 클라이언트 개요를 위한 임시 다자간 통화 (85 페이지)

# 참여자 한 명 음소거 해제

#### 이 작업 정보

임시 다자간 통화의 호스트 및 참여자는 임시 다자간 통화에 있는 다른 참여자의 음소거를 해제 할 수 있습니다.

호스트와 참여자는 필요할 때 오디오를 듣고 음소거를 해제할 수 있습니다.

#### 절차

- 1. 다음 중 하나를 수행합니다.
	- 데스크톱 클라이언트의 참여자 목록에서 음소거 해제할 참여자 이름 위에 마우스를 올립니다.
	- 모바일 클라이언트의 참여자 목록에서 음소거를 해제할 참여자의 이름을 탭합니다.
- <span id="page-91-0"></span>2. 다음 중 하나를 수행합니다.
	- 데스크톱 클라이언트에서 옵션 더보기를 클릭하고 음소거 해제을(를) 클릭합니 다.
	- 모바일 클라이언트에서 참여자 이름을 탭하고 참가자 음소거 해제을(를) 클릭합니다.

#### 결과

- 참여자의 음소거를 해제합니다.
- 참여자는 음소거가 해제되었으며 음소거를 해제한 사람을 알려주는 알림을 받습니다.

#### 관련 링크

[Avaya Workplace](#page-84-0) 클라이언트 개요를 위한 임시 다자간 통화 (85 페이지)

### 임시 다자간 통화에서 참여자 통화종료

#### 이 작업 정보

다자간 통화 참여자를 보는 동안 호스트와 참여자는 보고 있는 참여자의 연결을 끊을 수 있습니 다. Avaya Workplace 클라이언트이(가) 참여자의 통화를 종료하고 보기 목록에서 제거합니다.

다자간 통화에서 호스트로 참여자 제외

- 임시 다자간 통화 참여자가 두 명만 있는 경우 임시 다자간 통화는 P2P 통화가 됩니다.
	- **Conference1**이 사용자 이름으로 변경됩니다.
- 임시 다자간 통화에 3명 이상의 참여자가 있는 경우 임시 다자간 통화는 **Conference1**로 남습니다.

다자간 통화에서 참여자로 참여자 제외

• 임시 다자간 통화에서 호스트를 사용할 수 있으므로 **Conference1**은 계속됩니다.

#### 절차

- 1. 다음 중 하나를 수행합니다.
	- 데스크톱 클라이언트의 참여자 목록에서 참여자 이름 위에 마우스를 올립니다.
	- 모바일 클라이언트의 참여자 목록에서 참여자 이름을 탭합니다.
- 2. 다음 중 하나를 수행합니다.
	- 데스크톱 클라이언트에서 통화에서 제외를 클릭합니다.
	- 모바일 클라이언트에서 참여자를 탭하고 모임에서 제외를 클릭합니다.

선택한 참여자를 다자간 통화에서 제외한다고 확인하는 알림이 표시됩니다.

- 3. 다음 중 하나를 수행합니다.
	- 데스크톱 클라이언트에서 제외를 클릭하여 참여자의 연결을 해제합니다.
	- 모바일 클라이언트에서 참여자를 통화종류시키려면 빨간색으로 표시된 **모임에서 제** 외를 탭합니다.

#### 결과

다자간 통화에서 참여자의 통화가 종료됩니다.

#### <span id="page-92-0"></span>관련 링크

[Avaya Workplace](#page-84-0) 클라이언트 개요를 위한 임시 다자간 통화 (85 페이지)

# 임시 다자간 통화 나가기

#### 이 작업 정보

언제든 임시 다자간 통화에서 나갈 수 있습니다.

#### 절차

다자간 통화에서 나가려면 <> ' 클릭합니다.

#### 관련 링크

[Avaya Workplace](#page-84-0) 클라이언트 개요를 위한 임시 다자간 통화 (85 페이지)

# 파트**:** 연락처 관리

# **15**장**:** 연락처 관리

연락처 기능은 다음에 대한 정보를 제공합니다.

- IP Office Corporate 또는 내부 시스템 디렉토리로부터 가져온 연락처. IP Office 사용자 및 로 컬 노드 또는 전체 SCN의 헌트 그룹. 연락처는 장치에 로컬로 저장되지 않지만 연락처 검색 동안 사용할 수 있습니다.
- Avaya Workplace 클라이언트 연락처 개인 사용자의 IP Office Personal 디렉토리 연락처 로그인되어 있고 장치에 로컬로 저장된 경우에 연락처가 다운로드됩니다.
- 즐겨찾기 연락처 Avaya Workplace 클라이언트 연락처만 즐겨찾기로 설정할 수 있습니다.
- 로컬 연락처

연락처 기능을 사용하여 다음을 수행할 수 있습니다.

- 연락처 상세정보를 봅니다.
- 새 연락처를 만듭니다.
- 커택에게 음성 또는 화상 통화 걸기
- 장치에 설치된 기본 또는 구성된 이메일 애플리케이션을 사용하여 연락처에 이메일을 전송 합니다.

다음과 같은 경우 Avaya Workplace 클라이언트에서 로컬 연락처에 액세스할 수 있습니다.

- SIM, Google 및 Phone과 같은 연락처 계정을 주소록에서 볼 수 있는 경우
- 친구 및 가족 등의 연락처 그룹을 주소록에서 볼 수 있는 경우
- 연락처가 기본 연락처 폴더와 Microsoft Outlook의 연락처 폴더의 하위 폴더에 있는 경우

참고**:**

IP Office 내선 번호와 일치하지 않는 개인 디렉토리 컨택에는 현재 컨택을 사용할 수 없습니 다.

# 자체 연락처 정보 보기

#### 이 작업 정보

Avaya Workplace 클라이언트에서 다음 디렉토리의 자체 연락처 정보를 검색하고 표시합니다.

- 1. Avaya Cloud Services
- 2. IP Office
- 3. 로컬

#### 선행 정보

IP Office 또는 Avaya Cloud Services가 올바르게 구성되어 있는지 확인합니다.

#### 절차

- 1. 화면 상단의 셀프 아바타를 클릭합니다.
- 2. Avaya Workplace 클라이언트에 연락처 정보가 표시됩니다.

# 연락처 검색

#### 이 작업 정보

연락처를 검색할 때 Avaya Workplace 클라이언트가 IP Office 디렉토리에서 해당 연락처의 검 색을 수행합니다. 일부 Avaya Workplace 클라이언트 플랫폼의 경우 이 절차를 사용한 후 결과 를 보려면 검색 키를 사용해야 합니다.

#### 참고**:**

IP Office 내선 번호와 일치하지 않는 개인 디렉토리 컨택에는 현재 컨택을 사용할 수 없습니 다.

#### 절차

- 1. 연락처 화면으로 이동합니다.
- 2. 다음 필드에서 찾으려는 연락처 이름이나 연락처 상세 정보를 입력합니다.
	- 모바일 클라이언트의 경우: 참가자 찾기
	- 데스크톱 클라이언트의 경우: 이름

Avaya Workplace 클라이언트에 검색 텍스트와 일치하는 연락처가 표시됩니다.

# 새 연락처 만들기

#### 이 작업 정보

다음 절차에 따라 새 연락처를 생성하십시오. Avaya Workplace 클라이언트에서 Workplace 연 락처 목록에 연락처를 추가합니다.

#### 절차

- 1. 연락처 화면으로 이동합니다.
- 2.  $\mp \frac{1}{2}$  선택합니다.
- 3. 새 컨택을(를) 선택합니다.
- 4. 필드에 적절한 값을 입력합니다.
	- 성 및 이름을 입력합니다.
- <span id="page-96-0"></span>• 이메일 주소 또는 전화번호, 또는 두 가지를 모두 입력합니다.
- 회사 이메일 주소 하나만 입력합니다.
- 5. 변경 사항을 저장합니다.

### 연락처 삭제

#### 이 작업 정보

이 절차에 따라 Workplace 연락처 목록에서 연락처를 삭제할 수 있습니다. 연락처를 삭제할 때, Avaya Workplace 클라이언트는 연관된 연락처 그룹에서 연락처를 제거합니다.

#### 참고**:**

로컬 연락처은 로컬 주소록에 저장된 연락처에서만 삭제할 수 있습니다.

#### 절차

- 1. 연락처 화면으로 이동합니다.
- 2. **Workplace** 연락처 옵션을 사용하여 연락처를 필터링합니다.
- 3. 삭제하려는 연락처를 찾습니다.
- 4. 연락처를 선택합니다.
- 5. 다음 중 하나를 수행합니다.
	- 모바일 클라이언트: 연락처 상세 정보 화면에서 연락처 제거를 선택합니다.
	- 데스크톱 클라이언트: •••를 선택한 후 연락처 제거를 선택합니다.
- 6. 선택을 확인합니다.

Avaya Workplace 클라이언트는 Workplace 연락처 목록에서 연락처를 삭제합니다.

# 연락처 아바타

연락처의 아바타 이미지 기본값은 각 연락처의 이니셜입니다. 내 아바타(셀프 아바타)도 그렇습 니다. Avaya Workplace 클라이언트에서 아바타 이미지를 설정하거나 변경할 수는 없지만 아바 타 이미지로 대체할 수 있습니다.

또한 Avaya Spaces을(를) 사용하는 경우 Avaya Workplace 클라이언트은(는) 초기 연락처가 아 닌 Avaya Spaces의 다른 연락처 아바타를 사용합니다.

#### 관련 링크

셀프 [아바타](#page-97-0) (98 페이지)

# <span id="page-97-0"></span>**16**장**:** 연락처 아바타

연락처의 아바타 이미지 기본값은 각 연락처의 이니셜입니다. 내 아바타(셀프 아바타)도 그렇습니 다. Avaya Workplace 클라이언트에서 아바타 이미지를 설정하거나 변경할 수는 없지만 아바타 이 미지로 대체할 수 있습니다.

또한 Avaya Spaces을(를) 사용하는 경우 Avaya Workplace 클라이언트은(는) 초기 연락처가 아 닌 Avaya Spaces의 다른 연락처 아바타를 사용합니다.

#### 관련 링크

셀프 아바타 (98 페이지)

### 셀프 아바타

Avaya Workplace 클라이언트에서는 이니셜 기본값이 아바타입니다. 단, 시스템 관리자는 아바 타 사진으로 대체하도록 구성할 수 있습니다.

- Avaya Spaces 또는 SSO 계정(Gmail, Office365, Salesforce)을 사용하여 로그인하는 경우 해당 계정의 아바타 이미지를 사용합니다.
- Windows Avaya Workplace 클라이언트에서 EWS를 사용하여 Microsoft Exchange의 연락 처에 대해 구성된 경우 Microsoft Exchange의 아바타 이미지를 사용할 수 있습니다.
- Avaya Workplace 클라이언트에서 아바타 이미지를 변경할 수 없습니다. 얻은 소스를 통해 업데이트해야 합니다.
	- Avaya Spaces을(를) 사용하는 경우 <https://accounts.avayacloud.com/#/user>에서 아바 타를 변경할 수 있습니다. 단, Avaya Workplace 클라이언트의 아바타는 Avaya Workplace 클라이언트에서 로그아웃한 후 다시 로그인한 후에만 업데이트됩니다.

#### 관련 링크

[연락처](#page-96-0) 아바타 (97 페이지)

# 파트**:** 메시징 및 프레즌스

# <span id="page-99-0"></span>**17**장**:** 프레즌스

Avaya Workplace 클라이언트에서 사용하는 두 가지 유형의 프레즌스가 있습니다.

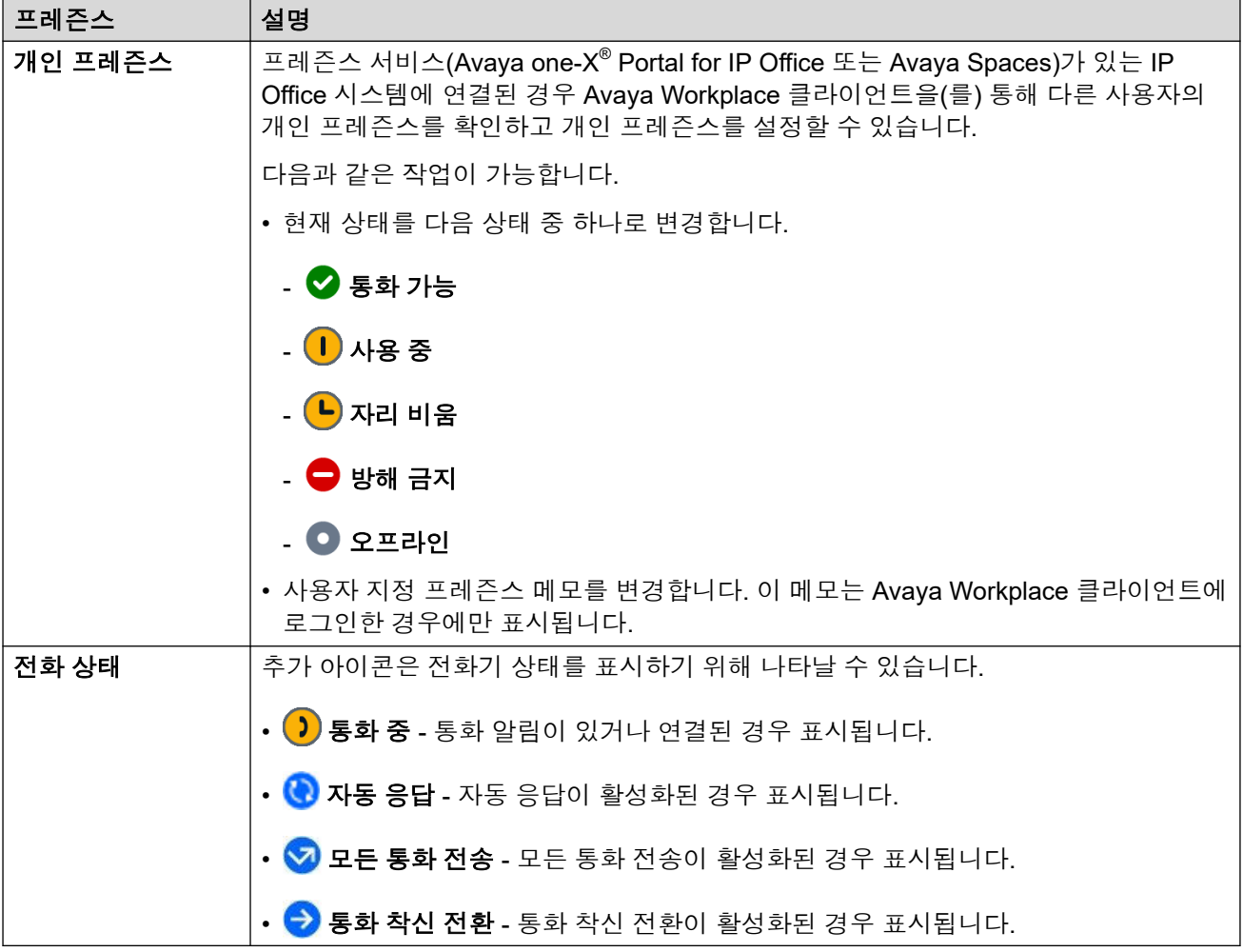

현재 상태는 현재 상태를 지원하는 다른 IP Office 클라이언트와 공유됩니다.

- 현재 선택 사항을 상기시키기 위해 현재 상태 아이콘이 셀프 아바타에 오버레이됩니다.
- Windows 사용자의 경우 개인 프레즌스가 작업 표시줄 아이콘에도 나타납니다.

#### 관련 링크

[개인](#page-100-0) 현재 상태 설정 (101 페이지)

[프레즌스](#page-100-0) 메모 변경 (101 페이지)

### <span id="page-100-0"></span>개인 현재 상태 설정

#### 이 작업 정보

Avaya Workplace 클라이언트은(는) 개인 상태를 자동으로 설정할 수 있습니다. 또는 현재 상태 를 수동으로 설정할 수도 있습니다.

#### 절차

- 1. 화면 상단의 아바타 아이콘을 클릭합니다.
- 2. 내 현재 상태을(를) 사용하여 표시할 프레즌스를 선택합니다.
	- <mark>◇</mark> 통화 가능
	- $\cdot$  (l) 사용 중
	- (▶ 자리 비움
	- $\cdot$  e 방해 금지
	- • 오프라인

#### 관련 링크

[프레즌스](#page-99-0) (100 페이지)

### **DND** 중 수신 통화 및 인스턴트 메시지 관리

다음 섹션에서는 현재 상태가 "방해 금지"로 설정된 경우 Avaya Workplace 클라이언트에서 수 신 통화 및 인스턴트 메시지를 처리하는 방법에 대해 설명합니다.

#### 수신 통화

Avaya Workplace 클라이언트 설정에서 방해 금지 모드로 설정된 경우 모든 통화 전송 활성화를 활성화할 수 있습니다. 그런 다음 수신 통화가 음성 메일로 착신 전환되고 Avaya Workplace 클 라이언트에 벨이 울리지 않습니다.

평소처럼 발신 통화도 가능합니다.

#### 인스턴트 메시지

어떠한 알림 없이 IM을 받습니다.

### 프레즌스 메모 변경

#### 절차

- 1. 우선 항목 화면에서 프레즌스 상태 표시기를 선택합니다.
- 2. 직접 입력 필드에 프레즌스 메모를 입력합니다.

예를 들어, "Out for a long lunch(점심 식사 부재중)" 또는 "In a long meeting(장시간 회 의 중)"이라고 기록할 수 있습니다.

### 참고**:**

프레즌스 메모는 21자를 초과하면 안 됩니다. 프레즌스 메모는 사용자가 Avaya Workplace 클라이언트에 로그인된 상태에서만 볼 수 있고 사용할 수 있습니다.

#### 관련 링크

[프레즌스](#page-99-0) (100 페이지)

# <span id="page-102-0"></span>**18**장**:** 인스턴트 메시징

Avaya Workplace 클라이언트을(를) 사용하여 다른 사용자와 텍스트 메시지를 교환할 수 있습니 다.

• IP Office 시스템 관리자가 인스턴트 메시징을 제공하도록 시스템을 구성한 방식에 따라 사용 가능한 메시징 기능이 달라집니다. 아래를 참조하십시오. IP Office 시스템에서 어떤 방법을 사용하고 있는지 확실하지 않으면 시스템 관리자에게 문의하십시오.

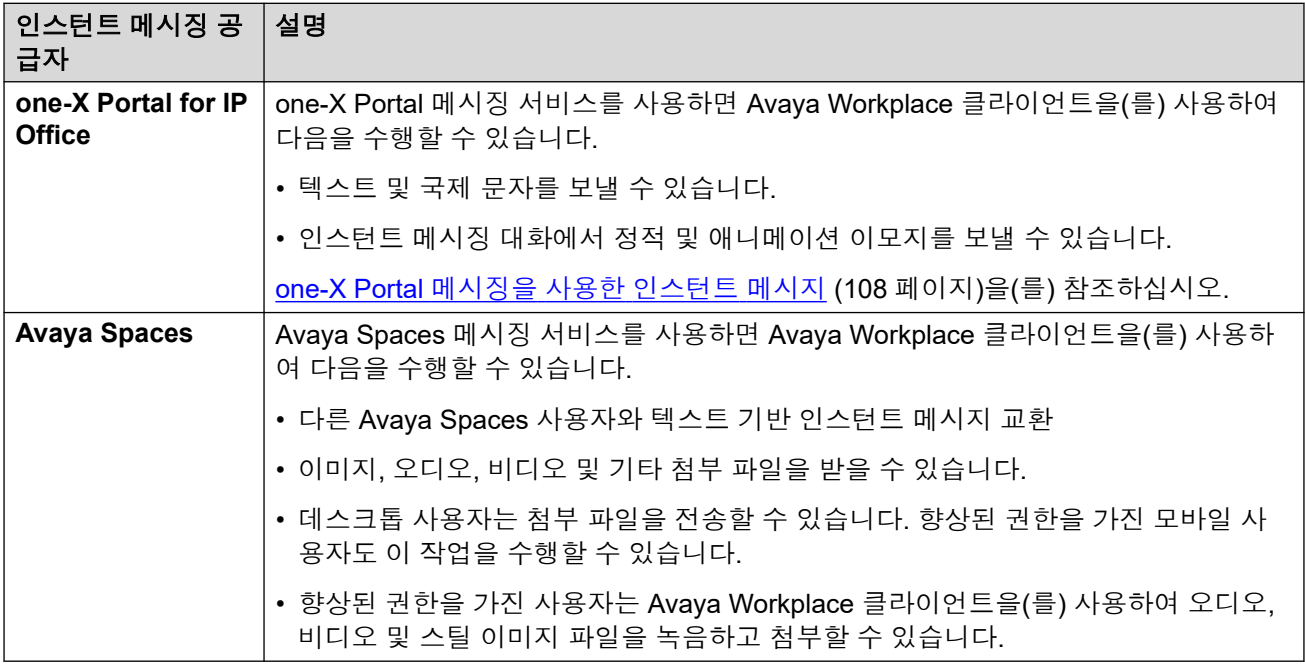

#### 관련 링크

[Avaya Spaces Direct Messaging](#page-103-0)을 사용하는 인스턴트 메시징 (104 페이지) [one-X Portal](#page-107-0) 메시징을 사용한 인스턴트 메시지 (108 페이지)

# <span id="page-103-0"></span>**Avaya Spaces Direct Messaging**을 사용하는 인스턴트 메 시징

Avaya Workplace 클라이언트에서는 Avaya Spaces Direct Messaging을 사용하여 다른 사용자 와 인스턴트 메시지를 주고 받을 수 있습니다. Avaya Spaces에서 인스턴트 메시징을 사용하려 면 Avaya Workplace 클라이언트에 로그인해야 합니다.

- Avaya Spaces를 구성할 때, 메시지 화면에 최근 20개의 활성 Spaces Direct Messaging 대 화가 나타납니다.
- Avaya Workplace 클라이언트는 읽지 않은 메시지를 굵은 글씨로 표시합니다. 하지만 로그 아웃된 상태에서 수신된 인스턴트 메시지는 빨간색으로 표시됩니다.
- 연락처 상세 정보 화면에는 Direct Messaging 대화를 시작한다는 Spaces 아이콘이 표 시됩니다.
- Spaces Direct Messaging 대화의 보류는 Spaces 멤버와만 가능합니다. Spaces를 사용하 는 Avaya Workplace 클라이언트에서는 멤버가 아닌 다른 사람을 참여하도록 초대할 수 없 습니다.
- Avaya Workplace 클라이언트은(는) Avaya Spaces Direct Messaging에 연결되어 있을 때 다음과 같은 옵션을 지원하지 않습니다.
	- 제목 편집

- 모두 읽음으로 표시

- 대화에서 나가기

#### 관련 링크

[인스턴트](#page-102-0) 메시징 (103 페이지) Avaya Spaces 인스턴트 메시지 대화 시작 (104 페이지) [인스턴트](#page-104-0) 메시지 복사 및 붙여넣기 (105 페이지) [인스턴트](#page-104-0) 메시지의 알림 사운드 구성 (105 페이지) [인스턴트](#page-105-0) 메시지 카드에서 오디오 또는 비디오 통화 걸기 (106 페이지) 첨부 파일을 [인스턴트](#page-105-0) 메시지에 추가 (106 페이지) [첨부](#page-106-0) 파일 보기 (107 페이지)

### **Avaya Spaces** 인스턴트 메시지 대화 시작

#### 이 작업 정보

다음 절차에 따라 Avaya Spaces Direct Messaging을 사용하여 인스턴트 메시지 대화를 시작하 십시오.

#### 절차

1. 모바일 클라이언트에서 메시지 화면으로 이동합니다. 데스크톱 클라이언트에서 이는 선 택 사항입니다.

- <span id="page-104-0"></span>2. 새 대화을(를) 선택합니다.
	- 모바일 클라이언트의 경우:
		- a. 대화를 시작하려는 연락처를 선택합니다.
		- b. 다음을(를) 선택합니다.
		- c. 추가을(를) 선택합니다.
	- 데스크톱 클라이언트의 경우:
		- a. 대화를 시작하려는 연락처를 끌어서 놓습니다.
		- b. 인스턴트 메시징 아이콘을 클릭합니다.
- 3. **(**옵션**)** 제목을 입력하고 완료를 선택합니다.
- 4. 메시지 입력 텍스트 필드에 메시지를 입력합니다.
- 5. 향상된 권한을 가진 경우 일반 첨부 파일을 보내고 오디오, 비디오 또는 이미지 파일을 첨부하기 위해 Avaya Workplace 클라이언트의 내장된 레코딩 기능을 사용할 수 있습니 다.
- 6. 보내기< $\mathcal{O}(\oplus(\exists)$  선택합니다.

#### 관련 링크

[Avaya Spaces Direct Messaging](#page-103-0)을 사용하는 인스턴트 메시징 (104 페이지)

### 인스턴트 메시지 복사 및 붙여넣기

#### 이 작업 정보

다음 절차에 따라 같은 대화에서 또는 다른 대화에 인스턴트 메시지를 복사하여 붙여넣으십시 오.

#### 선행 정보

활성 대화 상태여야 합니다.

#### 절차

- 1. 인스턴트 메시지를 복사합니다.
- 2. 메시지 입력 필드에 인스턴트 메시지를 붙여넣습니다.

#### 관련 링크

[Avaya Spaces Direct Messaging](#page-103-0)을 사용하는 인스턴트 메시징 (104 페이지)

### 인스턴트 메시지의 알림 사운드 구성

#### 이 작업 정보

Android용 Avaya Workplace 클라이언트에서 인스턴트 메시지를 받을 때 알림 사운드를 구성할 수 있습니다.

#### 절차

- 1. Avaya Workplace 클라이언트 설정에서 사용자 기본 설정을(를) 탭합니다.
- 2. 알림을(를) 탭합니다.

#### <span id="page-105-0"></span>3. 채널 알림 설정 을 탭합니다.

Avaya Workplace 클라이언트은(는) Android 장치에서 Android용 Avaya Workplace 클라 이언트에 대한 알림 설정으로 이동합니다.

4. 메시지 알림을 활성화합니다.

#### 관련 링크

[Avaya Spaces Direct Messaging](#page-103-0)을 사용하는 인스턴트 메시징 (104 페이지)

### 인스턴트 메시지 카드에서 오디오 또는 비디오 통화 걸기

#### 이 작업 정보

Avaya Workplace 클라이언트에서는 여러 장치의 인스턴트 메시지 카드에서 오디오 또는 비디 오 통화를 걸 수 있습니다.

음성 통화  $\omega$  및 **비디오 통화**  $\Box$  아이콘은 다음 시나리오에서 비활성화됩니다.

- 네트워크 품질이 0개의 막대를 나타내면, 이는 사용 가능한 네트워크가 없음을 의미합니 다.
- 연락처에 전화 번호가 없습니다.

Avaya Workplace 클라이언트 구성에 비디오 기능이 없는 경우 **비디오 통화** <sub>무이</sub>아이콘이 비활 성화됩니다.

#### 절차

1. 이름 또는 번호 필드에 연락처 이름이나 찾으려는 연락처 상세 정보를 입력합니다.

Avaya Workplace 클라이언트에 검색 텍스트와 일치하는 연락처가 표시됩니다. Avaya Workplace 클라이언트는 번호를 입력한 경우 이름 또는 번호 필드에 오디오 및 비디오 통화 버튼을 추가로 표시합니다.

- 2. 연락처 이름을 클릭합니다.
- $3.$  인스터트 메시징  $\bigcap$ 을 클릭합니다.
- 4. 다음 중 하나를 선택합니다.
	- $\bullet$  음성 통화  $\mathscr{Q}$
	- 비디오 통화  $\Box$

#### 관련 링크

[Avaya Spaces Direct Messaging](#page-103-0)을 사용하는 인스턴트 메시징 (104 페이지)

### 첨부 파일을 인스턴트 메시지에 추가

#### 이 작업 정보

다음 절차에 따라 인스턴트 메시지에 첨부 파일을 추가하십시오.

VoIP 통화 중인 경우 오디오, 비디오 또는 이미지 파일을 첨부하기 위해 Avaya Workplace 클라 이언트의 내장된 레코딩 기능을 사용하려면 VoIP 통화가 끝날 때까지 기다려야 합니다.

#### <span id="page-106-0"></span>참고**:**

제3자 애플리케이션을 사용 중이며 Avaya Workplace 클라이언트 대화에서 파일을 공유하 고자 할 경우 Avaya Workplace 클라이언트를 보기 위해 공유 옵션을 선택할 수 있습니다. Avaya Workplace 클라이언트를 선택하면 첨부 파일을 대화에 추가할 수 있습니다.

#### 선행 정보

활성 대화 상태여야 합니다.

#### 절차

- 1. 첨부 )(을 선택합니다.
- 2. 첨부 파일 유형을 선택하려면 옵션 중 하나를 선택합니다.
	- 오디오 메시지를 녹음하여 첨부합니다.
	- 비디오 메시지를 캡처하여 첨부합니다.
	- 사진을 클릭하여 첨부합니다.
	- 갤러리, 음악 플레이어, 사진 또는 기타 사용 가능한 애플리케이션의 일반 파일을 첨부 합니다.
- 3. 보내기< $\mathcal{O}(\mathcal{S}) \cong \mathcal{O}(\mathbb{N})$  Enter 키를 누릅니다.

Avaya Workplace 클라이언트에서 첨부 파일을 참가자에게 전송합니다.

#### 관련 링크

[Avaya Spaces Direct Messaging](#page-103-0)을 사용하는 인스턴트 메시징 (104 페이지)

### 첨부 파일 보기

#### 이 작업 정보

다음 절차에 따라 대화 중에 받게 되는 첨부 파일을 봅니다. 첨부 파일은 사진, 비디오, 오디오 파 일 또는 일반 첨부 파일이 될 수 있습니다. 대화에 표시되는 배지 수는 신규 대화와 읽지 않은 메 시지 수가 해당 대화에 몇 개가 있는지를 나타냅니다.

Avaya Workplace 클라이언트이(가) 일반 맬웨어를 다운로드하지 못하도록 방지하기 위해 관리 자는 특정한 파일 확장 프로그램으로 첨부 파일의 다운로드를 제한할 수 있습니다.

#### 선행 정보

활성 대화 상태여야 합니다.

#### 절차

- 1. 다음 중 하나를 수행합니다.
	- 사진을 보려면 사진을 선택합니다.
	- 비디오를 보려면 비디오를 선택합니다.
	- 오디오 파일을 들으려면 오디오 파일을 선택합니다.
	- 일반 첨부 파일을 보려면 첨부 파일을 선택합니다.
- 2. 파일을 보는 데 사용할 애플리케이션을 선택합니다.

#### 관련 링크

[Avaya Spaces Direct Messaging](#page-103-0)을 사용하는 인스턴트 메시징 (104 페이지)

### <span id="page-107-0"></span>인스턴트 메시지 검색

#### 이 작업 정보

일부 Avaya Workplace 클라이언트 플랫폼의 경우 이 절차를 사용한 후 결과를 보려면 검색 키 를 사용해야 합니다.

참고**:**

Avaya Spaces 직접 메시징 대화에 대해서는 검색을 수행할 수 없습니다.

절차

- 1. 메시지 화면으로 이동합니다.
- 2. 메시지를 필터링하고 모든 메시지 검색을 선택합니다.
- 3. 검색하려는 텍스트나 참가자 이름을 입력합니다.

Avaya Workplace 클라이언트에 검색 조건과 일치하는 메시지가 대화 중에 표시됩니다.

### **one-X Portal** 메시징을 사용한 인스턴트 메시지

Avaya Workplace 클라이언트에서는 one-X Portal 메시징 서비스를 사용하여 다른 사용자와 인 스턴트 메시지를 교환할 수 있습니다.

one-X Portal를 구성할 때, 메시지 화면에 최근 활성 메시징 대화가 나타납니다. Avaya Workplace 클라이언트는 읽지 않은 메시지를 굵은 글씨로 표시합니다. 하지만 Avaya Workplace 클라이언트는 로그아웃된 상태에서 수신된 인스턴트 메시지는 빨간색으로 표시합니 다.

연락처 상세 정보 화면은 아이콘을 표시하여 one-X Portal 메시징 대화를 시작합니다.

one-X Portal의 멤버와만 대화를 수행할 수 있습니다. Avaya Workplace 클라이언트를 사용하는 one-X Portal에서는 멤버가 아닌 다른 사람을 참여하도록 초대할 수 없습니다. 연락처에 유효한 메시징 주소가 없으면 오류 메시지를 받습니다.

one-X Portal 메시징으로 다음을 수행할 수 있습니다.

- 텍스트 및 국제 문자를 보낼 수 있습니다.
- 인스턴트 메시징 대화에서 정적 및 애니메이션 이모지를 보낼 수 있습니다.

이모지는 아이디어나 감정을 표현하는 데 사용할 수 있는 아이콘입니다.

- 활성 통화 또는 다자간 통화 중에 연락처와 인스턴트 메시지(IM) 대화를 시작할 수 있습니 다.
- 별도의 여러 IM 세션을 사용하여 연락처와 동시에 인스턴트 메시징 대화를 시작할 수 있습 니다.
- 다양한 장치에서 동시에 로그인할 수 있습니다. 여러 클라이언트에서 동시에 로그인한 경 우 전송된 메시지가 트위닝된 클라이언트에 표시됩니다.
- Avaya Workplace 클라이언트에 로그인하면 메시지 탭에서 기존 대화 메시지를 볼 수 있습 니다.
one-X Portal 서버에서 기존 대화 메시지 수를 3200바이트로 제한합니다.

• 메시지를 한 번에 최대 800자까지 보낼 수 있습니다.

#### 관련 링크

[인스턴트](#page-102-0) 메시징 (103 페이지) 인스턴트 메시지 대화 시작 (109 페이지) 보낸 [인스턴트](#page-109-0) 메시지 상태 (110 페이지)

# 인스턴트 메시지 대화 시작

#### 이 작업 정보

다음 절차에 따라 one-X Portal 메시징을 사용하여 인스턴트 메시지 대화를 시작하십시오.

### 참고**:**

one-X Portal 메시징에 연결되어 있는 경우 Avaya Workplace 클라이언트에 다음과 같은 제 한이 적용됩니다.

• one-X Portal에서 지원하는 최대 크기까지만 메시지를 보낼 수 있습니다. 보내기 아이 콘이 비활성화됩니다.

최대 길이가 800자입니다.

- 메시지에 제목을 추가할 수 없습니다.
- 첨부 파일을 전송할 수 없습니다.
- 메시지를 검색할 수는 없지만, 메시지 탭에서 기존 메시지를 볼 수는 있습니다.
- 인스턴트 메시지 세션당 한 명의 참여자와만 대화할 수 있습니다.

#### 선행 정보

클라이언트에서 IP Office 및 Avaya Workplace 클라이언트를 구성했는지 확인하십시오.

자격 증명을 사용하여 IP Office 및 Avaya Workplace 클라이언트에 로그인했는지 확인하십시 오.

클라이언트에 필수 보안 인증서가 설치되어 있는지 확인하십시오.

#### 절차

1. 이름 또는 번호 필드에 연락처 이름이나 찾으려는 연락처 상세 정보를 입력합니다.

Avaya Workplace 클라이언트에 검색 텍스트와 일치하는 연락처가 표시됩니다. Avaya Workplace 클라이언트는 번호를 입력한 경우 이름 또는 번호 필드에 오디오 및 비디오 통화 버튼을 추가로 표시합니다.

- 2. **(**옵션**)** Avaya Workplace 클라이언트 설정에서 사용자 기본 설정을 클릭한 다음 연락처 를 클릭합니다.
- 3. 연락처 이름을 클릭합니다.
- 4. **(**옵션**)** 모바일 클라이언트의 경우 메시지 전송에서 **One-X Portal**을 탭합니다.
- 5. 인스터트 메시징 $\bigcirc$ 을 클릭합니다.

모든 클라이언트에서 다음을 수행합니다.

- <span id="page-109-0"></span>6. 메시지 입력 필드에 메시지를 입력합니다.
- 7. 보내기  $\mathcal{A}$ 을 클릭합니다.

Avaya Workplace 클라이언트에서 새 대화를 시작합니다.

#### 관련 링크

[one-X Portal](#page-107-0) 메시징을 사용한 인스턴트 메시지 (108 페이지)

# 보낸 인스턴트 메시지 상태

Avaya Workplace 클라이언트는 IP Office 11.1.FP1 이상에서 one-X Portal 메시지가 있을 때 다 음과 같은 인스턴트 메시지 표시를 지원합니다.

- 서버에서 수신 클라이언트로 전달된 메시지
- 수신 클라이언트가 읽은 메시지

수신하는 클라이언트에 표시되는 배지 수는 신규 대화와 읽지 않은 메시지 수가 해당 대화에 몇 개가 있는지를 나타냅니다.

대화에서 전송한 인스턴트 메시지의 경우 Avaya Workplace 클라이언트에서 다음 상태를 표시 합니다.

- 전송됨: 메시지가 전송된 경우 Avaya Workplace 클라이언트에서 이 상태를 표시합니다.
- 읽음: 수신자가 메시지를 읽으면 Avaya Workplace 클라이언트에서 타임스탬프와 함께 이 상태를 표시합니다. 수신자가 대화를 열고 메시지를 읽었을 때만 Avaya Workplace 클라이 언트에서 메시지 상태를 읽음으로 표시합니다.

### 참고**:**

- Avaya Workplace 클라이언트에서는 Avaya Workplace 클라이언트이(가) 오프라인 상 태일 때 전달된 메시지에 대해 전송됨 상태를 표시하지 않습니다.
- Avaya Workplace 클라이언트에서는 수신자 Avaya Workplace 클라이언트이(가) 메시 지를 읽지 않고 로그아웃한 경우 전달된 메시지에 대해 읽음 상태를 표시하지 않습니 다.

#### 관련 링크

[one-X Portal](#page-107-0) 메시징을 사용한 인스턴트 메시지 (108 페이지)

# <span id="page-110-0"></span>**19**장**: Avaya Spaces** 개요

Avaya Spaces는 클라우드 기반 팀 협업 및 회의 애플리케이션입니다. 음성, 비디오, 작업, 공유 등 을 브라우저나 Spaces 애플리케이션에 원활하게 통합할 수 있습니다.

대시보드의 Spaces 영역에서 새 대화를 시작할 수 있습니다. Avaya Spaces를 처음 사용할 경우 자신의 Space를 생성하기 위한 옵션을 볼 수 있습니다. 이메일 주소를 입력하여 참가자를 Space 에 초대할 수 있습니다. Space 내에서 취할 수 있는 작업 유형에 따라 각 참가자에 대해 다른 권한 을 설정할 수 있습니다. 여러 Space가 있는 경우 자주 사용하는 항목을 즐겨찾기로 범주화할 수 있습니다.

문서를 개인적으로 공유하고 오디오 또는 비디오 채팅으로 통화 확대할 수도 있습니다. 게시 영역 에는 팀원이 공유하는 모든 문서와 파일이 들어 있습니다. 게시물 중 하나를 클릭하여 의견을 달 고 파일을 다운로드하거나 여러 항목을 첨부하고 문서를 편집 중인 경우 수정된 버전을 첨부할 수 있습니다.

작업을 Spaces의 다른 멤버에게 할당할 수 있습니다. 작업은 매우 간단하게 이루어집니다. 만기 날짜를 설정하고 추가 메모를 게시할 수도 있습니다.

Avaya Spaces는 Avaya Workplace 클라이언트와 통합합니다. 다음과 같이 Avaya Workplace 클 라이언트를 사용할 수 있습니다.

• Avaya Spaces Direct Messaging을 사용하여 다른 사용자와 인스턴스 메시지를 교환할 수 있 습니다. 개인 및 그룹과 인스턴트 메시지를 교환할 수 있습니다.

# 참고**:**

Avaya Workplace 클라이언트를 사용하여 Avaya Spaces 그룹 직접 메시징 대화를 시작 할 수 없습니다. 그러나 기존 Avaya Spaces 그룹 직접 메시징 대화가 있는 경우 Avaya Workplace 클라이언트에서 대화를 수신할 수 있습니다. 그런 다음 대화에 응답하여 메시 지가 모든 참가자에게 전송되도록 할 수 있습니다.

- Spaces 모임에 참여
- Spaces 대시보드 열기

#### 관련 링크

[Avaya Workplace](#page-111-0) 클라이언트에서 Avaya Spaces 등록 (112 페이지) [Avaya Spaces](#page-111-0)에 로그인 (112 페이지) [Avaya Workplace](#page-112-0) 클라이언트 내에서 Avaya Spaces 열기 (113 페이지) [Avaya Workplace](#page-112-0) 클라이언트 내에서 Avaya Spaces 메시징 비활성화 (113 페이지)

# <span id="page-111-0"></span>**Avaya Workplace** 클라이언트에서 **Avaya Spaces** 등록

# 선행 정보

Avaya Cloud Services를 활성화합니다.

절차

1. 우선 항목 화면의 Workplace 회의 영역에서 **Spaces** 로그인**/**등록을 선택합니다.

Spaces URL이 기본 브라우저에서 열립니다.

2. 회사 이메일 주소를 입력합니다.

또 다른 방법으로, Google, Office365, Salesforce 또는 Avaya에 계정이 있을 경우 해당 아이콘을 선택해 자신의 계정 자격 증명을 사용하여 Spaces에 로그인합니다.

3. 예**,** 등록합니다**.**을(를) 선택합니다.

이메일 주소 확인을 위한 이메일을 수신합니다.

4. 이메일에 나오는 단계에 따라 계정을 완료합니다.

### 관련 링크

[Avaya Spaces](#page-110-0) 개요 (111 페이지)

# **Avaya Spaces**에 로그인

### 이 작업 정보

다음 절차에 따라 Avaya Workplace 클라이언트에서 Spaces에 로그인합니다.

### 선행 정보

Spaces에 계정이 있는지 확인합니다.

### 절차

- 1. 우선 항목 화면의 Workplace 회의 영역에서 **Spaces** 로그인**/**등록을 선택합니다. Spaces URL이 기본 브라우저에서 열립니다.
- 2. 이메일 주소를 입력합니다.

또 다른 방법으로, Google, Office365, Salesforce 또는 Avaya에 계정이 있을 경우 해당 아이콘을 선택해 자신의 계정 자격 증명을 사용하여 Spaces에 로그인합니다.

- 3. 비밀번호 필드에 암호를 입력합니다.
- 4. **(**옵션**)** 애플리케이션 또는 브라우저를 통해 로그인 자격 증명을 저장할 수 있게 하려면 로그인 상태 유지를 선택합니다.

브라우저를 닫을 때 브라우저 내역이 자동으로 삭제되는 경우, 다음에 Spaces를 사용할 때 로그인 자격 증명을 수동으로 입력해야 합니다.

5. 로그인을(를) 선택합니다.

# <span id="page-112-0"></span>관련 링크

[Avaya Spaces](#page-110-0) 개요 (111 페이지)

# **Avaya Workplace** 클라이언트 내에서 **Avaya Spaces** 열기

# 선행 정보

Avaya Cloud Services에 로그인합니다.

# 절차

우선 항목 화면의 Workplace 회의 영역에서 **Spaces** 대시보드을 선택합니다.

대시보드는 다음 중 하나에서 열립니다.

- Spaces 애플리케이션(애플리케이션이 모바일 장치에 설치된 경우)
- 기본 브라우저(애플리케이션이 설치되지 않은 경우)

브라우저가 이미 열려 있는 경우 대시보드는 새 창에서 열립니다.

### 관련 링크

[Avaya Spaces](#page-110-0) 개요 (111 페이지)

# **Avaya Workplace** 클라이언트 내에서 **Avaya Spaces** 메시징 비활성화

Avaya Spaces는 Avaya Workplace 클라이언트와 통합합니다. Avaya Workplace 클라이언트를 사용하면 Avaya Spaces Direct Messaging을 사용하여 다른 사용자와 인스턴트 메시지를 교환 할 수 있습니다.

관리자가 자동 구성 매개 변수를 사용하여 Avaya Spaces 메시징을 비활성화하면 다음과 같은 결과가 발생합니다.

- Avaya Spaces 메시지를 보내거나 받을 수 없습니다.
- 메시징, 회의 참석하기, 문서 공유하기와 같은 Spaces 메시징 서비스를 사용할 수 없습니 다.
- Workplace 회의 영역의 우선 항목 화면에 **Spaces** 대시보드가 표시되지만 Avaya Spaces 메시지가 로드되지 않습니다.
- **Avaya Cloud Services**가 연결된 상태로 유지됩니다.

#### 관련 링크

[Avaya Spaces](#page-110-0) 개요 (111 페이지)

# 파트**:** 기타 도구

# <span id="page-114-0"></span>**20**장**: Microsoft Teams** 위한 **Avaya Calling**  개요

Microsoft Teams용 Avaya Calling은 통화 제어 및 통화 처리를 위해 Microsoft Teams용 Avaya Calling와 원활하게 통합되는 애플리케이션입니다.

Microsoft Teams용 Avaya Calling 애플리케이션의 **Avaya** 컨택 탭에서 **Office 365** 연락처을 볼 수 있습니다.

**Avaya** 컨택 탭에서 다음 작업을 수행할 수 있습니다.

- Avaya Workplace 클라이언트를 사용하여 음성 통화 또는 화상 통화를 겁니다. 전화를 걸려 면 Avaya Workplace 클라이언트을(를) 설치하고, 구성하고, 로그인해야 합니다.
- 기본 애플리케이션을 사용하여 이메일을 전송합니다.
- Microsoft Teams를 사용하여 메시지를 작성합니다.

### 관련 링크

Microsoft Teams용 Avaya Calling 애플리케이션 설치 (115 페이지) [Microsoft Teams](#page-116-0) 애플리케이션을 위한 Avaya Calling 로그인 (117 페이지) Microsoft Teams를 위한 Calling [애플리케이션에서](#page-116-0) 컨택 찾기 (117 페이지) [Microsoft Teams](#page-117-0)용 Avaya Calling 애플리케이션의 컨택으로 음성 또는 화상 통화 (118 페이지) [Microsoft Teams](#page-117-0)용 Avaya Calling 애플리케이션의 다이얼패드를 사용하여 음성 통화 또는 화상 [통화](#page-117-0) (118 페이지) Microsoft Teams를 위한 Calling [애플리케이션에서](#page-118-0) 컨택에 이메일 보내기 (119 페이지) Microsoft Teams를 위한 Calling [애플리케이션에서](#page-119-0) 컨택에 메시지 작성 (120 페이지) [지원으로](#page-119-0) 로그 전송 (120 페이지) Microsoft Teams용 Avaya Calling [애플리케이션에서](#page-120-0) 로그아웃 (121 페이지) [Microsoft Teams](#page-120-0)용 Avaya Calling 애플리케이션 제거 (121 페이지)

# **Microsoft Teams**용 **Avaya Calling** 애플리케이션 설치

### 이 작업 정보

다음 절차에 따라 데스크톱 플랫폼에 Microsoft Teams용 Avaya Calling 애플리케이션을 설치합 니다.

데스크톱 플랫폼에서 Microsoft Teams용 Avaya Calling 애플리케이션을 설치하면 모바일 플랫 폼에서 해당 애플리케이션이 자동으로 설치되고 채워집니다.

# 선행 정보

- <https://www.microsoft.com/en-in/microsoft-teams/download-app>에서 모바일 및 데스크톱 플랫폼용 Microsoft Teams 다운로드하고 설치합니다.
- Microsoft Teams 로그인합니다.
- Microsoft Teams용 Avaya Calling 매니페스트 파일을 데스크톱 장치로 다운로드합니다. 관 리자로부터 매니페스트 파일의 위치를 받을 수 있습니다.

# 절차

데스크톱 플랫폼에 매니페스트 파일이 없는 경우 다음을 수행합니다.

1. Microsoft Teams을 엽니다.

2. 앱 > 사용자 지정 앱 업로드(으)로 이동하여 다운로드한 매니페스트 파일을 선택합니다. 데스크톱 플랫폼에 매니페스트 파일이 이미 있는 경우 다음을 수행합니다.

- 3. Microsoft Teams를 엽니다.
- 4. 앱 > 조직에 맞게 제작됨(으)로 이동합니다.

참고**:**

이 옵션이 표시되지 않으면 시스템 관리자에게 문의하십시오. Microsoft Teams용 Avaya Calling은(는) Microsoft Teams의 라이선스가 있는 배포에서만 지원됩니다. Microsoft Teams의 무료 버전에서는 지원되지 않습니다.

- 5. **Avaya** 통화를 클릭합니다.
- 6. 추가를 클릭합니다.

Microsoft Teams 왼쪽 창에서 Microsoft Teams용 Avaya Calling 애플리케이션 아이콘을 볼 수 있습니다.

# 추가 정보**:**

빠르게 액세스하려면 Microsoft Teams용 Avaya Calling 애플리케이션 아이콘을 마 우스 오른쪽 버튼으로 클릭하고 **PIN**을(를) 클릭합니다.

모바일 플랫폼:

- 7. Microsoft Teams을 엽니다.
- 8. 더 보기 > **Avaya** 통화을(를) 선택합니다.

### 관련 링크

[Microsoft Teams](#page-114-0) 위한 Avaya Calling 개요 (115 페이지)

# <span id="page-116-0"></span>**Microsoft Teams** 애플리케이션을 위한 **Avaya Calling** 로그 인

# 선행 정보

이 프로세스는 Microsoft Teams의 라이선스가 있는 배포에서만 지원됩니다. 확실하지 않은 경 우 시스템 관리자에게 문의하십시오. Microsoft Teams의 무료 버전에서는 지원되지 않습니다.

- Microsoft Teams 로그인합니다.
- Microsoft Teams용 Avaya Calling 애플리케이션을 설치합니다.

# 절차

- 1. Microsoft Teams용 Avaya Calling 애플리케이션 아이콘을 선택합니다.
- 2. 환경을 선택하고 다음을(를) 선택합니다.
- 3. 권한 부여 유형을 선택합니다.
	- 설정을 검색하는 데 인증이 필요하고 OAuth가 활성화된 배포의 OAuth 자격 증명 페 이지에서 로그인 자격 증명을 입력하고 제출을(를) 선택합니다.
	- 설정을 검색하는 데 인증이 필요하고 OAuth가 비활성화된 배포의 Microsoft Teams용 Avaya Calling 자격 증명 페이지에서 로그인 자격 증명을 입력하고 로그인을(를) 선택 합니다.
	- 설정을 검색하는 데 인증이 필요하지 않은 배포에서는 Microsoft Teams용 Avaya Calling 애플리케이션에 로그인됩니다.

## 관련 링크

[Microsoft Teams](#page-114-0) 위한 Avaya Calling 개요 (115 페이지)

# **Microsoft Teams**를 위한 **Calling** 애플리케이션에서 컨택 찾 기

# 이 작업 정보

이 절차에 따라 컨택 목록에서 컨택을 찾습니다. 엔터프라이즈 컨택은 검색할 수 없습니다.

# 선행 정보

Avaya Workplace 클라이언트 및 Microsoft Teams용 Avaya Calling 애플리케이션에 로그인합니 다.

# 절차

- 1. Microsoft Teams용 Avaya Calling 애플리케이션에서 **Avaya** 컨택 탭으로 이동합니다.
- 2. 모바일 클라이언트에서 ••• 을(를) 선택합니다.
- 3. **Office 365** 연락처을(를) 선택합니다.
- 4. 이름 또는 번호 필드에 검색하려는 표시 이름 또는 컨택 번호를 입력합니다.

# <span id="page-117-0"></span>결과

Microsoft Teams용 Avaya Calling 애플리케이션이 검색 기준과 일치하는 컨택을 표시합니다.

# 관련 링크

[Microsoft Teams](#page-114-0) 위한 Avaya Calling 개요 (115 페이지)

# **Microsoft Teams**용 **Avaya Calling** 애플리케이션의 컨택으 로 음성 또는 화상 통화

# 선행 정보

- Avaya Workplace 클라이언트 및 Microsoft Teams용 Avaya Calling 애플리케이션에 로그인 합니다.
- Android 또는 iOS 장치를 사용하는 경우 Avaya Workplace 클라이언트이(가) 열려 있고 로 그인했는지 확인하십시오.

# 절차

- 1. Microsoft Teams용 Avaya Calling 애플리케이션에서 **Avaya** 컨택 탭으로 이동합니다.
- 2. 모바일 클라이언트에서 ... 을(를) 선택합니다.
- 3. **Office 365** 연락처을(를) 선택합니다.
- 4. 통화하려는 컨택을 찾습니다.
- 5. **(**옵션**)** 모바일 클라이언트에서 해당 컨택의 컨택 카드를 엽니다.
- 6. 다음 중 하나를 선택합니다.
	- 음성 통화  $\mathscr{Q}$
	- $\cdot$  비디오 통화 $\cap$

### 결과

Microsoft Teams용 Avaya Calling 애플리케이션은 Avaya Workplace 클라이언트을(를) 사용하 여 컨택에 대한 호출을 시작합니다.

### 관련 링크

[Microsoft Teams](#page-114-0) 위한 Avaya Calling 개요 (115 페이지)

# **Microsoft Teams**용 **Avaya Calling** 애플리케이션의 다이얼 패드를 사용하여 음성 통화 또는 화상 통화

### 선행 정보

• Avaya Workplace 클라이언트 및 Microsoft Teams용 Avaya Calling 애플리케이션에 로그인 합니다.

<span id="page-118-0"></span>• Android 또는 iOS 장치를 사용하는 경우 Avaya Workplace 클라이언트이(가) 열려 있고 로 그인했는지 확인하십시오.

## 절차

- 1. Microsoft Teams용 Avaya Calling 애플리케이션에서 **Avaya** 컨택 탭으로 이동합니다.
- 2. **(**옵션**)** 모바일 클라이언트에서 를 선택합니다.
- 3. 다이얼 패드 영역의 번호 필드에 통화할 번호를 입력합니다.

은 이전에 입력한 번호가 캐시되고 사용 가능한 경우에만 활성화됩니다.

- 4. 다음 중 하나를 선택합니다.
	- $\cdot$   $\varnothing$
	- $\bullet$   $\square$

Microsoft Teams용 Avaya Calling 애플리케이션은 Avaya Workplace 클라이언트을(를) 사용하여 번호로의 호출을 시작합니다.

### 관련 링크

[Microsoft Teams](#page-114-0) 위한 Avaya Calling 개요 (115 페이지)

# **Microsoft Teams**를 위한 **Calling** 애플리케이션에서 컨택에 이메일 보내기

### 선행 정보

Avaya Workplace 클라이언트 및 Microsoft Teams용 Avaya Calling 애플리케이션에 로그인합니 다.

# 절차

- 1. Microsoft Teams용 Avaya Calling 애플리케이션에서 **Avaya** 컨택 탭으로 이동합니다.
- 2. 모바일 클라이언트에서 ••• 을(를) 선택합니다.
- 3. **Office 365** 연락처을(를) 선택합니다.
- 4. 이메일을 보내려는 컨택을 찾습니다.
- 5. **(**옵션**)** 모바일 클라이언트에서 해당 컨택의 컨택 카드를 엽니다.
- 6. □을(를) 선택합니다.
- 7. **(**옵션**)** 사용할 기본 애플리케이션을 선택하고 계속 진행합니다. 선택한 애플리케이션이 받는 사람 필드에 컨택의 이메일 주소를 표시됩니다.
- 8. 제목과 본문에 상세 정보를 입력하고 이메일을 보냅니다.

#### 관련 링크

[Microsoft Teams](#page-114-0) 위한 Avaya Calling 개요 (115 페이지)

# <span id="page-119-0"></span>**Microsoft Teams**를 위한 **Calling** 애플리케이션에서 컨택에 메시지 작성

### 선행 정보

Avaya Workplace 클라이언트 및 Microsoft Teams용 Avaya Calling 애플리케이션에 로그인합니 다.

절차

- 1. Microsoft Teams용 Avaya Calling 애플리케이션에서 **Avaya** 컨택 탭으로 이동합니다.
- 2. 모바일 클라이언트에서 ••• 을(를) 선택합니다.
- 3. **Office 365** 연락처을(를) 선택합니다.
- 4. 메시지를 작성할 컨택을 찾습니다.
- 5. **(**옵션**)** 모바일 클라이언트에서 해당 컨택의 컨택 카드를 엽니다.
- 6. ◯을(를) 선택합니다.

#### 결과

Microsoft Teams 선택한 컨택과 새 채팅창을 엽니다.

#### 관련 링크

[Microsoft Teams](#page-114-0) 위한 Avaya Calling 개요 (115 페이지)

# 지원으로 로그 전송

### 이 작업 정보

Microsoft Teams용 Avaya Calling 애플리케이션에서 문제가 발생하면 문제 해결을 위해 Avaya 지원팀에 로그 파일을 보내야 할 수 있습니다.

### 선행 정보

관리자로부터 지원 이메일 주소를 가져옵니다.

# 절차

- 1. Microsoft Teams용 Avaya Calling 애플리케이션에서 소을 선택합니다.
- 2. 문제 보고을(를) 선택합니다.
- 3. 로그를 클립보드에 복사을(를) 선택합니다.

로그가 성공적으로 클립보드에 복사되면 Microsoft Teams용 Avaya Calling 애플리케이 션이 메시지를 표시합니다.

4. 이메일 보내기을(를) 선택합니다.

기본 이메일 클라이언트가 열리고 새 이메일 창이 표시됩니다.

5. 이메일 본문에서 마우스 오른쪽 버튼을 클릭하고 붙여넣기를 선택하면 3단계에서 복사 한 로그가 삽입됩니다.

- <span id="page-120-0"></span>6. 받는 사람 및 주제 필드에 상세 정보를 입력합니다.
- 7. 보내기을(를) 선택합니다.

### 관련 링크

[Microsoft Teams](#page-114-0) 위한 Avaya Calling 개요 (115 페이지)

# **Microsoft Teams**용 **Avaya Calling** 애플리케이션에서 로그 아웃

# 절차

- 1. Microsoft Teams용 Avaya Calling 애플리케이션에서 소을 선택합니다.
- 2. 로그아웃을(를) 선택합니다.

Microsoft Teams용 Avaya Calling 애플리케이션에서 로그아웃되었습니다.

#### 관련 링크

[Microsoft Teams](#page-114-0) 위한 Avaya Calling 개요 (115 페이지)

# **Microsoft Teams**용 **Avaya Calling** 애플리케이션 제거

### 이 작업 정보

이 절차를 사용하여 데스크톱 플랫폼에서 Microsoft Teams용 Avaya Calling 애플리케이션을 제 거합니다.

데스크톱 플랫폼에서 Microsoft Teams용 Avaya Calling 애플리케이션을 제거하면 모바일 플랫 폼에서 애플리케이션이 자동으로 제거됩니다.

### 절차

- 1. Microsoft Teams 왼쪽 창에서 Microsoft Teams용 Avaya Calling 애플리케이션 아이콘을 마우스 오른쪽 버튼으로 클릭하고 설치 제거을(를) 클릭합니다.
- 2. 확인 대화 상자에서 설치 제거을(를) 클릭합니다.
- 3. Microsoft Teams 로그아웃하여 정리 프로세스를 완료합니다.

#### 관련 링크

[Microsoft Teams](#page-114-0) 위한 Avaya Calling 개요 (115 페이지)

# <span id="page-121-0"></span>**21**장**: Outlook**용 **Avaya Workplace** 클라이 언트 추가 기능

Avaya Workplace 클라이언트는 Windows용 Microsoft Outlook 추가 기능을 제공합니다. 새롭게 개선된 기능은 다음과 같습니다.

- 약속에 회의 상세 정보 추가
- 일정에서 Meet Me 다자간 통화 참여
- Avaya Workplace 클라이언트를 사용하여 Outlook 내에서 연락처로 통화 시작
- 선택 항목인 Microsoft Windows IM 공급자 통합에서는 Avaya Workplace 클라이언트 연락처 의 Outlook에서 IM 클릭 및 프레즌스 기능을 사용할 수 있습니다.

# 참고**:**

웹 메일용 Microsoft Outlook 추가 기능은 일정 위임, IM 공급자 및 여러 다자간 통화 브리지를 지원하지 않습니다.

### **Outlook** 및 **Avaya Equinox® Conferencing** 통합

Avaya Workplace 클라이언트 Outlook 추가 기능은 Avaya Equinox® Conferencing에 대한 지원을 포함합니다.

- Avaya Equinox® Conferencing 회의 정보는 자동으로 구성될 수 있습니다.
- Avaya Equinox® Conferencing 회의 초대 템플릿은 다자간 통화 시스템에서 검색됩니다.

### **Outlook** 및 **Avaya Spaces** 통합

Avaya Workplace 클라이언트 Outlook 추가 기능은 Avaya Spaces에 대한 지원을 포함합니다. 기 존 기능 외에도 Outlook 추가 기능은 기존 Avaya Spaces Outlook Add-in의 워크플로를 통합합니 다.

- Outlook 추가 기능에서 Avaya Spaces을(를) 활성화하려면 Windows용 Avaya Workplace 클 라이언트에 로그인해야 합니다.
- Avaya Spaces와 통합한 상태에서 검색 기능을 사용하면 여러 회의가 구성된 경우 한 회의를 검색할 수 있습니다.

#### 관련 링크

[Microsoft Outlook](#page-122-0) 요구 사항 (123 페이지) Windows용 Avaya Workplace 클라이언트 [Microsoft Outlook](#page-122-0) 추가 기능 설치 (123 페이지) Outlook용 [Avaya Workplace](#page-122-0) 클라이언트 추가 기능을 사용하여 회의 참여 (123 페이지) [Microsoft OWA](#page-123-0)를 사용하여 회의 참여 (124 페이지) [Microsoft Outlook](#page-123-0) 내에서 Avaya Workplace 클라이언트에 전화 걸기 (124 페이지) 브라우저에서 [Avaya Workplace](#page-123-0) 클라이언트 전화 걸기 (124 페이지)

# <span id="page-122-0"></span>**Microsoft Outlook** 요구 사항

- Windows용 Microsoft Outlook 추가 기능은 Office 365를 포함하여 Exchange Server 2010 SP1 이후의 버전에서 지원됩니다.
- Mac 및 웹 메일용 Microsoft Outlook 추가 기능은 Office 365를 포함하여 Exchange Server 2013 이후의 버전에서 지원됩니다.
- 추가 기능의 일부가 새 Avaya Workplace 클라이언트 Microsoft Outlook 추가 기능 아키텍 처의 일부로 인터넷에 호스팅되어 있으므로 인터넷 액세스를 이용할 수 있어야 합니다.
- 위임 기능을 사용하려면 액세스하려는 일정에 대한 위임 액세스를 제공받았어야 합니다. IT 부서에 도움을 요청하십시오.

# 관련 링크

Outlook용 [Avaya Workplace](#page-121-0) 클라이언트 추가 기능 (122 페이지)

# **Windows**용 **Avaya Workplace** 클라이언트 **Microsoft Outlook** 추가 기능 설치

Outlook 추가 기능은 Avaya Workplace 클라이언트 설치 시 기본으로 설치됩니다.

기본적으로 Windows용 Avaya Workplace 클라이언트에 설치되지 않게 하려면 사용자 정의 설 정 유형을 선택하고 Outlook 추가 기능 설치를 비활성화합니다. 게스트가 아닌 사용자의 경우도 추가 기능을 기본으로 사용할 수 있습니다.

### 관련 링크

Outlook용 [Avaya Workplace](#page-121-0) 클라이언트 추가 기능 (122 페이지)

# **Outlook**용 **Avaya Workplace** 클라이언트 추가 기능을 사용 하여 회의 참여

# 이 작업 정보

다음 절차에 따라 Avaya Workplace 클라이언트 또는 Spaces 다자간 통화 회의에 참여하십시 오.

# 절차

- 1. Microsoft Outlook에서 현재 예약되어 있는 약속이나 회의를 엽니다.
- 2. 리본 영역에서 다음 중 하나를 클릭합니다.
	- 참가: 다자간 통화에 참여

### 관련 링크

Outlook용 [Avaya Workplace](#page-121-0) 클라이언트 추가 기능 (122 페이지)

# <span id="page-123-0"></span>**Microsoft OWA**를 사용하여 회의 참여

# 이 작업 정보

다음 절차에 따라 Avaya Workplace 클라이언트 또는 Spaces 회의에 참여합니다.

# 절차

- 1. Microsoft OWA에서 현재 예약되어 있는 약속이나 회의를 엽니다.
- 2. 리본 영역에서 참가를 클릭합니다.

# 관련 링크

Outlook용 [Avaya Workplace](#page-121-0) 클라이언트 추가 기능 (122 페이지)

# **Microsoft Outlook** 내에서 **Avaya Workplace** 클라이언트에 전화 걸기

선행 정보

**Outlook** 연락처에서 전화 걸기 허용 설정을 활성화합니다.

# 절차

- 1. Microsoft Outlook에서 연락처 화면을 엽니다.
- 2. 연락처 카드를 마우스 오른쪽 버튼으로 클릭하거나 두 번 클릭하여 연락처로 전화 걸기 를 선택합니다.
- 3. 전화하려는 번호를 선택합니다.

# 참고**:**

Microsoft Outlook 보기에 표시되는 번호와 연락처 통화 옵션은 서로 다를 수 있습니 다. 예를 들어, 이 절차를 사용할 경우 하나의 번호만 표시될 수도 있습니다. 그러나, 커서를 연락처 항목 또는 이메일 주소 위로 움직이면 또 다른 전화번호를 볼 수도 있 습니다. 이러한 전화번호는 Lync 또는 Skype for Business에서 검색할 수 있습니다. 이는 알려진 기능입니다.

# 관련 링크

Outlook용 [Avaya Workplace](#page-121-0) 클라이언트 추가 기능 (122 페이지)

# 브라우저에서 **Avaya Workplace** 클라이언트 전화 걸기

# 이 작업 정보

다음 절차에 따라 Google Chrome 및 Microsoft Edge Chromium 브라우저에서 강조 표시된 번 호로 전화를 겁니다.

# 절차

- 1. 전화를 걸 강조 표시된 번호 위에 커서를 놓습니다.
- 2. 번호를 클릭합니다.

# 관련 링크

Outlook용 [Avaya Workplace](#page-121-0) 클라이언트 추가 기능 (122 페이지)

# 파트**:** 설치 및 구성

# <span id="page-126-0"></span>**22**장**:** 수동 설정

Avaya Workplace 클라이언트의 구성 대부분은 자동이며 클라이언트가 IP Office 시스템에 처음 연결할 때 요청한 파일의 설정을 사용하여 수행됩니다. 다음 프로세스는 설정을 수동으로 변경하 는 데 사용됩니다.

#### 관련 링크

Avaya Workplace 클라이언트 설정의 수동 구성 (127 페이지) [Avaya Workplace](#page-127-0) 클라이언트 우선 항목 화면 (128 페이지) 데스크톱 [클라이언트에서](#page-129-0) 디스플레이 기본 설정 구성 (130 페이지) Android용 [Avaya Workplace](#page-130-0) 클라이언트에서 연락처 검색 설정 구성 (131 페이지) 데스크톱 [클라이언트에서](#page-130-0) 연락처 검색 설정 구성 (131 페이지) [연락처](#page-131-0) 설정 수정 (132 페이지) 모바일 [클라이언트에서](#page-132-0) 오디오 및 비디오 설정 수정 (133 페이지) 데스크톱 [클라이언트에서](#page-134-0) 오디오 및 비디오 설정 수정 (135 페이지) 비디오 [해상도](#page-135-0) 구성 (136 페이지) [인증서](#page-135-0) 관리 (136 페이지) [서비스](#page-138-0) 설정 (139 페이지) [다이얼링](#page-140-0) 규칙 수동 구성 (141 페이지) 통화 중에 [iTunes](#page-141-0) 일시 중지 (142 페이지) [라이선스](#page-142-0) 정보 보기 (143 페이지) [Avaya Workplace](#page-142-0) 클라이언트 전화 서비스 로그인 및 로그아웃 (143 페이지) 장치의 [배터리](#page-143-0) 수명 최대화 (144 페이지) [Avaya Workplace](#page-143-0) 클라이언트 자동 시작 및 로그인을 위한 설정 구성 (144 페이지) Avaya Workplace 클라이언트 [Microsoft Outlook](#page-144-0) 추가 기능 설정 구성 (145 페이지)

# **Avaya Workplace** 클라이언트 설정의 수동 구성

자동 구성을 사용하고 있지 않다면 Avaya Workplace 클라이언트 설정을 서비스 화면에서 수동 으로 구성해야 합니다. 자세한 내용은 [서비스](#page-138-0) 설정 (139 페이지)를 참조하십시오.

다음 섹션은 모든 클라이언트 설정을 수동으로 구성하고 업데이트하는 방법에 대해 설명합니 다. 클라이언트 설정을 수동으로 구성하거나 업데이트한 후에는 Avaya Workplace 클라이언트 를 다시 시작해야 할 수 있습니다.

# <span id="page-127-0"></span>**Avaya Workplace** 클라이언트 우선 항목 화면

Avaya Workplace 클라이언트에서 우선 항목 화면을 홈 화면으로 표시합니다. 다른 화면의 정보 요약을 결합합니다.

#### 관련 링크

[수동](#page-126-0) 설정 (127 페이지) 우선 항목 화면의 레이아웃 구성 (128 페이지) 우선 항목 화면 사용 (128 페이지)

# 우선 항목 화면의 레이아웃 구성

#### 이 작업 정보

다음 절차에 따라 우선 항목 화면에서 보고자 하는 항목을 구성하십시오. 예를 들어 회의 일정과 회의실 상세 정보를 보도록 선택할 수 있으며 통화 내역과 메시지를 숨길 수도 있습니다.

#### 절차

- 1. 우선 항목 화면에서 **우선 항목** 필터를 선택합니다.
- 2. **(**옵션**)** 최초 상기 스위치가 비활성 상태이면 우선 항목를 클릭합니다. 또는 다음 단계로 이동합니다.
- 3. 다음을 수행합니다.
	- 회의 정보를 숨기려면 다음 회의 영역에서 **숨김**을(를) 선택합니다.
	- 회의 수가 우선 항목 화면에 표시되게 하려면 자동 또는 하루를 선택합니다.

자동을(를) 선택하는 경우 표시되는 회의 수가 Avaya Workplace 클라이언트 체계에 결정됩니다. 하루을(를) 선택한 경우 Avaya Workplace 클라이언트에 현재 날짜의 회 의가 표시됩니다.

- 표시하려는 달력을 구성하려면 표시할 캘린더을 선택하고 해당 계정에 대한 옵션을 선택합니다.
- 메시지를 숨기려면 메시지 영역에서 숨김을(를) 선택합니다.
- 통화 내역을 숨기려면 내역 영역에서 **숨김**을(를) 선택합니다.
- 회의실 상세 정보를 숨기려면 Workplace 회의 영역에서 숨김을(를) 선택합니다.
- 우선 항목 화면에서 기본 레이아웃을 보려면 **레이아웃을 기본값으로 재설정**을 선택합 니다.

#### 관련 링크

Avaya Workplace 클라이언트 우선 항목 화면 (128 페이지)

# 우선 항목 화면 사용

#### 이 작업 정보

다음 절차에 따라 사내에서 대부분의 일일 활동을 수행합니다.

• 이름 또는 번호 필드에 연락처 이름이나 찾으려는 연락처 상세 정보를 입력합니다.

Avaya Workplace 클라이언트에 검색 텍스트와 일치하는 연락처가 표시됩니다. Avaya Workplace 클라이언트는 번호를 입력한 경우 이름 또는 번호 필드에 오디오 및 비디오 통 화 버튼을 추가로 표시합니다.

- 다음 회의 영역에서 다음 중 하나를 선택할 수 있습니다.
	- : 추가 회의를 봅니다.
	- 회의: 회의에 대한 자세한 정보를 봅니다.
	- $\mathcal{S}$  또는  $\Box$ : Avaya Workplace 클라이언트 회의에 참여합니다.

회의 입장을 위해 오디오 및 비디오 옵션을 모두 보려면, Android 장치의 경우 회의 입장 을 길게 눌러야 합니다. iOS 장치의 경우 회의 입장에서 오른쪽으로 살짝 밀어야 합니다.

다자간 통화 브리지 번호가 전화: URL 형식인 경우에만 이 옵션을 사용하여 회의에 참여 할 수 있습니다. 예를 들어 전화번호는 +16135959132입니다. 위치 필드 또는 이메일 본 문 영역은 이러한 형식을 갖추어야 합니다.

-  $\triangle$ : 모바일 장치 또는 기본 브라우저에서만 Spaces 애플리케이션을 사용하여 Spaces 회 의에 참여합니다.

최적의 품질을 내기 위해 기본 브라우저는 WebRTC와 호환되어야 합니다.

- $\cdot$   $\cdot$  타사 다자간 통화 회의에 참여합니다. Avava Workplace 클라이언트에서는 다음과 같은 타사 다자간 통화 브리지를 지원합니다.
	- BlueJeans
	- Cisco Webex
	- Google Meet
	- GoTo
	- Microsoft Teams
	- Zoom
	- Pexip

Avaya Workplace 클라이언트은(는) 캘린더 회의의 위치 필드에서 회의 URL을 사용할 수 있는 한 제3자 회의 URL을 지원합니다.

- 메시지 영역에서 다음 중 하나를 선택할 수 있습니다.
	- $\rightarrow$ : 모든 활성 대화를 봅니다.
	- 대화: 대화에 대한 자세한 정보를 봅니다.
- 내역 영역에서 다음 중 하나를 선택할 수 있습니다.
	- $>$ : 전체 통화 내역을 봅니다.
	- 통화: 통화에 대한 자세한 정보를 봅니다.
	- $\mathcal{A}$  또는  $\Box$ : 해당 번호로 전화를 겁니다.
- Workplace 회의 영역에서 다음 중 하나를 선택할 수 있습니다.
	- 내 회의 시작: 회의를 시작합니다.
- <span id="page-129-0"></span>- **Workplace** 회의: 회의에 참여합니다. 기본적으로 Avaya Workplace 클라이언트는 마지 막 회의의 상세 정보를 저장합니다.
- **Spaces** 대시보드: Spaces 대시보드를 엽니다.

Avaya Cloud Services에 로그인되어 있지 않으면 Spaces에 로그인해야 합니다. 계정이 없는 경우 Spaces에 등록해야 합니다.

- 내 회의 포털로 이동: 가상 회의실과 다른 설정을 구성할 수 있는 포털을 봅니다.

#### 관련 링크

[Avaya Workplace](#page-127-0) 클라이언트 우선 항목 화면 (128 페이지)

# 데스크톱 클라이언트에서 디스플레이 기본 설정 구성

#### 이 작업 정보

기본 창에서 X를 클릭할 때 Avaya Workplace 클라이언트 기본 창의 기능을 구성하려면 이 절차 를 사용하십시오. 애플리케이션을 최소화하거나 종료하기를 선택하여 애플리케이션을 종료할 수 있습니다.

Windows용 Avaya Workplace 클라이언트가 항상 다른 애플리케이션 위에 표시하도록 구성할 수 있습니다. 이 기능은 Avaya Workplace 클라이언트를 기본 애플리케이션으로 사용하는 경우 유용합니다.

### 절차

- 1. Avaya Workplace 클라이언트 설정에서 사용자 기본 설정을(를) 클릭합니다.
- 2. 디스플레이을(를) 클릭합니다.
- 3. **(**옵션**)** Windows용 Avaya Workplace 클라이언트에서 항상 맨 위에 기본 창 표시를 클릭 합니다.
- 4. 기본 창 **X** 버튼 기본 설정에서 다음 중 하나를 클릭합니다.
	- 작업 표시줄로 최소화
	- 애플리케이션 종료
	- 알림 영역으로 최소화: Windows용 Avaya Workplace 클라이언트에서만
- 5. 변경 사항을 저장합니다.

#### 관련 링크

[수동](#page-126-0) 설정 (127 페이지)

# <span id="page-130-0"></span>**Android**용 **Avaya Workplace** 클라이언트에서 연락처 검색 설정 구성

# 이 작업 정보

이 절차는 Android용 Avaya Workplace 클라이언트에만 적용됩니다. iOS의 경우 로컬 OS 설정 을 사용해야 합니다.

Avaya Workplace 클라이언트가 이름 또는 성 순서로 이름 목록을 정렬 및 표시하도록 연락처 검색 설정을 구성할 수 있습니다.

### 절차

- 1. Avaya Workplace 클라이언트 설정에서 사용자 기본 설정을(를) 탭합니다.
- 2. 연락처을(를) 탭합니다.
- 3. 디스플레이 설정 영역에서 이름 표시 기본 설정을 탭합니다.
- 4. 다음 중 하나를 탭합니다.
	- 이름 먼저
	- 성 먼저
- 5. 디스플레이 설정 영역에서 이름 정렬 기본 설정을 탭합니다.
- 6. 다음 중 하나를 탭합니다.
	- 이름
	- 성
- 7. 변경 사항을 저장합니다.

Avaya Workplace 클라이언트는 다음 번 검색을 수행할 때 선택한 기준에 따라 연락처 검색 결과를 표시합니다.

#### 관련 링크

[수동](#page-126-0) 설정 (127 페이지)

# 데스크톱 클라이언트에서 연락처 검색 설정 구성

#### 이 작업 정보

Avaya Workplace 클라이언트가 이름 또는 성 순서로 이름 목록을 정렬 및 표시하도록 연락처 검색 설정을 구성할 수 있습니다. 로컬 연락처의 중간 이름을 표시하도록 Windows용 Avaya Workplace 클라이언트를 구성할 수도 있습니다.

# 참고**:**

Avaya Workplace 클라이언트는 이름 정렬 기본 설정 화면의 컨택을 즐겨찾기 영역의 구성 에 따라 정렬하지 않습니다. 하지만 원하는 대로 컨택을 끌어서 놓아 즐겨 찾는 컨택을 정렬 할 수 있습니다.

<span id="page-131-0"></span>절차

- 1. Avaya Workplace 클라이언트 설정에서 사용자 기본 설정을(를) 클릭합니다.
- 2. 연락처을(를) 클릭합니다.
- 3. 이름 표시 기본 설정 영역에서 다음 중 하나를 클릭합니다.
	- 이름**,** 성
	- 성**,** 이름
- 4. 이름 정렬 기본 설정 영역에서 다음 중 하나를 클릭합니다.

• 이름

- 성
- 5. 로컬 연락처를 보려면 로컬 연락처 표시를 클릭합니다.
- 6. Windows용 Avaya Workplace 클라이언트에서 로컬 연락처의 중간 이름을 보려면 로컬 연락처 중간 이름을 클릭합니다.
- 7. 변경 사항을 저장합니다.

Avaya Workplace 클라이언트는 다음 번 검색을 수행할 때 선택한 기준에 따라 연락처 검색 결과를 표시합니다.

# 관련 링크

[수동](#page-126-0) 설정 (127 페이지)

# 연락처 설정 수정

### 이 작업 정보

이 절차에 따라 연락처 목록에 액세스하도록 Avaya Workplace 클라이언트를 활성화할 수 있습 니다.

# 참고**:**

Avaya 는 품질 개선을 위해 데이터를 수집합니다. 개인적으로 식별 가능한 정보는 추적하지 않습니다.

## 절차

- 1. Avaya Workplace 클라이언트 설정에서 사용자 기본 설정을(를) 선택합니다.
- 2. **(**옵션**)** Avaya Workplace 클라이언트 플랫폼에서 사용 가능한 경우, 연락처을(를) 선택하 십시오. 또는, 다음 단계로 이동합니다.
- 3. 메시징 주소 인증를 선택합니다.
- 4. 변경 사항을 저장합니다.

#### 관련 링크

[수동](#page-126-0) 설정 (127 페이지)

# <span id="page-132-0"></span>모바일 클라이언트에서 오디오 및 비디오 설정 수정

## 이 작업 정보

이 절차는 모바일 클라이언트에만 적용됩니다.

# 참고**:**

- 현재는 iOS용 Avaya Workplace 클라이언트에 수신 통화의 기본 벨소리를 변경하는 옵 션이 없습니다.
- Android 장치에서 비디오 통화 중에 외부 오디오 장치를 사용할 수 없는 경우 스피커와 이어폰 간 오디오 경로를 전환할 수 있습니다. iOS용 Avaya Workplace 클라이언트는 화상 통화 중에 이어폰 옵션을 사용할 수 없다는 제약이 있습니다. iOS는 허용 가능한 오디오 경로 수를 비디오 채팅 애플리케이션에 적합하도록 줄입니다. iOS 장치에 연결 된 외부 오디오 장치는 라우팅 가능한 출력 목록에 추가되어 오디오 경로를 전환할 수 있도록 합니다.

# 절차

1. Avaya Workplace 클라이언트 설정에서 사용자 기본 설정 > 오디오 **/** 비디오를 탭합니다.

Avaya Workplace 클라이언트에 오디오 및 비디오 설정이 표시됩니다.

Android용 Avaya Workplace 클라이언트에서 다음을 수행합니다.

- 2. 벨소리을(를) 탭합니다.
- 3. 새로운 벨소리를 탭하고 변경사항을 저장합니다.

모든 모바일 클라이언트에서 다음을 수행합니다.

- 4. 통화에 **VoIP** 사용을 탭한 다음 다음 중 하나를 탭합니다.
	- 없음: Avaya Workplace 클라이언트는 발신 통화 화면에서 VoIP 옵션을 삭제합니다.
	- **Wi-Fi** 선호: VoIP 서비스에 로그인한 경우 발신 통화 화면에서 VoIP 옵션을 볼 수 있습 니다. 이는 기본 옵션입니다.
	- **Wi-Fi**만: Wi-Fi를 사용 중이고 VoIP 서비스에 로그인한 경우 Avaya Workplace 클라이 언트는 발신 통화 화면에서 VoIP 옵션을 표시합니다. 그렇지 않으면 Avaya Workplace 클라이언트는 발신 통화 화면에서 VoIP 옵션을 삭제합니다.
	- 셀룰러 데이터 선호: VoIP 서비스에 로그인한 경우 발신 통화 화면에서 VoIP 옵션을 볼 수 있습니다.
- 5. **(**옵션**)** 비디오를 통화 중 상태로 하려면 비디오 통화를 탭합니다.
- 6. **(**옵션**)** 셀룰러 데이터 네트워크를 통해서만 통화 중인 비디오를 보려면 셀룰러 데이터로 비디오 통화를 탭합니다.

관리자가 VoIP 통화 매개 변수를 Wi-Fi만으로 값을 구성할 경우 셀룰러 옵션을 통해 비 디오 통화를 볼 수 없습니다.

- 7. **(**옵션**)** Avaya Equinox® Conferencing 회의에 참여할 때 마이크와 카메라 설정을 구성하 려면 다음을 수행합니다.
	- 마이크를 음소거하려면 회의 참가 시 내 마이크 음소거를 탭합니다.
	- 카메라를 차단하려면 **회의 참가 시 내 카메라 차단**을 탭합니다.

관리자가 마이크와 카메라 설정 중 하나 또는 모두를 숨기거나 잠그는 경우 마이크와 카 메라 설정을 변경할 수 없습니다.

8. 변경 사항을 저장합니다.

#### 관련 링크

[수동](#page-126-0) 설정 (127 페이지) VoIP 통화 (134 페이지)

# **VoIP** 통화

Avaya Workplace 클라이언트는 통화에 **VoIP** 사용 설정의 사용자 기본 설정을 나타내기 위해 내 부 변수를 유지합니다.

- 0: 안 함
- 1: Wi-Fi 선호
- 2: Wi-Fi만
- 3: 셀룰러 데이터 선호

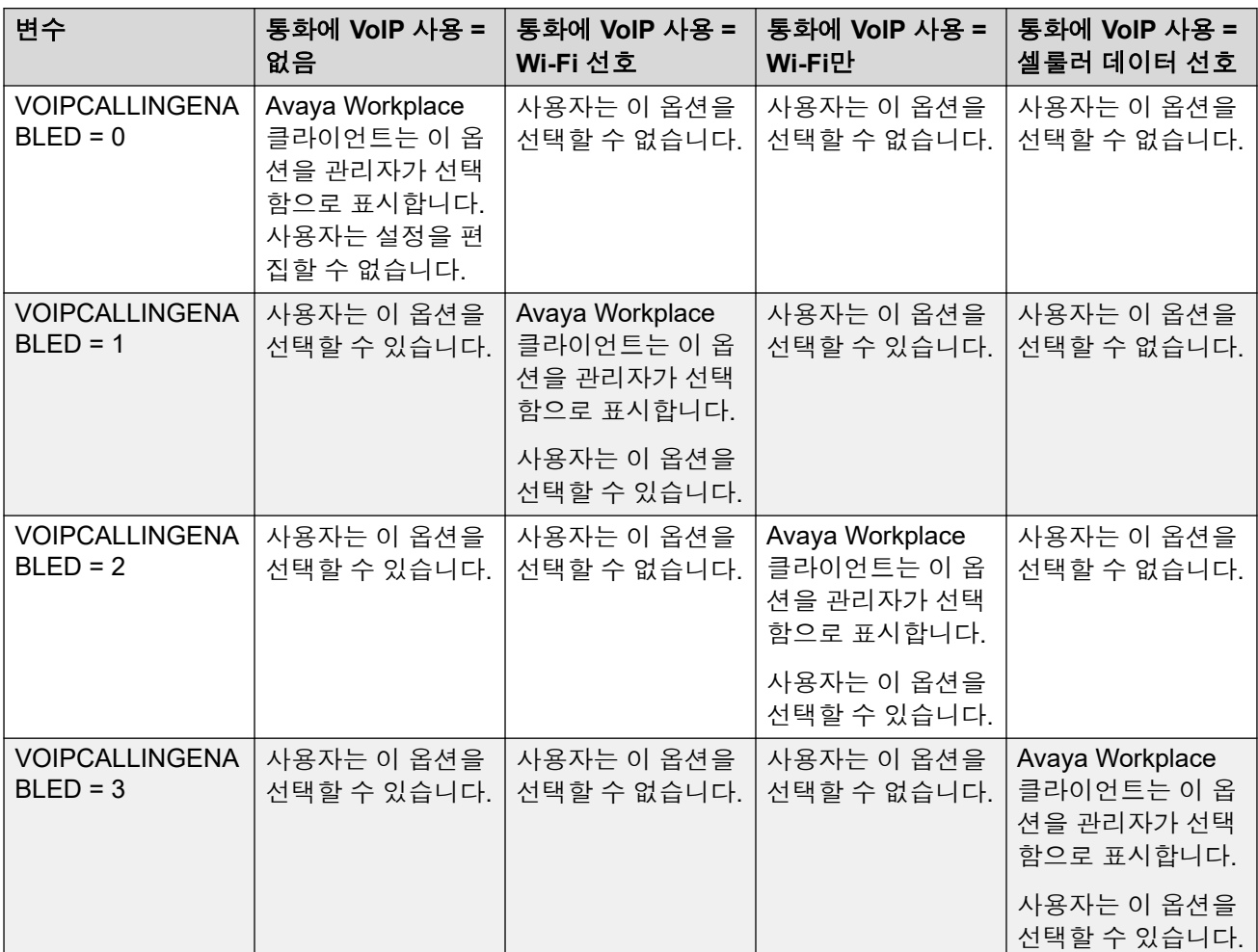

### 관련 링크

모바일 [클라이언트에서](#page-132-0) 오디오 및 비디오 설정 수정 (133 페이지)

# <span id="page-134-0"></span>데스크톱 클라이언트에서 오디오 및 비디오 설정 수정

# 이 작업 정보

이 절차는 데스크톱 클라이언트에만 적용됩니다.

# 주의**:**

올바른 마이크와 스피커를 선택하지 않으면 일부 블루투스 헤드셋에서 오디오 문제가 발생 할 수 있습니다.

절차

1. Avaya Workplace 클라이언트 설정에서 사용자 기본 설정 > 오디오 **/** 비디오을(를) 클릭 합니다.

Avaya Workplace 클라이언트에 오디오 및 비디오 설정이 표시됩니다.

- 2. 다음을 수행합니다.
	- 사용할 마이크, 스피커 및 카메라를 클릭합니다.
	- 스피커의 볼륨을 낮추거나 높이려면 슬라이더를 왼쪽 또는 오른쪽으로 이동합니다.

마이크 입력이 동적으로 표시되는 마이크 볼륨의 에너지 수준 측정기를 볼 수 있습니 다. Mac용 Avaya Workplace 클라이언트는 스피커, 마이크 및 벨소리 볼륨이 Mac OS 와 동기화되도록 합니다.

# 참고**:**

릴리즈 3.26에서 Windows용 Avaya Workplace 클라이언트에 스피커, 마이크 및 벨소리 볼륨을 Windows OS와 동기화하는 기능이 추가되었습니다. 릴리즈 3.28 의 Windows용 Avaya Workplace 클라이언트에서 이 기능이 제거되었습니다.

- 통화 시 비디오를 받으려면 비디오 통화을(를) 클릭합니다.
- Avaya Equinox® Conferencing 다자간 통화에 참여할 때 마이크를 음소거하려면 **회의** 참가 시 내 마이크 음소거을(를) 클릭합니다.

관리자가 이 설정을 숨기거나 잠그는 경우 마이크 설정을 변경할 수 없습니다.

• Avaya Equinox® Conferencing 다자간 통화에 참여할 때 카메라를 차단하려면 **회의 참** 가 시 내 카메라 차단을(를) 클릭합니다.

관리자가 이 설정을 숨기거나 잠그는 경우 카메라 설정을 변경할 수 없습니다.

- 3. Windows 클라이언트에서는 화상 통화 중에 가상 배경을 변경할 수 있습니다. 가상 배경 필드에서 다음 중 하나를 클릭합니다.
	- 꺼짐: Avaya Workplace 클라이언트은(는) 화상 통화 중에 실제 배경을 표시합니다.
	- 흐리게: Avaya Workplace 클라이언트은(는) 화상 통화 중에 흐린 배경을 표시합니다.
	- 이미지: 관리자가 가상 배경 이미지를 구성하는 경우 Avaya Workplace 클라이언트은 (는) 화상 통화 중에 가상 배경을 표시합니다. 이 옵션을 클릭하면 Avaya Workplace 클라이언트은(는) 화상 통화 중에 배경을 흐리게 하며 가상 배경 이미지는 사용할 수 없습니다.

<span id="page-135-0"></span>추가 정보**:**

화상 통화 중인 경우 [b]를 클릭하여 가상 배경 필드에서 가상 배경을 변경할 수도 있 습니다.

관리자가 이 설정을 숨기거나 잠그면 가상 배경 설정을 변경할 수 없습니다.

4. 변경 사항을 저장합니다.

#### 관련 링크

[수동](#page-126-0) 설정 (127 페이지)

# 비디오 해상도 구성

# 이 작업 정보

이 절차는 비디오 해상도를 구성하는 데스크톱 클라이언트에만 적용됩니다.

절차

- 1. Avaya Workplace 클라이언트 설정에서 고급을(를) 클릭합니다.
- 2. 비디오 최대 해상도 필드에서 다음 중 하나를 클릭합니다.
	- 자동: Avava는 비디오 해상도를 자동으로 구성하는 이 옵션을 사용할 것을 권장합니 다.
	- **720p**
	- **480p**
	- **360p**
	- **240p**
	- **180p**
- 3. 변경 사항을 저장합니다.
- 4. Avaya Workplace 클라이언트를 재시작합니다.

#### 관련 링크

[수동](#page-126-0) 설정 (127 페이지)

# 인증서 관리

시스템 관리자가 권고한 경우에만 인증서 설정을 변경합니다.

#### 관련 링크

```
수동 설정 (127 페이지)
Avaya Workplace 클라이언트에서 사용하는 인증서 보기 (137 페이지)
시스템 인증서 저장소에서 클라이언트 ID 인증서 설치 (137 페이지)
파일에서 클라이언트 ID 인증서 설치 (138 페이지)
```
<span id="page-136-0"></span>[클라이언트](#page-137-0) ID 인증서 제거 (138 페이지)

# **Avaya Workplace** 클라이언트에서 사용하는 인증서 보기

#### 이 작업 정보

신뢰할 수 있는 개인 자격 증명을 사용 중인 경우 Avaya Workplace 클라이언트에서 사용하는 인증서 목록을 볼 수 있습니다.

#### 절차

- 1. Avaya Workplace 클라이언트 설정에서 고급을(를) 탭합니다.
- 2. **(**옵션**)** Windows용 Avaya Workplace 클라이언트에서 플랫폼 및 개인 신뢰 저장소를 모 두 사용하려면 병합된 신뢰 저장소 사용을 선택합니다.
- 3. 다음 중 하나를 수행합니다.
	- 모바일 클라이언트 및 Windows용 Avaya Workplace 클라이언트의 경우: 인증서을 선 택합니다.
	- Mac용 Avaya Workplace 클라이언트의 경우: **SSL** 인증서을 선택합니다.
- 4. 특정 인증서의 상세 정보를 보려면 해당 인증서를 선택하십시오.

#### 관련 링크

[인증서](#page-135-0) 관리 (136 페이지)

# 시스템 인증서 저장소에서 클라이언트 **ID** 인증서 설치

### 이 작업 정보

이 절차는 데스크톱 플랫폼의 Avaya Workplace 클라이언트에만 적용됩니다.

#### 선행 정보

현재 사용자 저장소 또는 로컬 컴퓨터 저장소에서 클라이언트 ID 인증서를 가져옵니다.

#### 절차

- 1. Avaya Workplace 클라이언트 설정에서 고급을(를) 클릭합니다.
- 2. **ID** 인증서을(를) 클릭합니다.
- 3. 새 인증서 설치 영역에서 다음 중 하나를 수행합니다.
	- Mac용 Avaya Workplace 클라이언트의 경우: 키체인에서 선택 필드에서 인증서를 클 릭합니다.
	- Windows용 Avaya Workplace 클라이언트의 경우: 시스템 인증서 저장소에서 선택 필 드에서 인증서를 클릭합니다.
- 4. 확인 대화 상자에서 작업을 탭합니다.

설치된 인증서 영역에서 Avaya Workplace 클라이언트에 설치한 클라이언트 ID 인증서 가 표시됩니다.

- 5. 변경 사항을 저장합니다.
- 6. Avaya Workplace 클라이언트를 재시작합니다.

<span id="page-137-0"></span>수동 설정

#### 관련 링크

[인증서](#page-135-0) 관리 (136 페이지)

# 파일에서 클라이언트 **ID** 인증서 설치

### 이 작업 정보

이 절차는 Android용 Avaya Workplace 클라이언트 및 데스크톱 플랫폼에만 적용됩니다.

#### 참고**:**

일부 Android 버전에서 인증서 파일은 .p12 내선 번호가 파일 이름의 일부여야 합니다.

#### 선행 정보

장치에서 클라이언트 ID 인증서를 사용할 수 있는지 확인합니다.

#### 절차

- 1. Avaya Workplace 클라이언트 설정에서 고급을(를) 선택합니다.
- 2. 다음 중 하나를 수행합니다.
	- Android용 Avaya Workplace 클라이언트의 경우: 클라이언트 인증서 > 기타 옵션을 선 택합니다.
	- 데스크톱 클라이언트의 경우: **ID** 인증서를 선택합니다.
- 3. 파일에서 선택을(를) 선택합니다.
- 4. 설치하려는 인증서 파일을 선택합니다.
- 5. 확인 대화 상자에서 작업을 탭합니다.
- 6. 암호 프롬프트 대화 상자에서 인증서의 암호를 입력한 후 다음을 선택합니다. 설치된 인증서 영역에서 Avaya Workplace 클라이언트에 설치한 클라이언트 ID 인증서 가 표시됩니다.
- 7. 변경 사항을 저장합니다.

데스크톱 클라이언트에서 다음을 수행합니다.

8. Avaya Workplace 클라이언트를 재시작합니다.

#### 관련 링크

[인증서](#page-135-0) 관리 (136 페이지)

# 클라이언트 **ID** 인증서 제거

# 절차

1. Avaya Workplace 클라이언트 설정에서 고급을(를) 선택합니다.

Android용 Avaya Workplace 클라이언트 및 데스크톱 플랫폼의 경우:

- 2. 다음 중 하나를 수행합니다.
	- Android용 Avaya Workplace 클라이언트의 경우: **클라이언트 인증서**을(를) 선택합니 다.
	- 데스크톱 클라이언트의 경우: **ID** 인증서를 선택합니다.

<span id="page-138-0"></span>모든 클라이언트의 경우:

- 3. 다음 중 하나를 수행합니다.
	- Android용 Avaya Workplace 클라이언트의 경우: 설치된 인증서 영역에서 인증서 옆 에 있는 X 아이콘을 선택합니다.
	- iOS용 Avaya Workplace 클라이언트의 경우: **클라이언트 인증서 삭제**을(를) 선택합니 다.
	- 데스크톱 클라이언트의 경우: 설치된 인증서 영역에서 인증서 제거를 선택합니다.
- 4. 확인 대화 상자에서 작업을 탭합니다.

Avaya Workplace 클라이언트에서 선택한 클라이언트 ID 인증서가 삭제됩니다.

5. 변경 사항을 저장합니다.

데스크톱 클라이언트에서 다음을 수행합니다.

6. Avaya Workplace 클라이언트를 재시작합니다.

#### 관련 링크

[인증서](#page-135-0) 관리 (136 페이지)

# 서비스 설정

자동 구성을 사용 중이 아닌 경우 Avaya Workplace 클라이언트에서 다음 서비스에 대한 설정을 수동으로 구성할 수 있습니다.

- VoIP
- Avaya Cloud Services
- Exchange 일정
- 음성 메일
- 회의

### 관련 링크

[수동](#page-126-0) 설정 (127 페이지) VoIP 설정 수정 (139 페이지) [Avaya Cloud Services](#page-139-0) 설정 수정 (140 페이지) [Exchange](#page-140-0) 일정 또는 캘린더 서비스 설정 수정 (141 페이지)

# **VoIP** 설정 수정

# 이 작업 정보

다음 절차에 따라 Avaya Workplace 클라이언트로 IP Office VoIP 상호 운용성을 활성화하십시 오.

### 절차

1. Avaya Workplace 클라이언트 설정에서 서비스을(를) 선택합니다.

- <span id="page-139-0"></span>2. **(**옵션**)** 다음 중 하나를 수행합니다.
	- 모바일 클라이언트의 경우: **서비스 상세 정보**을 선택합니다.
	- 데스크톱 클라이언트의 경우: 자세한 정보 표시을 선택합니다.
- 3. 전화 서비스를 선택합니다.
- 4. **(**옵션**)** 전화 서비스 스위치가 비활성화되면 전화 서비스를 선택합니다. 또는, 다음 단계 로 이동합니다.
- 5. 서버 주소 필드에 IP 주소 또는 VoIP 서버의 FQDN을 입력합니다.
- 6. 서버 포트 필드에 VoIP 서버 포트 번호를 입력합니다.
- 7. 도메인 필드에 Avaya Workplace 클라이언트가 등록해야 하는 SIP 도메인을 입력합니 다.
- 8. VoIP 서버에 대해 보안 연결을 사용하려면 **TLS** 사용을 선택합니다.

기본적으로 Avaya Workplace 클라이언트는 5061용 포트 번호 및 TLS를 지원합니다. 이 설정을 지우면 기본 포트값이 5060으로 변경됩니다. 포트 값을 수동으로 구성할 수도 있 습니다.

- 9. 임시 다자간 통화 주소 필드에 엔드포인트에서 사용되는 임시 다자간 통화 자원을 정의 하는 URL을 입력합니다.
- 10. 변경 사항을 저장합니다.

#### 관련 링크

[서비스](#page-138-0) 설정 (139 페이지)

# **Avaya Cloud Services** 설정 수정

### 이 작업 정보

다음 절차에 따라 Avaya Workplace 클라이언트로 Avaya Cloud Services 상호 운용성을 활성화 합니다. Avaya Cloud Services를 활성화하면 Avaya Spaces와 Avaya Workplace 클라이언트가 통합됩니다.

## 절차

- 1. Avaya Workplace 클라이언트 설정에서 서비스을(를) 선택합니다.
- 2. **(**옵션**)** 다음 중 하나를 수행합니다.
	- 모바일 클라이언트의 경우: **서비스 상세 정보**을(를) 선택합니다.
	- 데스크톱 클라이언트의 경우: **자세한 정보 표시**를 선택합니다.
- 3. **Avaya Cloud Services**를 선택합니다.
- 4. **(**옵션**)** Avaya Cloud Services 스위치가 비활성 상태이면 **Avaya Cloud Services**를 선택 합니다.
- 5. 변경 사항을 저장합니다.

#### 관련 링크

[서비스](#page-138-0) 설정 (139 페이지)

# <span id="page-140-0"></span>**Exchange** 일정 또는 캘린더 서비스 설정 수정

### 이 작업 정보

다음 절차에 따라 Microsoft Exchange 일정 및 Avaya Workplace 클라이언트와의 상호 운용성 을 활성화하십시오. 이 기능은 Exchange Web Services를 통해 Exchange 일정 정보를 얻는 경 우에만 사용할 수 있습니다. Android 및 iOS 장치에서 장치의 기본 일정 지원을 사용하여 Avaya Workplace 클라이언트에서 Exchange 일정 정보에 액세스할 수 있습니다. Exchange 서버가 모 바일 액세스를 방지하도록 구성된 경우 Exchange 일정 정보에 액세스할 수 없습니다.

Windows에서는 Google 캘린더를 활성화할 수도 있습니다. Google 또는 Microsoft Exchange 일정을 모두 활성화할 수는 있지만, 동시에 활성화할 수는 없습니다.

#### 절차

- 1. Avaya Workplace 클라이언트 설정에서 서비스을(를) 선택합니다.
- 2. **(**옵션**)** 다음 중 하나를 수행합니다.
	- 모바일 클라이언트의 경우: 서비스 상세 정보을(를) 선택합니다.
	- 데스크톱 클라이언트의 경우: 자세한 정보 표시를 선택합니다.
- 3. **(**옵션**)** 다음 중 하나를 수행합니다.
	- 모바일 클라이언트 및 Mac의 경우: **Exchange** 일정을(를) 선택합니다.
	- Windows의 경우: 캘린더 서비스을(를) 선택합니다.
- 4. Exchange 일정 스위치가 비활성 상태이면 **Exchange** 일정를 선택합니다. 또는 다음 단 계로 이동합니다.
- 5. 도메인 필드에 Avaya Workplace 클라이언트가 등록해야 하는 Exchange 서버 도메인을 입력합니다.

예: avaya.com

6. 서버 주소 필드에 Exchange 서버의 FQDN 또는 IP 주소를 입력합니다.

예: usmail.avaya.com

- 7. Windows에서 Google 캘린더에 액세스하려면 **Google** 캘린더을(를) 선택합니다.
- 8. 변경 사항을 저장합니다.

#### 관련 링크

[서비스](#page-138-0) 설정 (139 페이지)

# 다이얼링 규칙 수동 구성

### 이 작업 정보

자동 구성을 사용할 때 Avaya Workplace 클라이언트는 다음의 다이얼링 규칙을 표시합니다.

- 외부 회선에 액세스하기 위해 다이얼할 번호
- 사용자의 국가 코드
- <span id="page-141-0"></span>• 사용자의 지역 또는 구/군/시 코드
- PBX의 기본 접두사
- 시외 전화 접속 번호
- 국제 전화 접속 번호
- 내선 번호 길이
- 국내 전화번호 길이
- 지역 전화의 지역 또는 구/군/시 코드를 삭제하는 옵션
- 다이얼링 규칙을 더하기 기호(+) 숫자에 적용하는 옵션

관리자와 상담 후에 올바른 값을 사용하여 다이얼링 규칙을 수동으로 구성하거나 업데이트하는 절차는 다음과 같습니다.

절차

- 1. Avaya Workplace 클라이언트 설정에서 고급을(를) 탭합니다.
- 2. 전화 걸기 규칙을(를) 선택합니다.
- 3. 전화 걸기 규칙 스위치가 비활성 상태이면 전화 걸기 규칙를 선택합니다.
- 4. 필수 다이얼링 규칙 설정을 구성하거나 업데이트합니다.
- 5. 변경 사항을 저장합니다.

#### 관련 링크

[수동](#page-126-0) 설정 (127 페이지)

# 통화 중에 **iTunes** 일시 중지

### 이 작업 정보

이 절차는 Mac용 Avaya Workplace 클라이언트에만 적용됩니다.

#### 절차

- 1. Avaya Workplace 클라이언트 설정에서 사용자 기본 설정을(를) 선택합니다.
- 2. 일반 > 통화 발신**/**수신 시 **iTunes** 일시 중지을(를) 선택합니다.

#### 관련 링크

[수동](#page-126-0) 설정 (127 페이지)

# 릴리스 및 버전 정보 보기

### 절차

Avaya Workplace 클라이언트 설정에서 지원 > 정보을(를) 선택합니다.

# <span id="page-142-0"></span>라이선스 정보 보기

절차

- 1. Avaya Workplace 클라이언트 설정에서 지원을(를) 선택합니다.
- 2. 법적 고지 사항를 선택합니다.
- 3. 다음 중 하나를 선택합니다.
	- **EULA**
	- 타사 라이선스

#### 관련 링크

[수동](#page-126-0) 설정 (127 페이지)

# **Avaya Workplace** 클라이언트 전화 서비스 로그인 및 로그아 웃

#### 이 작업 정보

다음 절차에 따라 Avaya Workplace 클라이언트에서 IP Office 전화 서비스를 로그인 및 로그아 웃합니다.

# 참고**:**

• 발음 구별 부호가 포함된 암호는 사용할 수 없습니다.

# 절차

1. Avaya Workplace 클라이언트 설정에서 계정을 선택합니다.

Avaya Workplace 클라이언트에 계정 화면이 표시됩니다.

- 2. 자격 증명을 사용하여 IP Office 전화 서비스에 로그인합니다.
- 3. 다음 중 하나를 수행합니다.
	- 모바일 클라이언트의 경우: 연결을 선택합니다.
	- 데스크톱 클라이언트의 경우: 완료을 선택합니다.
- 4. Avaya Workplace 클라이언트에서 전화 서비스를 로그아웃하려면 로그아웃을 선택합니 다.

프레즌스 상태 표시기를 선택한 후 Avaya Workplace 클라이언트을 선택하여 로그아웃 에서 로그아웃할 수도 있습니다.

#### 관련 링크

[수동](#page-126-0) 설정 (127 페이지)

# <span id="page-143-0"></span>장치의 배터리 수명 최대화

## 이 작업 정보

이 절차는 Android용 Avaya Workplace 클라이언트에만 적용됩니다.

VoIP 등의 서비스를 사용하는 경우 장치의 배터리 소모가 증가합니다. 따라서 근무 시간 이외에 Avaya Workplace 클라이언트를 사용하지 않는 경우 배터리 수명을 최대화하기 위해 Avaya Workplace 클라이언트를 종료할 수 있습니다.

# 절차

Avaya Workplace 클라이언트 메뉴로 이동한 다음 종료를 선택합니다.

Avaya Workplace 클라이언트에서 로그아웃하면 Avaya Workplace 클라이언트 애플리케이션 창이 닫힙니다.

#### 관련 링크

[수동](#page-126-0) 설정 (127 페이지)

# **Avaya Workplace** 클라이언트 자동 시작 및 로그인을 위한 설정 구성

#### 이 작업 정보

다음 절차에 따라 운영 체제를 시작하고 자동으로 로그인할 때 기본적으로 Avaya Workplace 클 라이언트를 시작하도록 구성하십시오.

# 참고**:**

이 절차는 iOS용 Avaya Workplace 클라이언트에서 적용할 수 없습니다.

### 선행 정보

계정 화면에서 다음 중 하나를 수행합니다.

- 모바일 클라이언트의 경우: **암호 기억**을 선택합니다.
- 데스크톱 클라이언트의 경우: **암호 기억**을 선택합니다.

#### 절차

- 1. Avaya Workplace 클라이언트 설정에서 사용자 기본 설정을(를) 선택합니다.
- 2. 일반 > 자동 시작**/**로그인을 선택합니다.
- 3. 변경 사항을 저장합니다.

#### 관련 링크

[수동](#page-126-0) 설정 (127 페이지)
### <span id="page-144-0"></span>**Avaya Workplace** 클라이언트 **Microsoft Outlook** 추가 기능 설정 구성

#### 이 작업 정보

이 절차는 Microsoft Outlook 추가 기능 설정을 구성하는 데스크톱 플랫폼의 Avaya Workplace 클라이언트에만 적용됩니다.

#### 선행 정보

UC 사용자 또는 OTT 이름 사용자로 로그인합니다.

#### 절차

- 1. Avaya Workplace 클라이언트 설정에서 데스크톱 통합을(를) 클릭합니다.
- 2. **Outlook** 추가 기능을(를) 선택합니다.
- 3. **Outlook** 추가 기능 활성화을(를) 선택합니다.
- 4. **(**옵션**)** Windows용 Avaya Workplace 클라이언트에서 Microsoft Outlook 연락처로부터 통화를 허용하려면 **Outlook** 연락처에서 전화 걸기 허용을 선택합니다.
- 5. 변경 사항을 저장합니다.
- 6. Avaya Workplace 클라이언트를 재시작합니다.
- 7. Microsoft Outlook을 다시 시작합니다.

#### 관련 링크

[수동](#page-126-0) 설정 (127 페이지)

## <span id="page-145-0"></span>**23**장**: Workplace** 제거

다음 프로세스에서는 Avaya Workplace 클라이언트의 제거에 대해 다룹니다.

#### 관련 링크

모바일 클라이언트에서 데이터 삭제 (146 페이지) 모바일 장치에서 Avaya Workplace 클라이언트 삭제 (146 페이지) 데스크톱 [클라이언트에서](#page-146-0) 데이터 삭제 (147 페이지) 데스크톱에서 [Avaya Workplace](#page-146-0) 클라이언트 삭제 (147 페이지)

### 모바일 클라이언트에서 데이터 삭제

#### 이 작업 정보

모바일 클라이언트에서 이 절차를 사용하여 계정 정보, 설정 및 애플리케이션 데이터와 같은 정 보를 Avaya Workplace 클라이언트에서 영구적으로 삭제할 수 있습니다.

관리자가 암호를 설정한 경우 암호를 입력하지 않으면 Avaya Workplace 클라이언트을(를) 재설 정할 수 없습니다.

#### 절차

- 1. Avaya Workplace 클라이언트 설정에서 지원을(를) 탭합니다.
- 2. 애플리케이션 재설정을(를) 탭합니다.
- 3. **(**옵션**)** 암호를 입력하라는 프롬프트가 표시되면 관리자 암호를 입력합니다.
- 4. 확인 대화 상자에서 변경 내용을 확인합니다.

#### 관련 링크

Workplace 제거 (146 페이지)

### 모바일 장치에서 **Avaya Workplace** 클라이언트 삭제

#### 선행 정보

Avaya Workplace 클라이언트가 실행 중인지 확인합니다.

#### <span id="page-146-0"></span>절차

다음 중 하나를 수행합니다.

- Android 장치의 경우: 장치의 애플리케이션 설정으로 이동하여 설치 제거Avaya Workplace 클라이언트를 탭합니다.
- iOS 장치의 경우: Avaya Workplace 클라이언트 아이콘을 누른 상태에서 Avaya Workplace 클라이언트 아이콘의 왼쪽 상단 모서리에 있는 X 아이콘을 탭한 후 삭제를 탭합니다.

#### 관련 링크

[Workplace](#page-145-0) 제거 (146 페이지)

### 데스크톱 클라이언트에서 데이터 삭제

#### 이 작업 정보

데스크톱에서 이 절차에 따라 계정 정보, 설정 및 애플리케이션 데이터와 같은 정보를 Avaya Workplace 클라이언트에서 영구적으로 삭제할 수 있습니다.

#### 절차

- 1. Avaya Workplace 클라이언트 설정에서 지원을(를) 클릭합니다.
- 2. 애플리케이션 재설정을(를) 클릭합니다.
- 3. 확인 대화 상자에서 변경 내용을 확인합니다.

#### 관련 링크

[Workplace](#page-145-0) 제거 (146 페이지)

### 데스크톱에서 **Avaya Workplace** 클라이언트 삭제

#### 선행 정보

Avaya Workplace 클라이언트가 실행 중인지 확인합니다.

- Windows 데스크톱에서 제어판을 열고 다음을 수행합니다.
	- 1. 프로그램 삭제을(를) 클릭합니다.
	- 2. 프로그램 삭제 또는 변경 창에서 Avaya Workplace 클라이언트를 클릭합니다.
	- 3. 설치 제거을(를) 클릭합니다.
	- 4. 프로그램 및 기능 대화 상자에서 예를 클릭합니다.

삭제 작업의 상태를 보여주는 메시지 상자가 나타납니다. 소프트웨어를 삭제하면 대 화 상자가 닫힙니다. 프로그램 삭제 또는 변경 창에 더 이상 Avaya Workplace 클라이 언트이(가) 표시되지 않습니다.

- Mac 데스크탑에서 다음을 수행해야 합니다.
	- 1. Avaya Workplace–XX.dmg 파일을 두 번 클릭합니다.
	- 2. 설치 제거를 두 번 클릭합니다.
	- 3. 확인 대화 상자에서 예를 클릭합니다.

Avaya Workplace 클라이언트가 삭제되면 메시지가 표시됩니다.

#### 관련 링크

[Workplace](#page-145-0) 제거 (146 페이지)

# 파트**:** 추가 도움말

### <span id="page-149-0"></span>**24**장**:** 추가 도움말 및 문서

다음 페이지에서는 추가 도움말을 볼 수 있습니다.

#### 관련 링크

암호 분실 (150 페이지) 도움말 받기 (150 페이지) [추가](#page-150-0) 문서 (151 페이지)

### 암호 분실

일부 IP Office 기능을 사용하려면 사용자 이름, 암호, 로그인 코드(보안 PIN), 음성 메일함 코드 (사서함 암호)와 같은 정보를 입력해야 합니다.

Avaya는 암호 및 코드의 값을 재설정하거나 재설정할 수 없습니다. 그러나 필요한 경우 시스템 관리자는 값을 직접 또는 Avaya 비즈니스 파트너에게 요청하여 값을 재설정할 수 있습니다.

또한 시스템 관리자는 허용되는 암호 및 코드에 대해 IP Office 시스템이 사용하는 규칙을 설정 합니다. 모든 사용자에게 동일한 규칙이 적용됩니다.

#### 관련 링크

추가 도움말 및 문서 (150 페이지)

### 도움말 받기

Avaya는 공인 비즈니스 파트너를 통해 IP Office를 판매합니다. 이러한 비즈니스 파트너는 고객 에게 직접 지원을 제공하고 필요한 경우 Avaya에 문제를 에스컬레이션합니다.

추가 지원이 필요한 경우 먼저 시스템 관리자에게 문의해야 합니다. 시스템 관리자는 IP Office 시스템의 전체 구성에 액세스할 수 있으며, 직접 또는 시스템의 Avaya 비즈니스 파트너에게 요 청하여 액세스할 수 있습니다.

시스템 관리자/리셀러가 기존 암호를 볼 수 없는 경우, 이들은 사용자가 다시 로그인하여 값을 변경할 수 있도록 암호를 재설정할 수 있습니다.

#### 관련 링크

추가 도움말 및 문서 (150 페이지)

### <span id="page-150-0"></span>추가 문서

[Avaya](https://documentation.avaya.com) 문서 센터 웹사이트에는 Avaya 제품용 사용자 안내서와 설명서가 포함되어 있습니다. 아 래 링크는 유용한 사용자 가이드를 다룹니다.

#### 전화기 사용자 안내서

- [IP Office](https://documentation.avaya.com/bundle/IPOfficeJ100User/page/Introduction.html) J100 시리즈 전화기 사용자 안내서 | [IP Office](https://documentation.avaya.com/bundle/IPOfficeJ100QRG/page/Introduction.html) J100 시리즈 빠른 참조
- [IP Office](https://documentation.avaya.com/bundle/IPOffice9600User/page/Introduction.html) 9600 시리즈 전화기 사용자 안내서 | [IP Office](https://documentation.avaya.com/bundle/IPOffice9600QRG/page/Introduction9600.html) 9600 시리즈 빠른 참조
- IP Office [아날로그](https://documentation.avaya.com/bundle/IPOfficeAnalogPhoneUser/page/Introduction.html) 전화기 사용자 안내서

#### 애플리케이션 안내서

- IP Office용 [Avaya Workplace](https://documentation.avaya.com/bundle/UsingAvayaWorkplaceClientForIPOfficeR11_1/page/Avaya_Equinox_overview.html) 클라이언트 사용
- [IP Office](https://documentation.avaya.com/bundle/IPOfficeUserPortal/page/Using_Self_Administration.html) 사용자 포털 사용
- [IP Office](https://ipofficekb.avaya.com/businesspartner/ipoffice/user/oneXportaluser/index.htm)용 one-X 포털 사용
- IP Office [SoftConsole](https://documentation.avaya.com/bundle/IPOfficeSoftConsole/page/Overview.html) 사용

#### 음성 메일 사서함 사용자 안내서

- [Voicemail Pro](https://documentation.avaya.com/bundle/IPOfficeIPOfficeMailbox/page/Introduction.html) IP Office 모드 사서함 사용
- [Voicemail Pro](https://documentation.avaya.com/bundle/IPOfficeIntuityMailbox/page/Introduction.html) 직관 모드 사서함 사용
- IP Office [Embedded Voicemail](https://documentation.avaya.com/bundle/IPOfficeEVMIntuityUser/page/Embedded_voicemail.html) 직관 모드 사용
- IP Office [Embedded Voicemail](https://documentation.avaya.com/bundle/IPOfficeEVMIPOfficeUser/page/Embedded_voicemail_overview.html) IP Office 모드 사용

#### 관련 링크

추가 [도움말](#page-149-0) 및 문서 (150 페이지)

### 색인

### $\mathbf{A}$

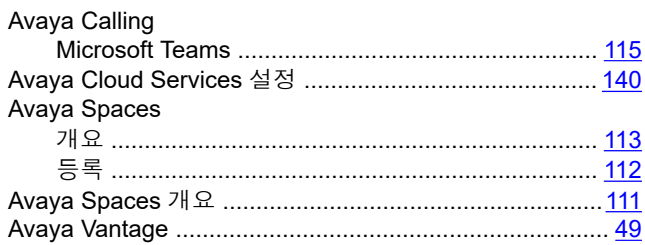

### $\mathbf c$

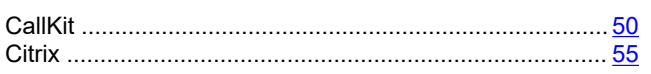

#### D

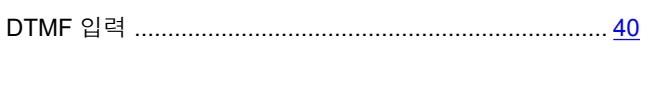

### E.

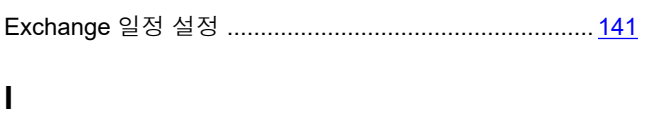

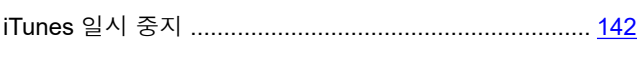

### $\mathbf{L}$

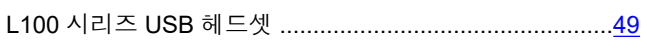

### $\mathbf M$

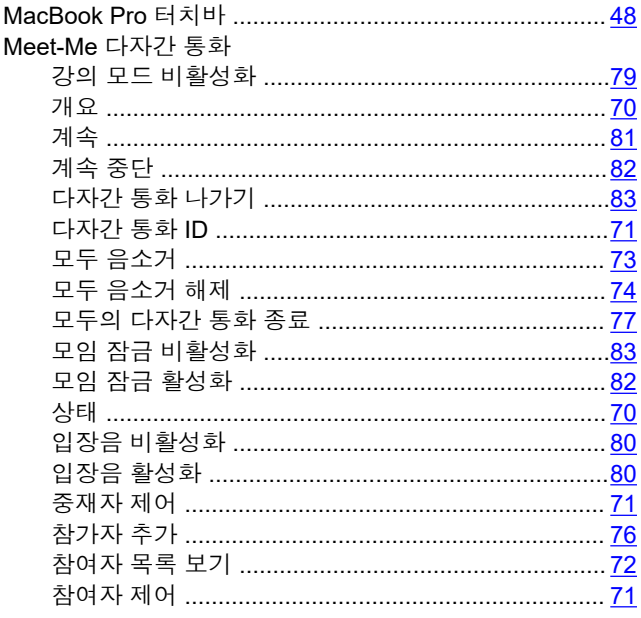

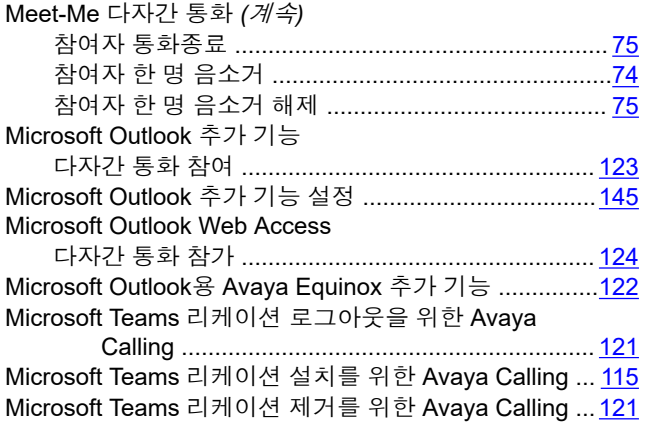

#### $\overline{O}$

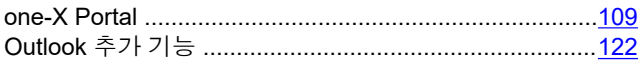

#### $\overline{P}$

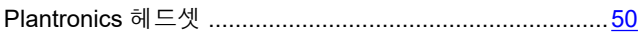

### $\mathbf{s}$

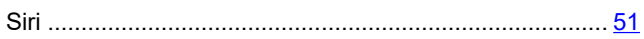

#### $\overline{\mathsf{V}}$

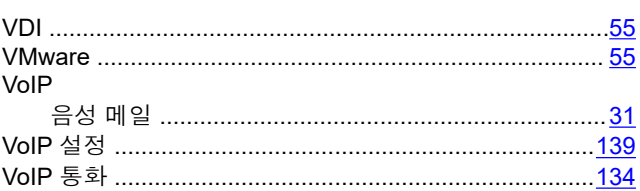

#### W

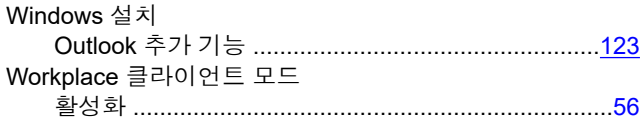

### $\boldsymbol{\mathsf{X}}$

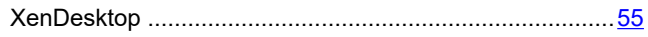

### $7<sup>k</sup>$

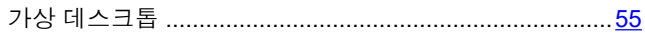

### 강

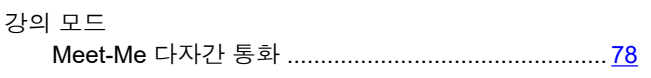

### 개

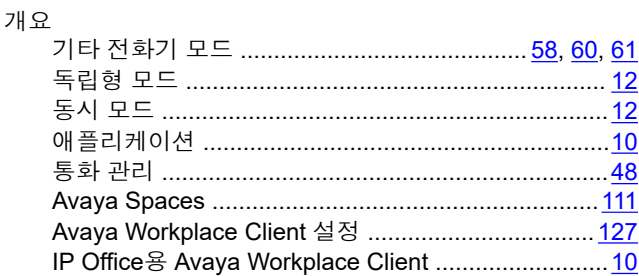

### 검

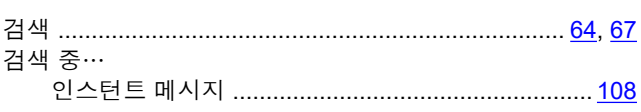

#### $\mathbf{\Sigma}$

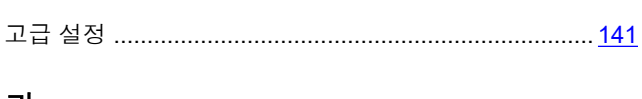

### 관

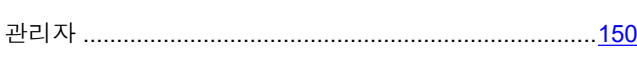

### $\overline{\tau}$

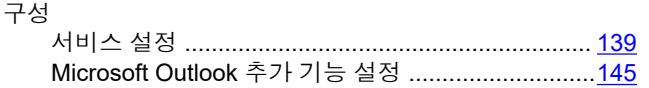

### $\overline{z}$

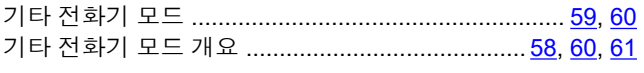

### 긴

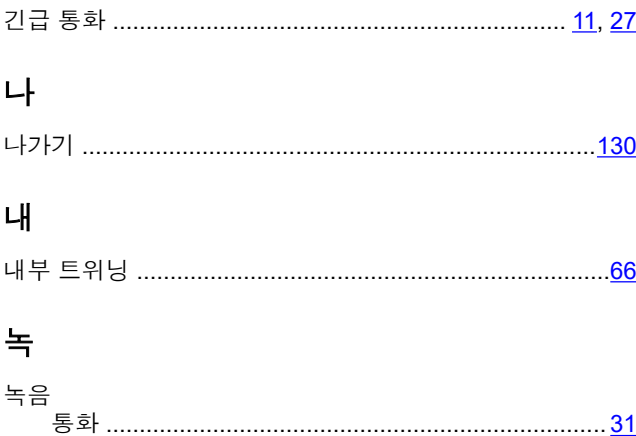

### 다

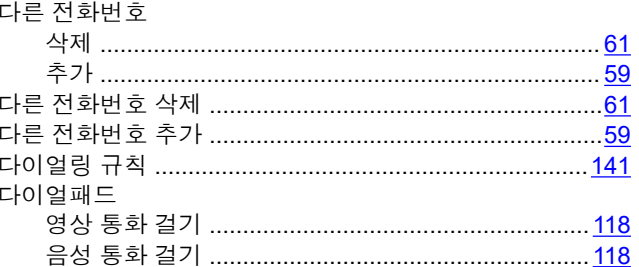

### 단

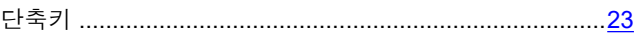

### 대

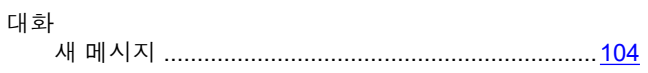

#### 데

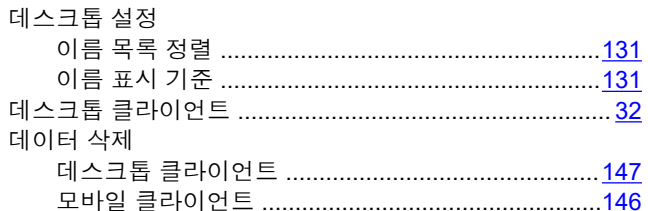

### 도

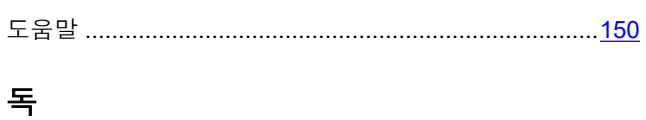

### 동

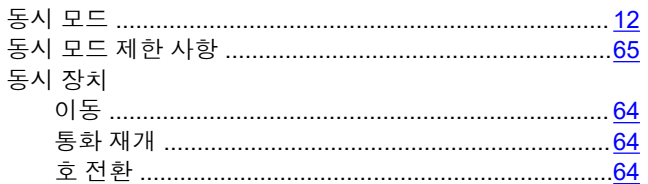

### 등

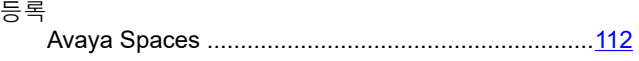

### 다

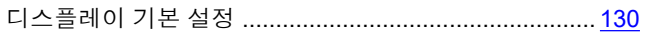

### 라

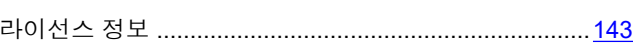

### 레

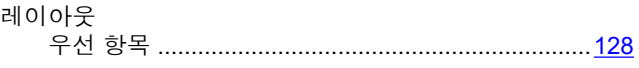

#### 로

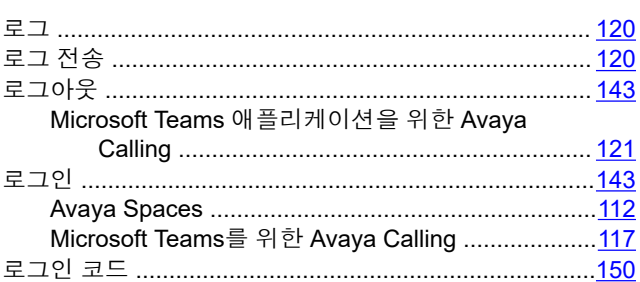

### 리

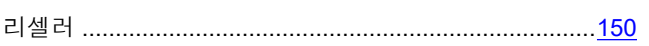

### 릴

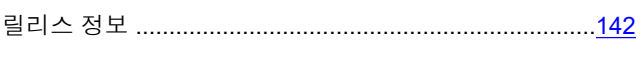

### 메

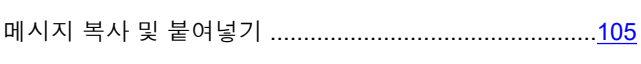

### 모

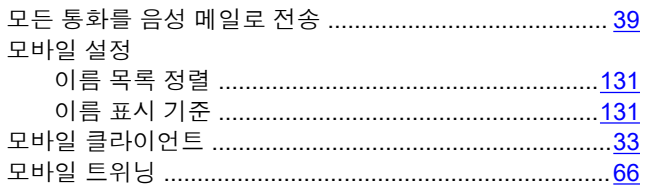

### 문

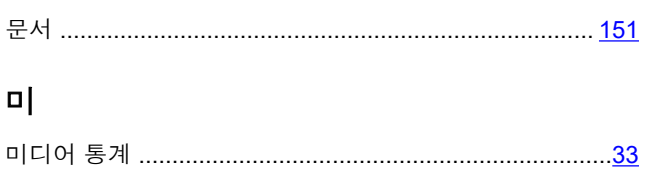

### 방

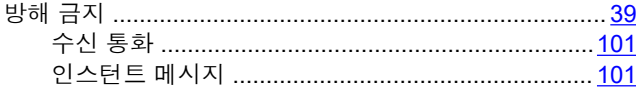

### 배

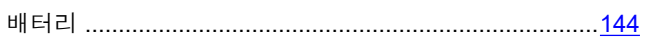

### $H$

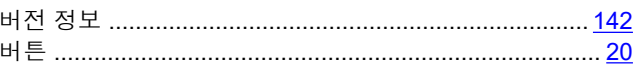

### 벨

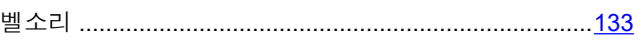

### 변

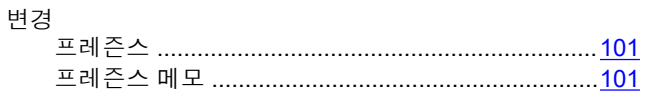

#### 병

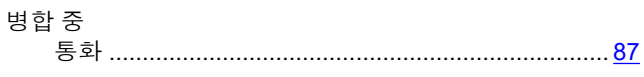

### 보

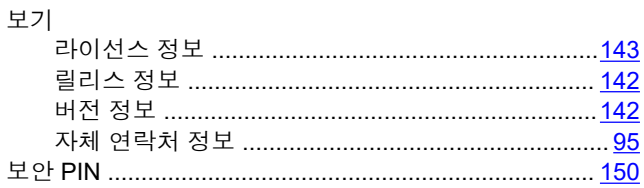

### 복

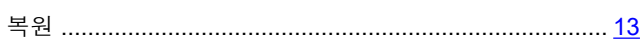

### $H$

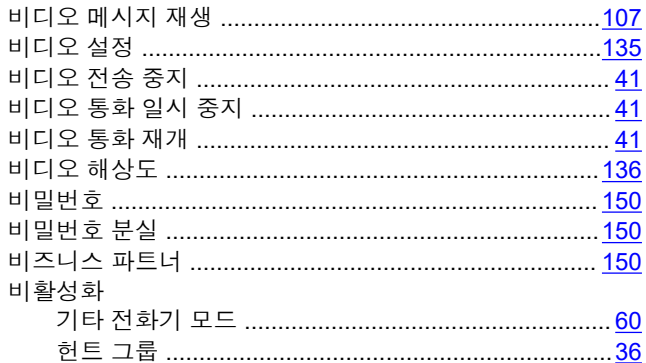

### 사

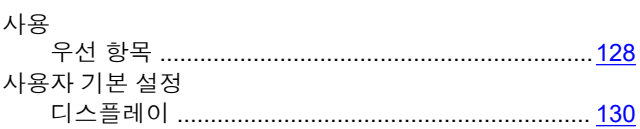

## IP Office용 Avaya Workplace Client 사용<br><u>이 문서에 대한 코멘트는?</u>

# 

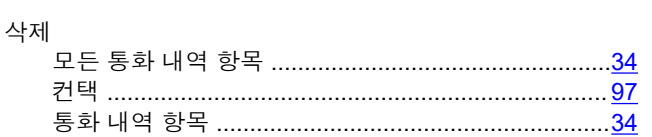

### 상

삭

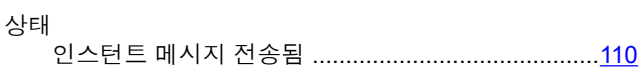

### 서

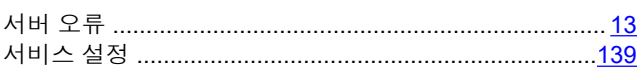

### 설

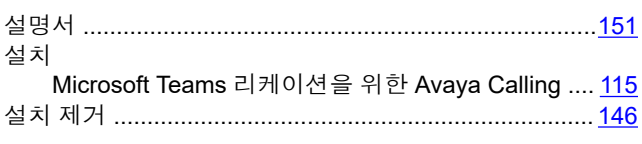

### 셀

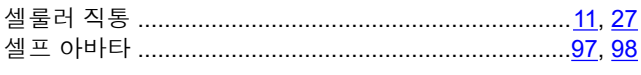

### 수

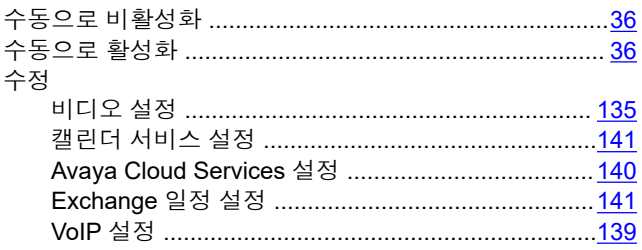

### 시

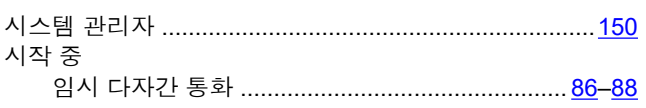

### 신

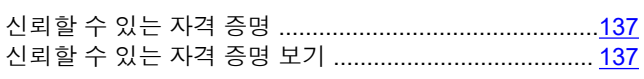

### $o<sub>f</sub>$

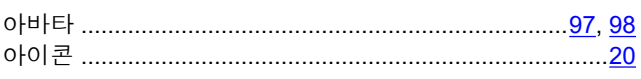

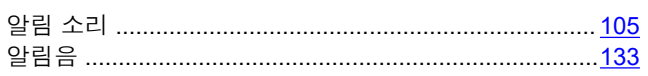

### 애

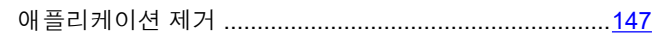

### 언

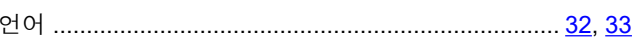

### 연

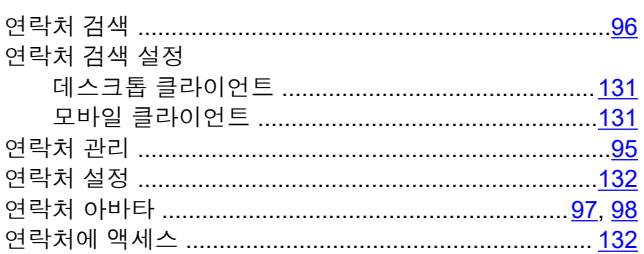

### 열

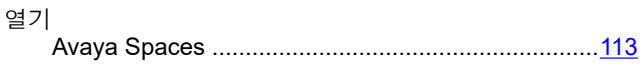

### $\mathbf{P}$

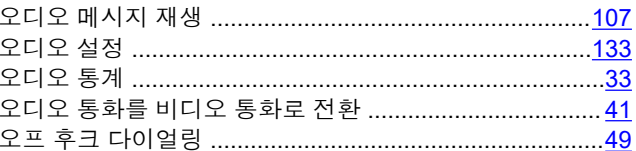

### 요

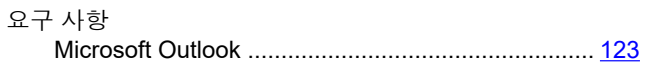

### $\overline{P}$

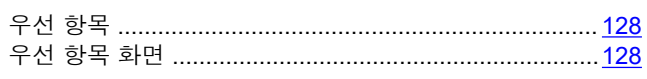

### 음

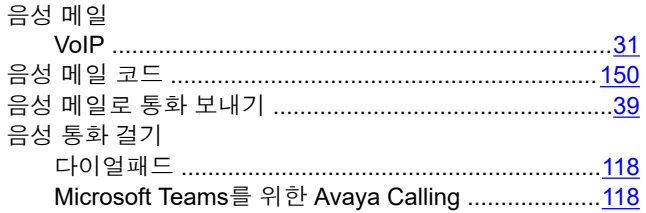

### $|0|$

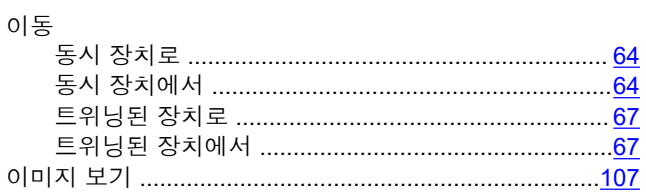

### 인

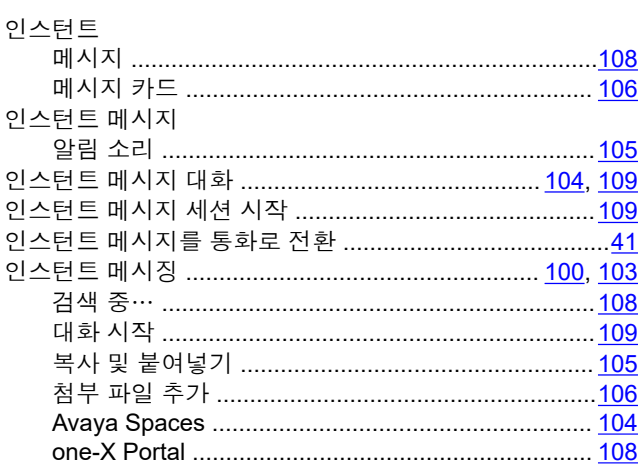

### 일

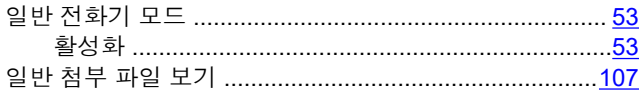

### 임

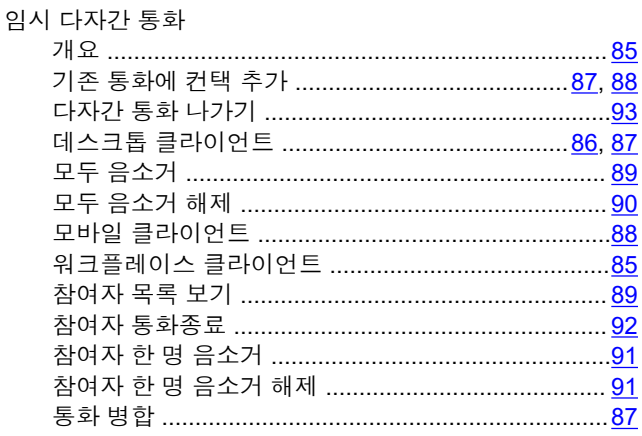

### 자

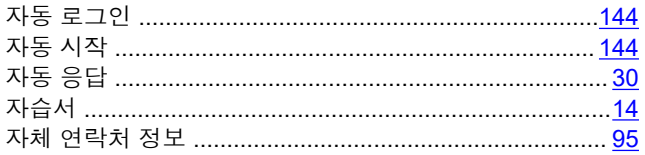

### 장

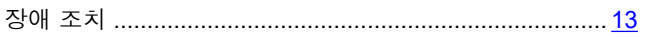

### 전

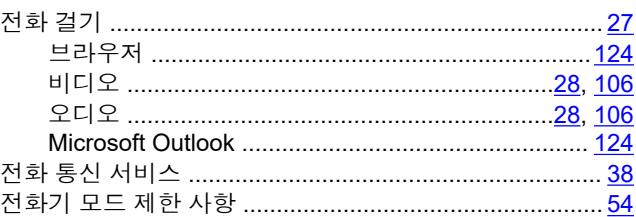

### 제

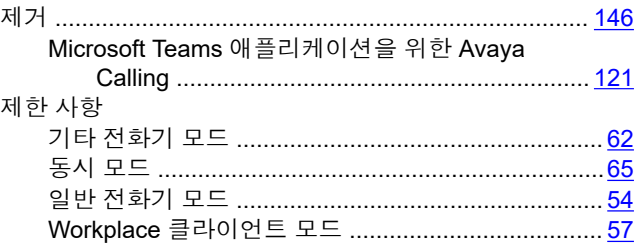

#### 종

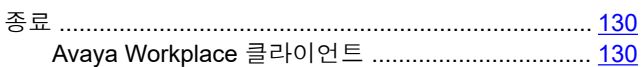

### 중

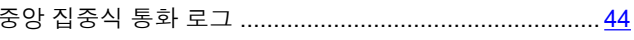

### 착

#### 첨

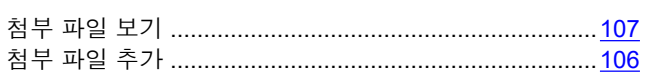

### 최

### 추

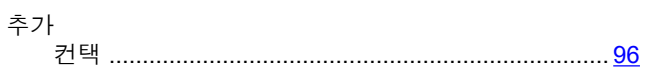

### 캘

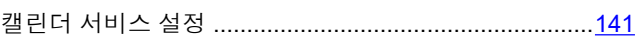

### 컨

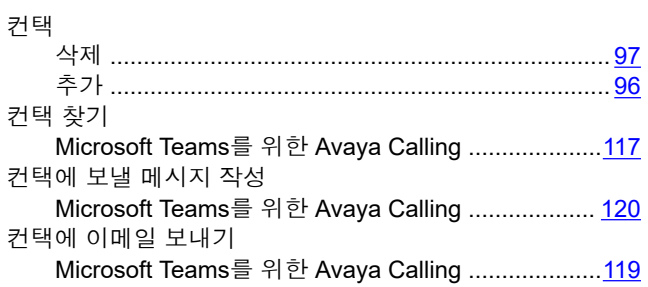

### 큭

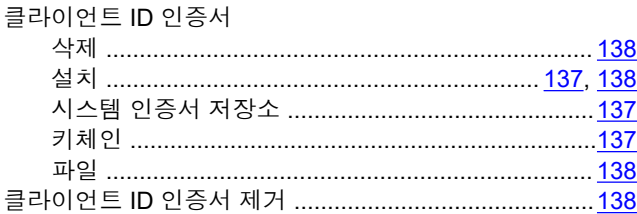

### 키

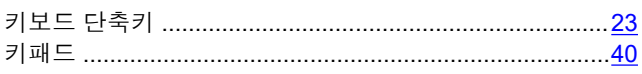

### 탐

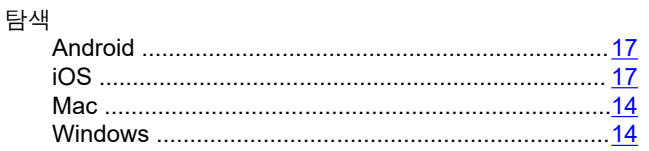

#### 터

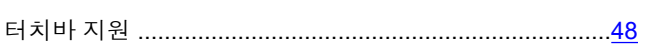

### 통

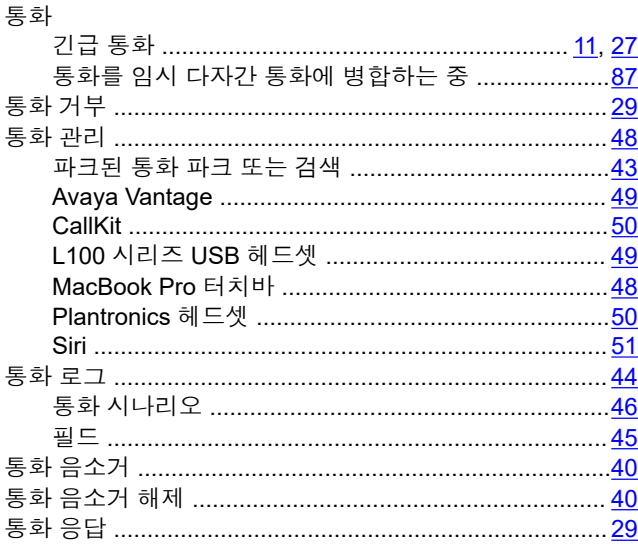

#### 통화 응답 (계속) 통화 착신 전환 구성

### $\equiv$

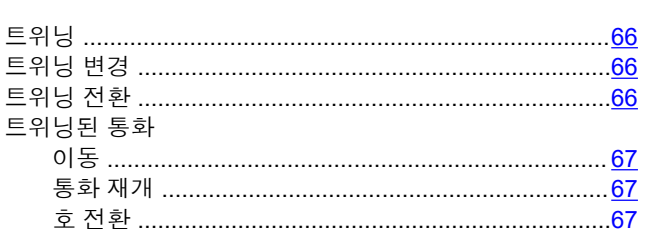

#### 파

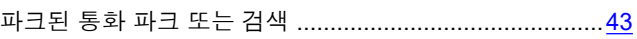

### $\overline{\mathbf{u}}$

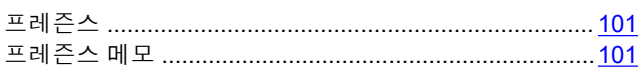

### 헌

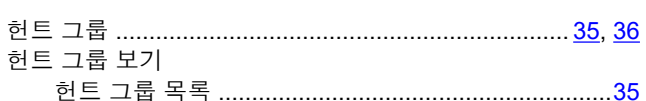

### 현

### 호

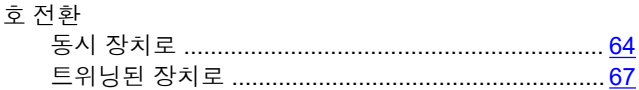

#### 화

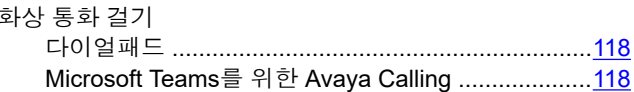

### 활

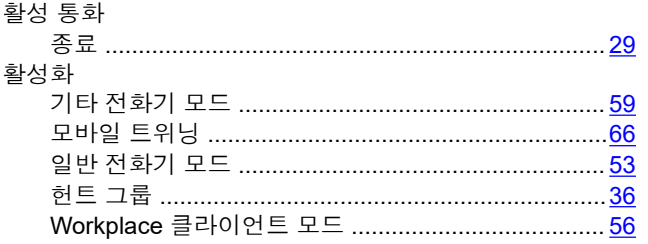

### 회

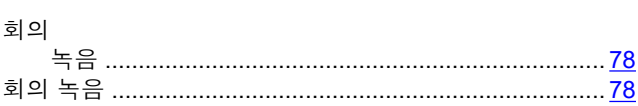